# Canon

# PowerShot A1000 IS Guida dell'utente della fotocamera

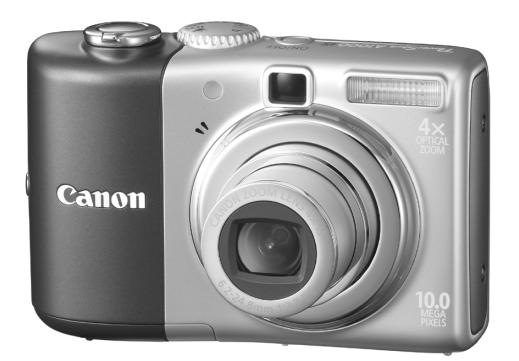

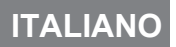

# <span id="page-1-0"></span>Verifica del contenuto della confezione

Verificare che la confezione della fotocamera comprenda i seguenti elementi. In caso di elementi mancanti, contattare il rivenditore presso il quale essa è stata acquistata.

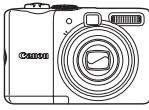

<span id="page-1-1"></span>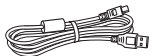

**Cavo Interfaccia IFC-400PCU**

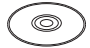

<span id="page-1-2"></span>**CD Canon Digital Camera Solution Disk**

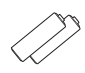

**Fotocamera Batterie alcaline Tipo AA (x2)**

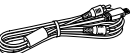

**Cavo AV AVC-DC400**

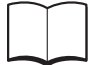

**Libretto della garanzia Canon**

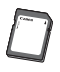

**Scheda di memoria (32 MB)**

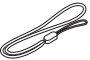

**Cinghietta da Polso WS-800**

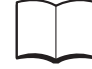

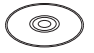

**Guida introduttiva CD Canon Digital Camera Manuals Disk**

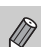

• È possibile utilizzare la scheda di memoria inclusa per provare la nuova fotocamera e fare qualche scatto di prova.

• Per visualizzare i manuali in formato PDF è necessario installare Adobe Reader. È possibile installare Microsoft Word Viewer 2003 per visualizzare i manuali in formato Word (solo Medio Oriente). Se questo programma non è installato nel computer, accedere al seguente sito Web e scaricare il software.

http://www.adobe.com (per il formato PDF) http://www.microsoft.com/downloads/ (per il formato Word)

# <span id="page-2-0"></span>Convenzioni utilizzate in questa guida

- La lingua visualizzata sullo schermo appare tra parentesi quadre [ ].
- I pulsanti sul corpo della fotocamera sono rappresentati dalle seguenti icone.

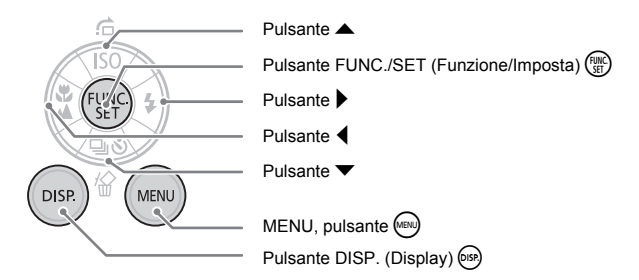

- : Suggerimenti per la risoluzione dei problemi comuni.
- $\ddot{\mathbb{Q}}$  : Suggerimenti per utilizzare al meglio la fotocamera.
- $\langle \overline{\uparrow} \rangle$ : Note per prevenire i malfunzionamenti.
- $\mathbb{\partial}$  : Spiegazioni aggiuntive.
- (p. xx): xx indica il numero di pagina del riferimento.
- In questa guida si suppone che tutte le funzioni siano nell'impostazione predefinita, se non altrimenti specificato.
- Con questa fotocamera, è possibile utilizzare schede di memoria di tipi diversi. In questa guida tali schede vengono indicate genericamente come "schede di memoria".

# <span id="page-3-0"></span>Informazioni preliminari

#### **Scatti di prova**

Effettuare degli scatti di prova iniziali e riprodurli per accertarsi che le immagini siano state registrate correttamente. Canon Inc., le sue affiliate e consociate e i distributori non possono essere considerati responsabili per danni indiretti dovuti al malfunzionamento di una fotocamera o di un accessorio, incluse le schede di memoria, che comportino la mancata registrazione di un'immagine o la registrazione in un modo non adatto alla fotocamera.

#### **Avvertenza sulle violazioni del copyright**

Le fotocamere digitali Canon sono destinate all'uso personale e non possono essere utilizzate in alcun modo che rappresenti una violazione delle leggi e delle normative internazionali o locali sul copyright. L'acquisizione di immagini in spettacoli, mostre o proprietà di altre società effettuata utilizzando una macchina fotografica o dispositivi di altro tipo può violare, in alcuni casi, il copyright o altri diritti legali, anche in caso di immagini scattate per uso personale.

#### **Limitazioni di garanzia**

Per informazioni sulla garanzia della fotocamera, consultare il Libretto della garanzia Canon fornito con la fotocamera.

**Per informazioni sui contatti del Supporto Clienti Canon, consultare il Libretto della garanzia Canon.**

## **Monitor LCD**

Il monitor LCD viene prodotto utilizzando tecniche di fabbricazione di alta precisione. Oltre il 99,99% dei pixel funzionano secondo le specifiche, ma occasionalmente può accadere che dei pixel non funzionanti appaiano come punti brillanti oppure scuri. La fotocamera non è danneggiata. Questo fenomeno non produce alcuna conseguenza sull'immagine registrata.

#### **Temperatura del corpo della fotocamera**

Fare attenzione quando si utilizza la fotocamera per un lungo periodo, poiché il corpo della stessa può riscaldarsi. La fotocamera non è danneggiata.

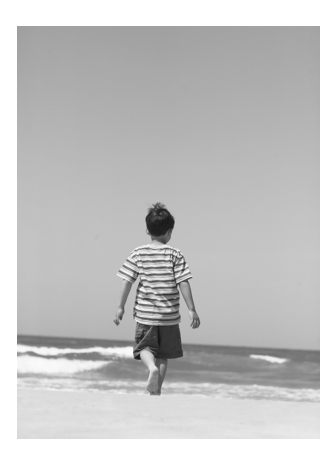

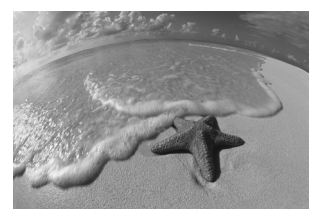

# Cattura i tuoi ricordi più belli

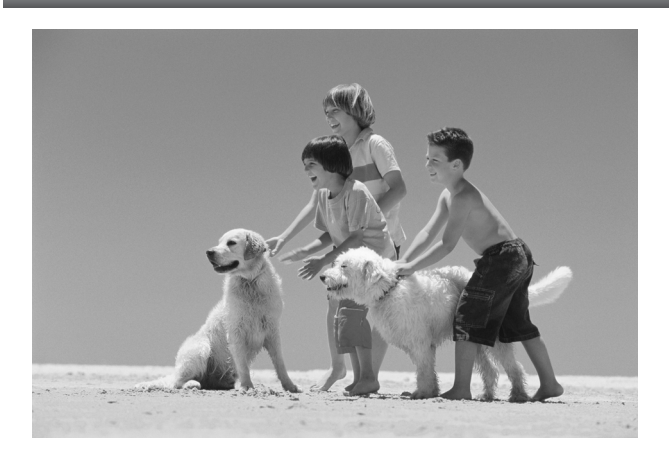

# <span id="page-5-0"></span>Quale operazione si desidera eseguire?

#### **Scattare**<br>
Scatto - Impostazioni selezionate dalla fotocamera<br>
Scatto di scene diverse<br>
Scatto di scene diverse<br>
Scatto di scene diverse ● [Scatto - Impostazioni selezionate dalla fotocamera . . . . . . . . . . 22](#page-21-0) ● [Scatto di scene diverse. . . . . . . . . . . . . . . . . . . . . . . . . . . . . 55](#page-54-0)[–58](#page-57-0) - Scattare belle foto di persone - Scattare belle foto di paesaggi - Scatto di scene diverse  $\odot$  Messa a fuoco dei visi $\dots\dots\dots\dots\dots\dots\dots\dots\dots\dots\dots\dots$ 80 ● [Scatto in luoghi in cui non si può usare il flash \(flash disattivato\) . 59](#page-58-0) ● [Scatto di immagini con l'autore \(Autoscatto\). . . . . . . . . . . . . . . . 60](#page-59-0) IF Scatti in Bambini Scatti sulla Paesagg<br>Ritratti notturno e-animali spiaggia innevati notturno [\(pag. 55\)](#page-54-1) Scatti sulla spiaggia [\(pag. 57\)](#page-56-0) Paesaggi Bambini Scatti sulla Paesagg<br>e animali spiaggia innevati [\(pag. 57\)](#page-56-1) Bambini e animali [\(pag. 55\)](#page-54-2) Ritratti [\(pag. 55\)](#page-54-3) Paesaggio Paesagginotturni Fogliame Tramonto<br>(pag 55) (pag 57) (pag 57) (pag 57) [\(pag. 55\)](#page-54-4) Paesaggi notturni [\(pag. 57\)](#page-56-2) Fogliame [\(pag. 57\)](#page-56-3) **Tramonto** [\(pag. 57\)](#page-56-4) Herni Fuochi d'artif Acquario Luce bass [\(pag. 56\)](#page-55-0) Fuochi d'artif [\(pag. 58\)](#page-57-2) Acquario [\(pag. 58\)](#page-57-3) Luce bassa [\(pag. 58\)](#page-57-1)

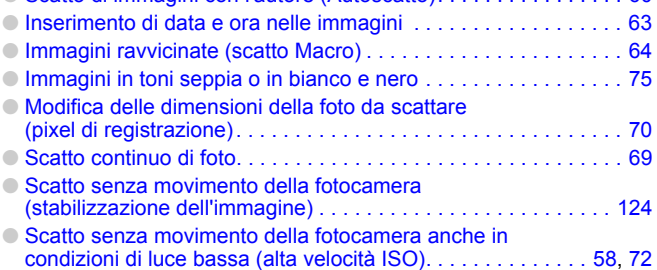

# **Visualizzare**

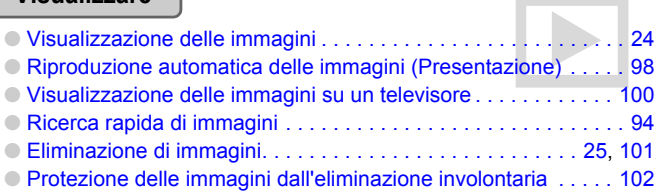

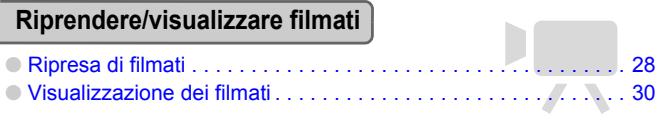

ĺ

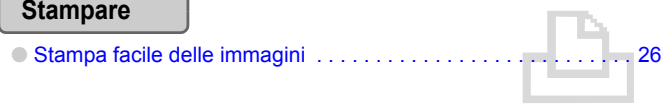

# **Salvare**

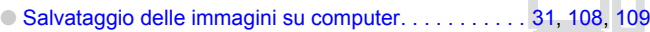

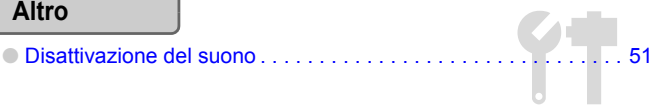

١n

# Sommario

Nei capitoli 1 – 3 vengono illustrate le operazioni fondamentali e le operazioni di uso frequente della fotocamera. Nei capitoli 4 – 9 vengono illustrate le funzioni avanzate in modo da accrescere le proprie competenze se li si legge nell'ordine.

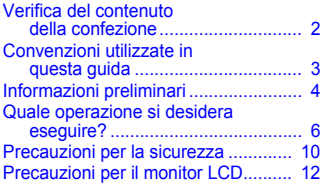

**[1 Introduzione........................ 13](#page-12-0)**

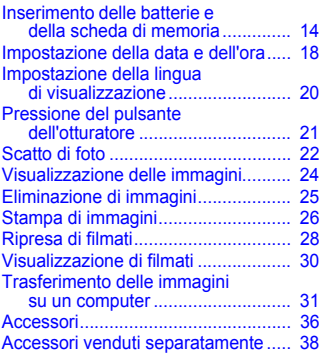

#### **[2 Ulteriori informazioni ......... 39](#page-38-0)**

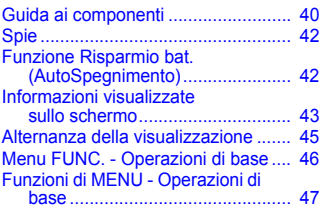

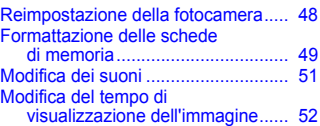

#### **[3 Ripresa di scene speciali](#page-52-0)  e utilizzo delle funzioni comuni...........................53**

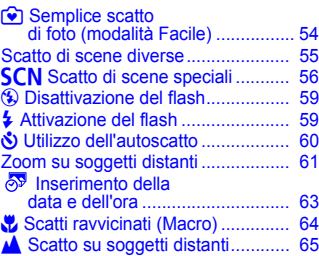

#### **4 Impostazioni per ottenere le immagini [desiderate.......................67](#page-66-0)**

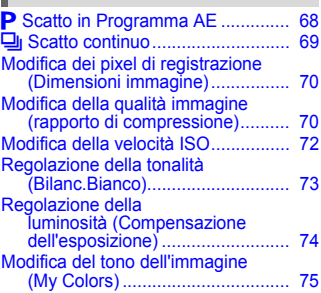

Modifica della composizione da riprendere (Blocco della

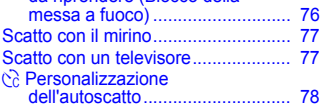

# **5 Utilizzare al meglio la [fotocamera ..................... 79](#page-78-0)**

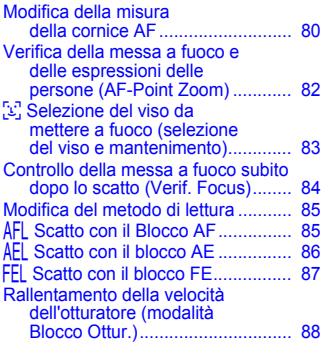

#### **6 Utilizzo di funzioni [diverse per i filmati ........ 89](#page-88-0)**

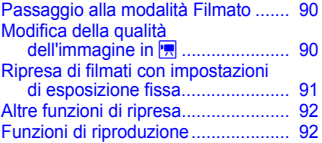

#### **7 Utilizzo di funzioni diverse per la [riproduzione ed altro ..... 93](#page-92-0)**

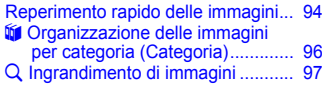

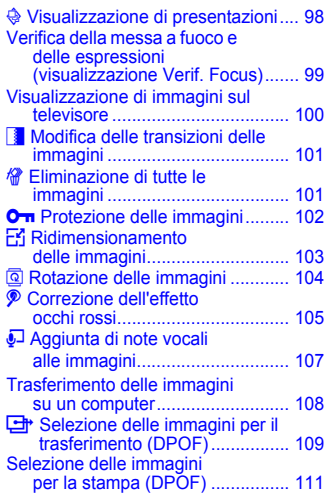

#### **8 Personalizzazione della [fotocamera ................... 117](#page-116-0)**

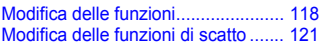

#### **9 Informazioni utili per l'utilizzo della [fotocamera ................... 125](#page-124-0)**

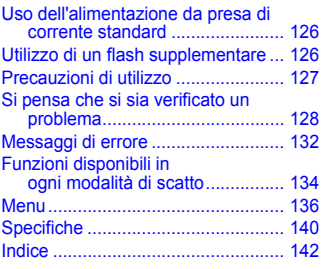

# <span id="page-9-0"></span>Precauzioni per la sicurezza

- Prima di utilizzare la fotocamera, leggere attentamente le precauzioni per la sicurezza riportate di seguito. Accertarsi sempre che la fotocamera sia utilizzata in modo corretto.
- Le precauzioni di sicurezza contenute in queste pagine sono intese a evitare incidenti o danni alle persone e all'apparecchiatura.
- Accertarsi anche di leggere le guide incluse con gli accessori in vendita separatamente che si utilizzano.

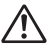

Avvertenze Indica la possibilità di lesione grave o morte.

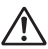

Attenzione Indica la possibilità di lesione o danni all'apparecchiatura.

## **Avvertenze**

#### Apparecchiatura

• **Non guardare direttamente verso il sole o un'altra fonte luminosa attraverso il mirino della fotocamera.**

L'esposizione alla luce intensa potrebbe causare lesioni alla vista.

• **Conservare l'apparecchiatura fuori dalla portata di bambini e neonati.** Cinghia: l'avvolgimento della cinghia da polso al collo di un bambino potrebbe causarne il soffocamento.

Scheda di memoria, batteria data: pericolose se accidentalmente ingerite. In caso di ingestione, contattare immediatamente un medico.

- **Non fare scattare il flash in prossimità degli occhi di persone.** L'esposizione alla luce intensa generata dal flash potrebbe causare lesioni alla vista. In particolare, quando si utilizza il flash, è necessario mantenersi ad almeno un metro di distanza dai neonati.
- **Non smontare né modificare parti dell'apparecchiatura se non espressamente previsto in questa guida.**
- **Per evitare il rischio di lesioni, non toccare l'interno della fotocamera se essa è caduta o è stata altrimenti danneggiata.**
- **Sospendere immediatamente l'uso della fotocamera se emette fumo, ha uno strano odore o presenta anomalie di funzionamento.**
- **Non far penetrare liquidi o oggetti nella parte interna della fotocamera.** Il mancato rispetto di questa precauzione può causare incendi o scosse elettriche. Se del liquido o un oggetto viene in contatto con l'interno della fotocamera, spegnere immediatamente l'interruttore della stessa e rimuovere le batterie.
- **Non utilizzare solventi organici come alcool, benzina o diluenti per la pulizia dell'apparecchiatura.**
- **Utilizzare esclusivamente le sorgenti di alimentazione consigliate.**

#### **Batterie**

- **Utilizzare esclusivamente le batterie consigliate.**
- **Non collocare le batterie vicino o in corrispondenza di fiamme.**
- **Evitare che le batterie vengano in contatto con acqua (ad esempio acqua di mare) o altri liquidi.**
- **Non smontare, modificare o esporre le batterie a fonte di calore.**
- **Non lasciare cadere né sottoporre le batterie a urti.** La mancata osservanza di queste precauzioni potrebbe causare esplosioni o fuoriuscite di liquido, con conseguente rischio di incendi, lesioni personali e danni agli oggetti circostanti. In caso di contatto del liquido fuoriuscito dalla batteria con occhi, bocca, cute o abiti, sciacquare immediatamente con acqua e contattare un medico.
- **Prima di smaltire le batterie, coprire i terminali con nastro adesivo o materiale isolante.**

Il contatto con componenti metallici o altri materiali presenti nel contenitore della spazzatura può provocare incendi o esplosioni.

# **Attenzione**

- **Non puntare la fotocamera verso il sole o un'altra fonte luminosa.** La mancata osservanza di questa indicazione può provocare malfunzionamento o guasti del sensore immagine (CCD).
- **Quando si afferra la fotocamera per la cinghia da polso, non sottoporla a impatti o urti.**
- **Fare attenzione a non urtare o spingere con forza l'obiettivo.** Ciò potrebbe provocare lesioni personali o danni alla fotocamera.
- **Quando si utilizza la fotocamera sulla spiaggia o in condizioni di vento forte, evitare che polvere o sabbia penetrino all'interno dell'apparecchiatura.** Potrebbero provocare malfunzionamento della fotocamera.
- **Non usare, collocare o riporre la fotocamera nelle seguenti ubicazioni.**
	- Luoghi esposti a forti raggi solari.
	- Luoghi esposti a temperature superiori ai 40° C.
	- Zone umide o polverose.

In tali circostanze si potrebbero verificare fuoriuscite di liquido, surriscaldamento o esplosioni, con conseguente rischio di incendi, ustioni o altri tipi di lesioni. Le temperature elevate possono inoltre deformare la parte esterna dell'apparecchiatura.

- **Quando la fotocamera non viene utilizzata, rimuovere le batterie e riporle altrove.** Se le batterie vengono lasciate all'interno della fotocamera, potrebbero verificarsi danni causati da perdita di liquidi.
- **Non utilizzare il flash se sulla superficie sono presenti polvere, sporcizia o altri elementi, o coprendolo con le dita o con del tessuto.**

Questi potrebbero provocare malfunzionamento della fotocamera.

# <span id="page-11-0"></span>Precauzioni per il monitor LCD

- **Non sedersi con la fotocamera in tasca.**  La mancata osservanza di questa indicazione può provocare malfunzionamento o danneggiare il monitor LCD.
- **Riponendo la fotocamera nella borsa, accertarsi che non vi sia possibilità di contatto tra oggetti duri e monitor LCD.**

La mancata osservanza di questa indicazione può provocare malfunzionamento o danneggiare il monitor LCD.

• **Non attaccare accessori alla cinghia.** La mancata osservanza di questa indicazione può provocare malfunzionamento o danneggiare il monitor LCD.

<span id="page-12-0"></span>Introduzione *1*

In questa sezione vengono illustrate le procedure di preparazione per lo scatto e per lo scatto in modalità **(NID** e vengono fornite le informazioni di base per la riproduzione, l'eliminazione e la stampa di immagini.

#### **Applicazione della Cinghietta da Polso/Presa della fotocamera**

- Durante l'uso, tenere la fotocamera per la Cinghietta da Polso per non farla cadere.
- Tenere le braccia vicino al corpo e afferrare saldamente la fotocamera dai lati. Verificare che le dita non tocchino il flash.

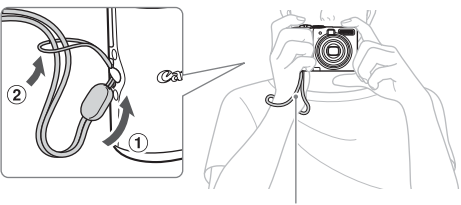

Cinghietta da Polso

# <span id="page-13-0"></span>Inserimento delle batterie e della scheda di memoria

Inserire le batterie e la scheda di memoria in dotazione nella fotocamera.

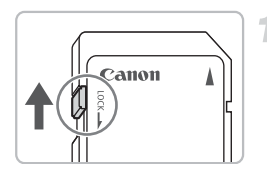

#### **Controllare la linguetta per la protezione dalla scrittura della scheda.**

● Se la scheda di memoria presenta tale linguetta, e se essa si trova nella posizione di blocco, non sarà possibile scattare foto. Fare scorrere la linguetta verso l'alto finché non si sente un clic.

#### **Aprire il coperchio.**

● Fare scorrere il blocco del coperchio e tenerlo in posizione  $(1)$ , quindi fare scorrere il coperchio ed aprirlo  $\odot$  come mostrato.

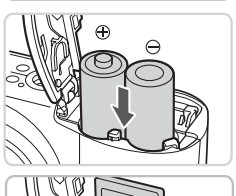

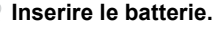

● Inserire le batterie con i lati (+) e (-) orientati correttamente.

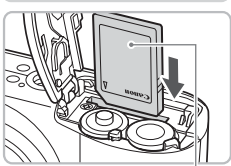

Etichetta

#### **Inserire la scheda di memoria.**

- Inserire la scheda di memoria con l'etichetta nella direzione mostrata, fino a quando non scatta in posizione.
- Verificare che la scheda di memoria sia orientata correttamente. L'inserimento della scheda nella direzione errata potrebbe danneggiare la fotocamera.

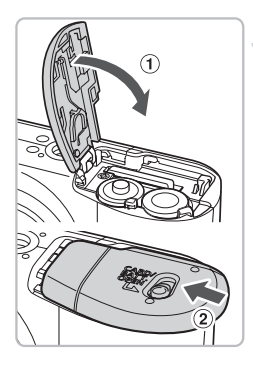

## **Chiudere il coperchio.**

 $\bullet$  Chiudere il coperchio  $\circ$  e farlo scorrere premendo verso il basso fino a quando non scatta in posizione  $(2)$ .

# Rimozione della scheda di memoria

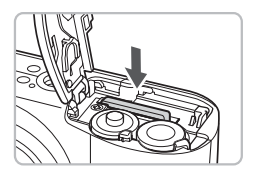

● Spingere a fondo la scheda di memoria finché non scatta in posizione, quindi rilasciarla ed estrarla.

#### **Numero approssimativo di foto che è possibile scattare**

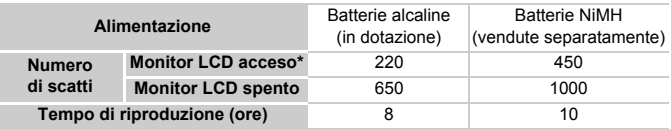

- \* Il numero di scatti possibili dipende dagli standard di misurazione Camera & Imaging Products Association (CIPA).
- A seconda delle condizioni di scatto, l'effettivo numero di foto che è possibile scattare può essere inferiore.
- A seconda della marca di batterie alcaline utilizzata, il numero di foto che è possibile scattare può subire importanti variazioni.
- I valori relativi alle batterie NiMH presuppongono batterie completamente cariche.

#### **Batterie compatibili**

Batterie alcaline AA e batterie NiMH AA Canon (vendute separatamente) [\(pag. 36\)](#page-35-1).

#### **È possibile utilizzare altre batterie?**

Non sono consigliate batterie diverse da quelle sopra riportate perché le prestazioni variano in modo sostanziale.

#### **Perché utilizzare batterie NiMH?**

Perché hanno una durata nettamente superiore rispetto alle batterie alcaline, specialmente con clima freddo.

#### **Spia di carica delle batterie**

Quando il livello di carica della batteria è basso, si visualizza un'icona o un messaggio. Se le batterie vengono caricate, l'icona o il messaggio non vengono visualizzati.

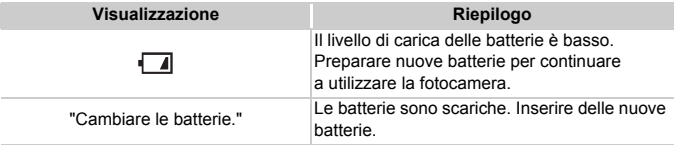

#### **Numero approssimativo di scatti che è possibile salvare in una scheda di memoria**

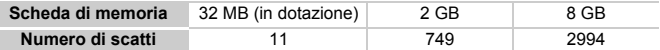

• I valori sono basati su una fotocamera con le impostazioni predefinite.

• Il numero di scatti che è possibile salvare varia a seconda delle impostazioni, del soggetto e della scheda di memoria utilizzata.

#### **In che modo si verifica il numero di scatti che è possibile salvare?**

Il numero di scatti che è possibile salvare viene visualizzato sullo schermo quando la fotocamera è in Modalità di scatto [\(pag. 22\).](#page-21-1)

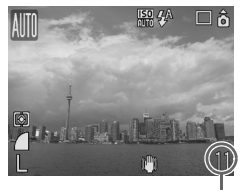

Numero di scatti che è possibile salvare

#### **Schede di memoria compatibili**

- Schede di memoria SD
- Schede di memoria SDHC
- MultiMediaCard
- Schede di memoria MMCplus
- Schede di memoria HC MMCplus

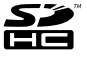

#### **Che cos'è la linguetta di protezione dalla scrittura?**

Le schede di memoria SD e SDHC presentano una linguetta di protezione dalla scrittura. Se tale linguetta si trova nella posizione di blocco, sullo schermo viene visualizzato il messaggio "Scheda bloccata!" e non sarà possibile scattare o eliminare foto.

# <span id="page-17-0"></span>Impostazione della data e dell'ora

Il menu Data/Ora viene visualizzato alla prima accensione della fotocamera. Configurare la data e l'ora, perché la data e l'ora registrate nelle immagini sono basate su tali impostazioni.

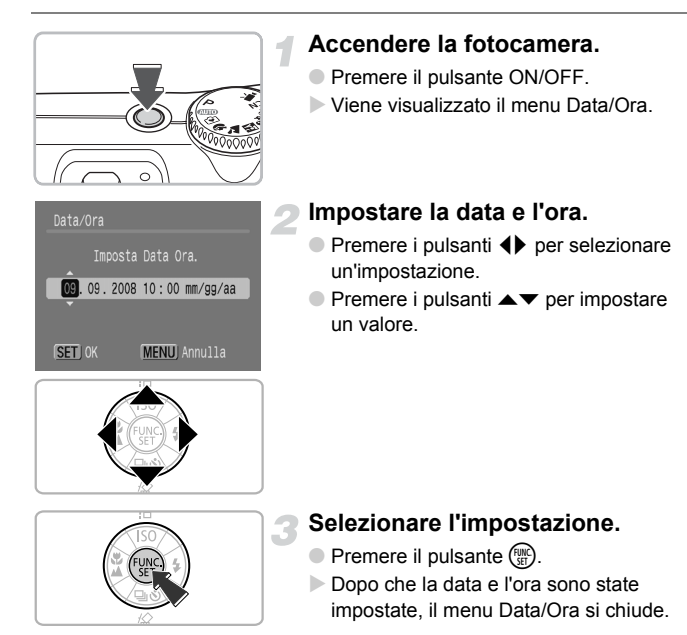

## Modifica della data e dell'ora

È possibile modificare la data e l'ora in base alle proprie esigenze.

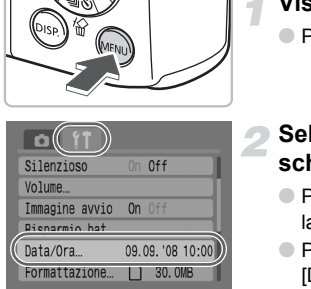

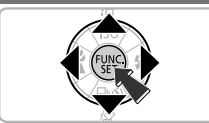

## **Visualizzare i menu.**

- $\bullet$  Premere il pulsante  $\mathbb{R}$ .
- **Selezionare [Data/Ora] nella scheda** 3**.**
	- Premere i pulsanti <▶ per selezionare la scheda F<sup>+</sup>
	- $\bullet$  Premere i pulsanti  $\bullet\bullet$  per selezionare  $[Data/Ora]$ , quindi premere il pulsante  $\binom{mn}{m}$ .

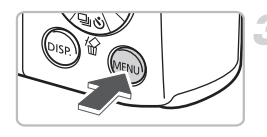

#### **Modificare la data e l'ora.**

- Seguire i passaggi 2 e 3 della pagina di sinistra per modificare la data e l'ora.
- Per chiudere i menu, premere il pulsante (MENU).

#### **Rivisualizzazione del menu [Data/Ora]**

- Impostare la data e l'ora corrette. Se data e ora non sono state impostate, ogni volta che si accende la fotocamera verrà visualizzato il menu [Data/Ora].
- Se sono state rimosse le batterie principali, è possibile che le impostazioni di data e ora vadano perdute dopo circa tre settimane. In questo caso, reimpostare la data e l'ora.

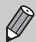

La fotocamera è dotata di una batteria agli ioni di litio incorporata per il salvataggio dell'impostazione [Data/Ora]. È possibile ricaricare la batteria inserendo le batterie alcaline AA o utilizzando l'adattatore CA in vendita separatamente, e l'operazione richiede circa quattro ore. Per ricaricare la batteria non è necessario accendere la fotocamera.

# <span id="page-19-0"></span>Impostazione della lingua di visualizzazione

È possibile modificare la lingua in cui i messaggi e i menu vengono visualizzati sulla schermata.

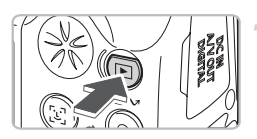

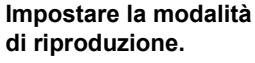

 $\bullet$  Premere il pulsante  $\blacktriangleright$ .

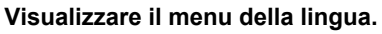

• Tenere premuto il pulsante  $\binom{mn}{m}$  (1), quindi premere il pulsante  $\left( \Omega \right)$ .

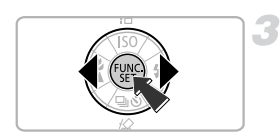

## **Impostare la lingua di visualizzazione**

- $\bullet$  Premere i pulsanti  $\blacktriangle \blacktriangledown \blacktriangle \blacktriangleright$  per selezionare la lingua, quindi premere il pulsante  $\binom{f(m)}{f(T)}$ .
- $\triangleright$  Dopo che la lingua di visualizzazione è stata impostata, il menu della lingua si chiude.

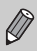

È possibile cambiare la lingua premendo il pulsante  $\binom{2}{1}$  nella scheda  $\binom{4}{1}$ , selezionando [Lingua].

# <span id="page-20-0"></span>Pressione del pulsante dell'otturatore

Il pulsante dell'otturatore ha due arresti. Per scattare foto che siano messe a fuoco, accertarsi di premere leggermente il pulsante dell'otturatore (a metà corsa) per mettere a fuoco, quindi scattare la foto.

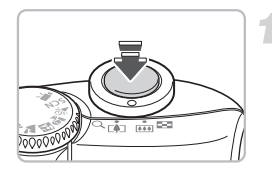

## **Premere leggermente fino a metà corsa per mettere a fuoco.**

- $\blacktriangleright$  La fotocamera mette a fuoco ed esegue automaticamente le impostazioni necessarie per lo scatto, come la regolazione di luminosità e colore.
- X Quando la fotocamera effettua la messa a fuoco, viene emesso due volte un segnale acustico e la spia si accende in verde.

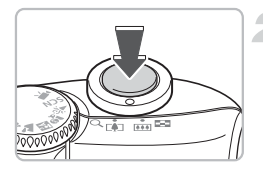

# **Premere completamente il pulsante dell'otturatore, fino a fine corsa.**

 $\triangleright$  Viene scattata la foto.

Se il pulsante dell'otturatore viene premuto completamente senza la pausa a metà corsa, è possibile che le foto scattate non siano messe a fuoco.

# <span id="page-21-1"></span><span id="page-21-0"></span>Scatto di foto

La fotocamera può eseguire automaticamente tutte le impostazioni in modo che sia possibile scattare semplicemente premendo il pulsante dell'otturatore (Modalità automatica).

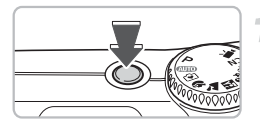

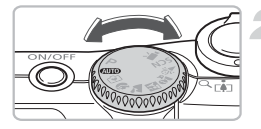

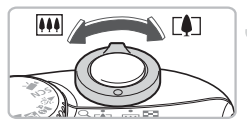

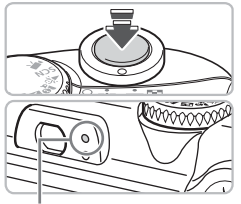

Spia

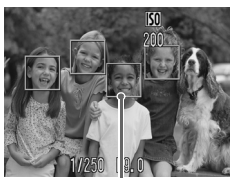

Cornice AF

# **Accendere la fotocamera.**

- Premere il pulsante ON/OFF.
- ▶ Viene riprodotto il suono di avvio e viene visualizzata l'immagine di avvio.
- Per spegnere la fotocamera, premere nuovamente il pulsante ON/OFF.

## **Selezionare una modalità di scatto.**

● Posizionare la ghiera di selezione  $su$   $A$   $\overline{A}$   $\overline{A}$   $\overline{B}$   $\overline{O}$ .

# **Comporre la ripresa del soggetto.**

 $\bullet$  Spostando la leva dello zoom verso  $\blacksquare$ le dimensioni del soggetto vengono ingrandite. Spostando la leva dello zoom verso  $\overline{||}$  le dimensioni del soggetto vengono ridotte.

## **Messa a fuoco.**

- Premere il pulsante dell'otturatore fino a metà corsa per mettere a fuoco.
- X Quando la fotocamera effettua la messa a fuoco, vengono emessi due segnali acustici e la spia verde si accende (arancione quando si attiva il flash).
- Dove il soggetto è a fuoco vengono visualizzate le cornici AF verdi.

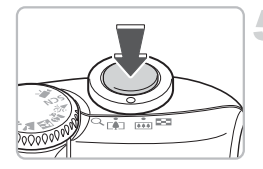

#### **Scattare.**

- Premere completamente il pulsante dell'otturatore.
- X Viene riprodotto il suono dello scatto e la foto viene scattata. In condizioni di scarsa luminosità viene automaticamente attivato il flash.
- $\triangleright$  Mentre l'immagine viene registrata nella scheda di memoria, la spia verde lampeggia.
- $\triangleright$  L'immagine viene visualizzata sullo schermo per circa due secondi. Durante questo intervallo è possibile continuare a scattare.

## **Cosa significa se...**

- **non viene visualizzato nulla quando si accende la fotocamera?** Premere il pulsante (pse) per attivare lo schermo [\(pag. 43\).](#page-42-0)
- **non viene emesso alcun segnale acustico?**  Premendo il pulsante (
<sup>ose</sup>) mentre si preme il pulsante ON/OFF per accendere la fotocamera vengono disattivati tutti i segnali acustici ad eccezione di quelli di avvertimento. Per attivare i suoni premere il pulsante  $\binom{m}{k}$ , selezionare la scheda  $\mathbf{f}$ , quindi selezionare [Silenzioso]. Utilizzare i pulsanti (per selezionare [Off].
- **l'immagine risulta scura anche se il flash si è acceso durante lo scatto?** Il soggetto è troppo distante e l'effetto del flash viene annullato. Il soggetto deve trovarsi entro la distanza di efficacia del flash, compresa tra circa 30 cm e 4 m con l'impostazione massima del grandangolo (lato  $\overline{|\hspace{-.02in}|\hspace{-.02in}|}$ ) e tra circa 30 cm e 2 m con l'impostazione massima del teleobiettivo (lato  $\left[ \bullet \right]$ ).
- **la spia gialla lampeggia e la fotocamera emette un solo segnale acustico quando il pulsante dell'otturatore viene premuto fino a metà corsa?**  Il soggetto è troppo vicino. Allontanarsi di almeno 50 cm dal soggetto. Premere di nuovo il pulsante dell'otturatore fino a metà corsa, accertandosi che la spia gialla non lampeggi prima di scattare la foto.
- **lo schermo si spegne quando si riprende un'immagine?** Quando viene avviata la ricarica flash, è possibile che la spia arancione lampeggi e lo schermo si spenga. Una volta terminata la ricarica, lo schermo si riaccende.
- **la luce di riduzione occhi rossi?** La luce di riduzione occhi rossi (Luce Red-Eye) si accende per ridurre l'effetto occhi rossi che si verifica quando si scatta in condizioni di scarsa illuminazione utilizzando il flash. Si accende anche per facilitare la messa a fuoco (Luce Autofocus).

# <span id="page-23-0"></span>Visualizzazione delle immagini

È possibile visualizzare sullo schermo le immagini riprese.

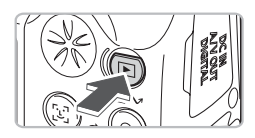

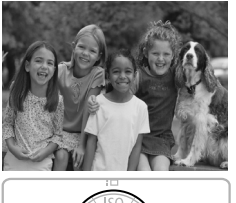

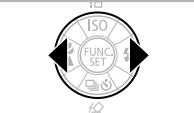

#### **Impostare la modalità di riproduzione.**

- $\bullet$  Premere il pulsante  $\blacktriangleright$ .
- Viene visualizzata l'ultima immagine ripresa.

# **Selezionare un'immagine.**

- Premere il pulsante ◀ per scorrere le immagini nell'ordine inverso a quello in cui sono state riprese.
- $\bullet$  Premere il pulsante  $\bullet$  per scorrere le immagini nell'ordine in cui sono state riprese.
- Le immagini scorreranno più rapidamente tenendo premuti i pulsanti  $\blacklozenge$ , ma risulteranno sgranate.

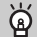

# **Raccomandazione per i principianti:** 9 **Modalità Facile**

Posizionando la ghiera di selezione su  $\odot$  (Modalità Facile) è possibile riprendere e riprodurre le immagini. Questa modalità è raccomandata per i principianti che non hanno familiarità con l'uso di fotocamere.

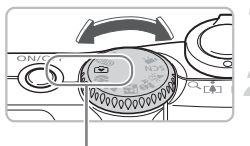

Modalità Facile

## **Posizionare la ghiera di selezione su** 9**.**

## **Scattare.**

- Premere il pulsante dell'otturatore fino a metà corsa per mettere a fuoco.
- $\triangleright$  Dove il soggetto è a fuoco viene visualizzata la cornice AF verde.
- Per scattare, premere completamente il pulsante dell'otturatore.

# **Visualizzazione delle immagini.**

- $\bullet$  Premere il pulsante  $\blacktriangleright$ .
- $\bullet$  Premere i pulsanti  $\bullet$  per visualizzare le immagini desiderate.

# <span id="page-24-0"></span>Eliminazione di immagini

È possibile selezionare ed eliminare le immagini una alla volta. Non è possibile recuperare le immagini eliminate. Prestare particolare attenzione nell'eliminazione delle immagini.

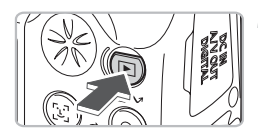

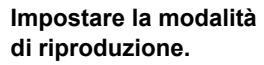

- Premere il pulsante **D**.
- $\triangleright$  Viene visualizzata l'ultima immagine ripresa.

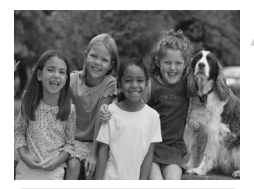

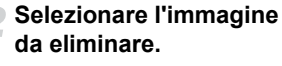

● Premere i pulsanti<**I** per selezionare un'immagine da eliminare.

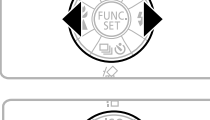

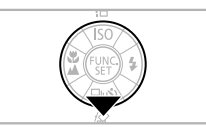

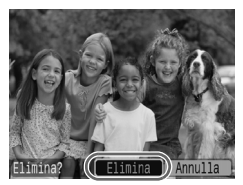

## **Eliminare l'immagine.**

- $\bullet$  Premere il pulsante  $\blacktriangledown$ .
- Premere i pulsanti <▶ per selezionare [Elimina], quindi premere il pulsante  $\binom{mn}{n}$ .
- $\blacktriangleright$  L'immagine visualizzata verrà eliminata.
- Per uscire annullando l'eliminazione, premere i pulsanti <>>> per selezionare [Annulla], quindi premere il pulsante  $\binom{f(w)}{s(x)}$ .

# <span id="page-25-0"></span>Stampa di immagini

È possibile stampare con facilità le immagini riprese se si collega la fotocamera a una stampante compatibile PictBridge (venduta separatamente).

# Elementi da preparare

- Fotocamera e stampante compatibile PictBridge (venduta separatamente)
- Cavo di interfaccia fornito con la fotocamera [\(pag. 2\)](#page-1-1)

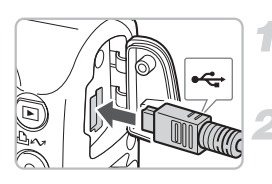

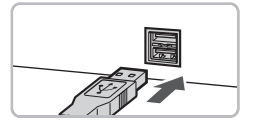

#### **Spegnere la fotocamera e la stampante.**

# **Collegare la fotocamera alla stampante.**

- Aprire il copriterminale della fotocamera e inserire lo spinotto più piccolo del cavo interfaccia nella direzione mostrata.
- Inserire lo spinotto più grande del cavo nella stampante. Per i dettagli di collegamento, consultare il manuale dell'utente fornito con la stampante.

# **Accendere la stampante.**

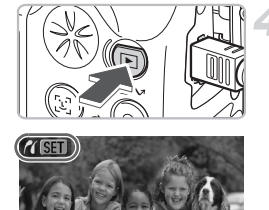

# **Accendere la fotocamera.**

- $\bullet$  Premere il pulsante  $\bullet$  per accendere la fotocamera.
- $\triangleright$  Viene visualizzato  $\sqrt{8}$   $\blacksquare$  e il pulsante  $\Delta \sim$  si accende in blu.

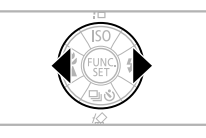

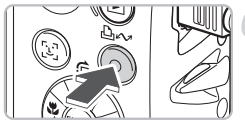

## **Selezionare l'immagine da stampare.**

● Premere i pulsanti<**I** per selezionare un'immagine.

# **Stampare le immagini.**

- $\bullet$  Premere il pulsante  $\Delta \sim$ .
- La stampa ha inizio e il pulsante  $\Delta \sim$ lampeggia in blu.
- Per stampare altre immagini, ripetere i passaggi 5 e 6 dopo aver completato la stampa.
- Al termine della stampa, spegnere la fotocamera e la stampante, quindi scollegare il cavo interfaccia.

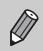

Per ulteriori informazioni sulla stampa, inclusa quella con stampanti compatibili con la stampa diretta, *Guida dell'utente per la stampa diretta*.

# **Stampanti Canon compatibili PictBridge (vendute separatamente)**

Collegando la fotocamera a una delle stampanti Canon compatibili PictBridge, è possibile stampare le immagini come foto senza dover utilizzare un computer.

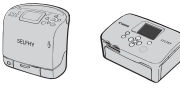

Stampanti Compact Photo Printers (serie SELPHY)

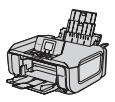

Stampanti a getto d'inchiostro

Per ulteriori informazioni, contattare il più vicino rivenditore Canon.

# <span id="page-27-0"></span>Ripresa di filmati

Posizionando la ghiera di selezione su <sup>I</sup>, (Filmato) è possibile riprendere filmati.

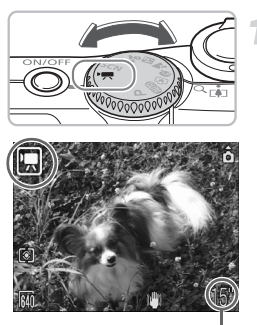

## **Impostare la modalità Filmato.**

- Posizionare la ghiera di selezione su  $\overline{P}$ .
- Verificare che sullo schermo venga visualizzato  $\overline{R}$ .

Tempo registrabile

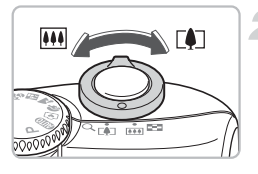

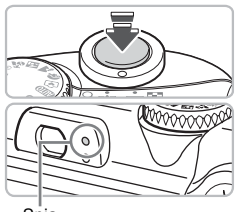

#### Spia

#### **Comporre la ripresa del soggetto.**

 $\bullet$  Spostando la leva dello zoom verso  $\Box$ le dimensioni del soggetto vengono ingrandite. Spostando la leva dello zoom verso  $\overline{||}$  le dimensioni del soggetto vengono ridotte.

#### **Mettere a fuoco.**

- Premere il pulsante dell'otturatore fino a metà corsa per mettere a fuoco.
- ▶ Quando la fotocamera effettua la messa a fuoco, viene emesso due volte un segnale acustico e la spia si accende in verde.

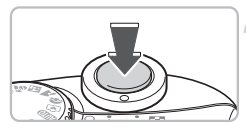

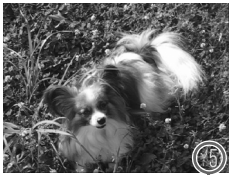

Tempo trascorso

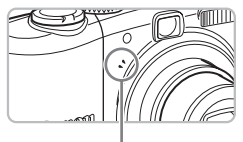

Microfono

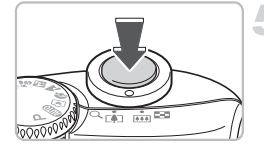

## **Riprendere.**

- Premere completamente il pulsante dell'otturatore. La ripresa del filmato ha inizio.
- Quando la ripresa ha inizio, togliere il dito dal pulsante dell'otturatore.
- $\triangleright$  Sullo schermo viene visualizzato  $\blacksquare$  REC. insieme al valore del tempo trascorso.
- Non toccare il microfono durante la ripresa.
- Non premere altri pulsanti oltre a quello dell'otturatore. Il suono prodotto dai pulsanti verrebbe registrato nel filmato.

## **Interrompere la ripresa.**

- Premere di nuovo il pulsante dell'otturatore completamente.
- $\triangleright$  Viene emesso un segnale acustico e la ripresa del filmato viene interrotta.
- $\triangleright$  Mentre il filmato viene registrato nella scheda di memoria, la spia verde lampeggia.
- $\blacktriangleright$  La registrazione si interrompe automaticamente quando la scheda di memoria è piena.

## **Tempo di registrazione approssimativo**

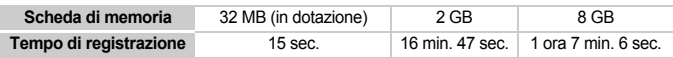

• Il tempo di registrazione è basato su una fotocamera con le impostazioni predefinite.

• È possibile verificare sullo schermo il tempo rimanente come indicato nel passaggio 1.

# <span id="page-29-0"></span>Visualizzazione di filmati

È possibile visualizzare sullo schermo i filmati ripresi.

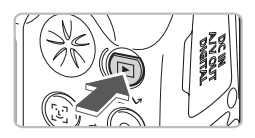

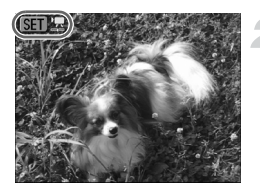

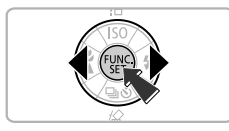

#### **Impostare la modalità di riproduzione.**

- Premere il pulsante **D**.
- X Viene visualizzato l'ultimo elemento ripreso, immagine o filmato.

# **Selezionare un filmato.**

- Premere i pulsanti <**D** per selezionare un filmato quindi premere il pulsante  $\binom{mn}{n}$ .
- $\bullet$  Sui filmati viene visualizzato  $\bullet$  .
- $\triangleright$  Viene visualizzato il pannello di controllo dei filmati.

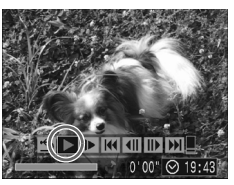

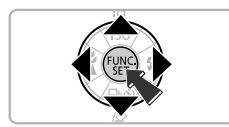

# **Riprodurre il filmato.**

- Premere i pulsanti <▶ per selezionare  $\blacktriangleright$ , quindi premere il pulsante  $\binom{f(m)}{5}$ .
- $\bullet$  Premendo il pulsante  $\binom{nm}{\text{sn}}$  la riproduzione del pulsante viene messa in pausa e ripresa.
- $\bullet$  Premere i pulsanti  $\blacktriangle \blacktriangledown$  per regolare il volume.
- $\triangleright$  Al termine del filmato, viene visualizzato  $\mathbb{S}$ n  $\mathbb{R}$ .

# <span id="page-30-0"></span>Trasferimento delle immagini su un computer

È possibile utilizzare il software in dotazione per trasferire su computer le immagini riprese.

# Elementi da preparare

- Fotocamera e computer
- CD Canon Digital Camera Solution Disk fornito con la fotocamera [\(pag. 2\)](#page-1-2)
- Cavo di interfaccia fornito con la fotocamera [\(pag. 2\)](#page-1-1)

## Requisiti di sistema

Installare il software in un computer che soddisfi i seguenti requisiti.

#### **Windows**

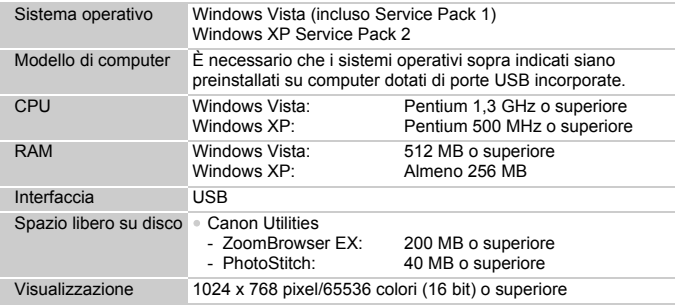

#### **Macintosh**

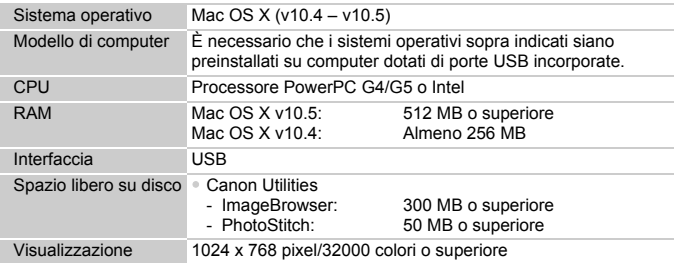

# Operazioni preliminari

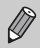

Per le descrizioni che seguono vengono utilizzati Windows XP e Mac OS X v10.4.

**Installare il software.**

#### **Windows**

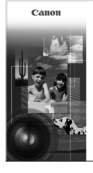

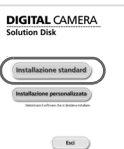

#### **Inserire il CD nell'unità CD-ROM del computer.**

#### **Avviare l'installazione.**

● Fare clic su [Installazione standard] e seguire le istruzioni visualizzate per procedere con l'installazione.

#### **Fare clic su [Riavvia] o [Fine].**

● Quando si fa clic su [Riavvia], il computer viene riavviato.

#### **Rimuovere il CD-ROM.**

● Rimuovere il CD-ROM dall'unità quando viene visualizzato il desktop.

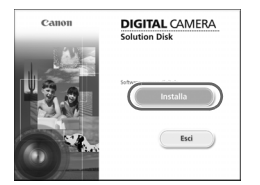

#### **Macintosh**

- Inserire il CD nell'unità CD-ROM del computer e fare doppio clic su
- $\triangleright$  Viene visualizzata la schermata indicata a sinistra.
- Fare clic su [Installa] e sequire le istruzioni visualizzate per procedere con l'installazione.

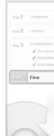

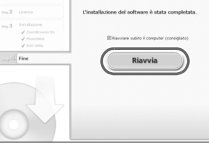

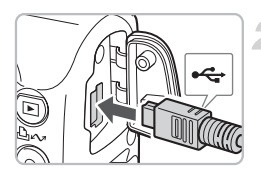

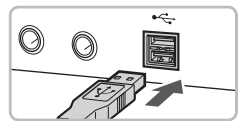

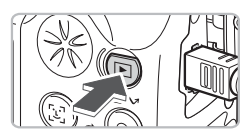

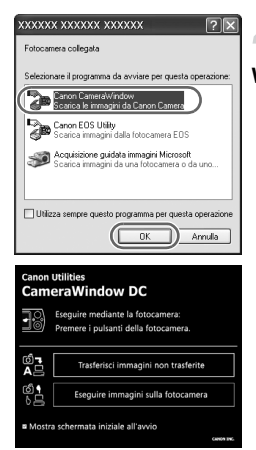

## **Collegare la fotocamera al computer.**

- Spegnere la fotocamera.
- Aprire il copriterminale della fotocamera e inserire lo spinotto più piccolo del cavo interfaccia nella direzione mostrata.
- Inserire lo spinotto più grande del cavo nella porta USB del computer. Per i dettagli di collegamento, consultare il manuale dell'utente fornito con il computer.

## **Accendere la fotocamera.**

- $\bullet$  Premere il pulsante  $\bullet$  per accendere la fotocamera.
- $\triangleright$  È stato stabilita la connessione tra la fotocamera e il computer.

## **Avviare CameraWindow.**

#### **Windows**

- Selezionare [Canon CameraWindow] e fare clic su [OK].
- $\triangleright$  Viene visualizzato CameraWindow
- Se CameraWindow non viene visualizzato, fare clic sul menu [Start], quindi scegliere [Tutti i programmi] o [Programmi], [Canon Utilities] [CameraWindow] > [CameraWindow] > [CameraWindow].
- ▶ Sullo schermo della fotocamera viene visualizzato il menu Trasferim. diretto e il pulsante  $\Delta \sim$  si accende in blu.

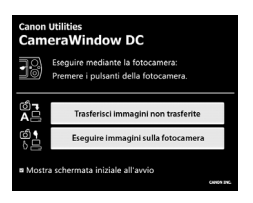

#### **Macintosh**

- X Viene visualizzato CameraWindow.
- In caso contrario, fare clic sull'icona [CameraWindow] sul Dock (la barra visualizzata nella parte inferiore della Scrivania).
- X Sullo schermo della fotocamera viene visualizzato il menu Trasferim. diretto e il pulsante  $\Delta \sim$  si accende in blu.

Mentre viene visualizzato il menu Trasferim. diretto non è possibile scattare foto.

#### Trasferimento delle immagini con un computer

#### **Canon Utilities CameraWindow DC** Esequire mediante la fotocamera: Premere i pulsanti della fotocamera.

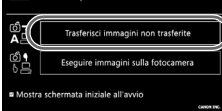

## **Trasferire le immagini.**

- Fare clic su [Trasferisci immagini non trasferite].
- $\triangleright$  Tutte le immagini non trasferite in precedenza vengono trasferite nel computer.
- Al termine del trasferimento, spegnere la fotocamera e scollegare il cavo.
- Per ulteriori operazioni, consultare la *Guida introduttiva al software*.

# Trasferimento delle immagini con la fotocamera

#### Trasferim. diretto **□** Tutte le immagini... i<sup>11</sup>→ Nuove immagini... √ Immagini DPOF □→ Seleziona e trasf... Sfondo...

# **Selezionare [Nuove immagini].**

- $\bullet$  Premere i pulsanti $\blacktriangle \blacktriangledown$  per selezionare [Nuove immagini].
- Premere il pulsante · w se non viene visualizzata la schermata mostrata a sinistra.

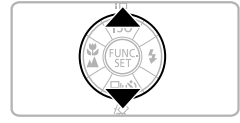

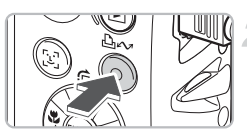

## **Trasferire le immagini.**

- $\bullet$  Premere il pulsante  $\Delta \sim$ .
- $\triangleright$  Tutte le immagini non trasferite in precedenza vengono trasferite nel computer.
- Al termine del trasferimento, spegnere la fotocamera e scollegare il cavo.
- Per ulteriori operazioni, consultare la *Guida introduttiva al software*.

Le immagini trasferite vengono ordinate per data e salvate in cartelle separate nella cartella Immagini di Windows o di Macintosh.

# <span id="page-35-1"></span><span id="page-35-0"></span>Accessori

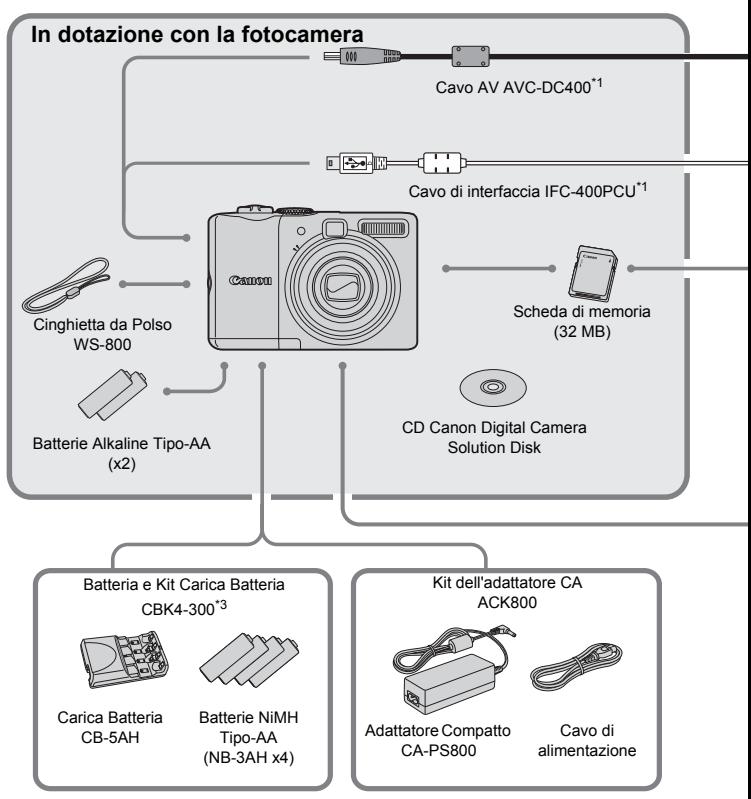

- \*1 Acquistabile anche separatamente.
- \*2 Per ulteriori informazioni sulla stampante e sui cavi di interfaccia, consultare il manuale dell'utente fornito con la stampante.
- \*3 È possibile utilizzare anche Batteria e Kit Carica Batteria CBK4-200.
#### **Accessori**

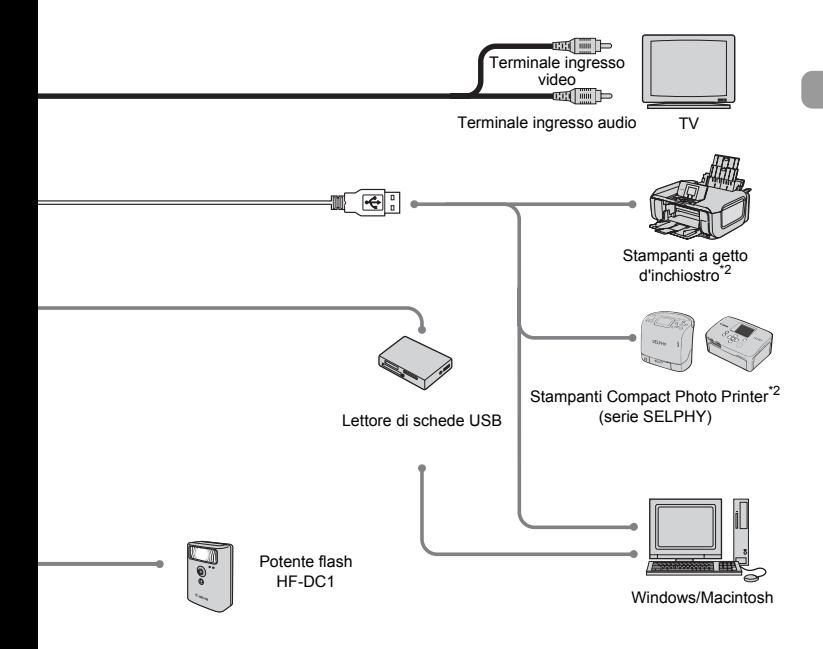

#### **Si consiglia l'uso di accessori originali Canon.**

Questa fotocamera è progettata per garantire prestazioni eccellenti quando viene utilizzata con accessori originali Canon. Canon non si assume alcuna responsabilità per danni alla fotocamera e/o incidenti quali incendi o altro provocati dal malfunzionamento di accessori non originali Canon (ad esempio, perdita di liquidi e/o esplosione di batterie). Questa garanzia non è valida per le riparazioni dovute al malfunzionamento di accessori non originali Canon, anche se tali riparazioni possono essere effettuate a pagamento.

# Accessori venduti separatamente

I seguenti accessori della fotocamera sono venduti separatamente. Alcuni accessori non sono in vendita in alcuni paesi o potrebbero non essere più disponibili.

#### **Alimentatori**

#### • **Batteria e Kit Carica Batteria CBK4-300**

Questo kit comprende un'unità di carica e quattro Batterie NiMH Tipo-AA ricaricabili. È consigliato per alimentare la fotocamera per un periodo prolungato.

Le batterie NiMH NB4-300 sono disponibili anche separatamente.

#### • **Kit dell'adattatore CA ACK800**

Questo kit consente di alimentare la fotocamera da qualsiasi presa di corrente standard. È consigliato per alimentare la fotocamera per un periodo prolungato o quando la si collega a un computer. Non può essere utilizzato per ricaricare le batterie all'interno della fotocamera.

## **Altri accessori**

#### • **Potente flash HF-DC1**

Questo flash supplementare collegabile può essere utilizzato per la ripresa di soggetti fotografici che sono troppo distanti per potere essere illuminati dal flash incorporato.

*2*

# Ulteriori informazioni

In questo capitolo vengono illustrate le parti della fotocamera e le operazioni fondamentali.

# <span id="page-39-1"></span>Guida ai componenti

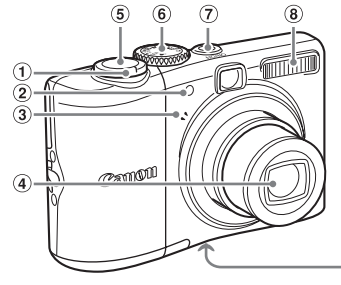

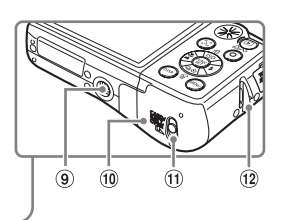

- $\Omega$  Leva dello zoom Scatto:  $\overline{W}$  (Grandangolo)/  $\left[\begin{matrix} 4 \end{matrix}\right]$  (Teleobiettivo) [\(pag. 22\)](#page-21-0) Riproduzione:  $\Box$  (Indice)/ Q (Ingrandimento) [\(pag. 94\)](#page-93-0)
- 2 Luce (Luce Autofocus, Luce Red-Eye, Luce Autoscatto) [\(pagine 23,](#page-22-0) [122,](#page-121-0) [123\)](#page-122-0)
- 3 Microfono [\(pag. 29\)](#page-28-0)
- d Obiettivo
- e Pulsante dell'otturatore [\(pag. 21\)](#page-20-0)
- f Ghiera di selezione
- $\Omega$  Pulsante ON/OFF [\(pag. 21\)](#page-20-0)
- $\circ$  Flash [\(pag. 59\)](#page-58-0)
- **9** Attacco per il treppiede
- 10 Coperchio slot scheda di
	- memoria/batteria [\(pag. 14\)](#page-13-0) Blocco coperchio slot scheda
	- di memoria/batteria [\(pag. 14\)](#page-13-0)
- 12 Attacco per la Cinghietta da Polso [\(pag. 13\)](#page-12-0)

# <span id="page-39-0"></span>Ghiera di selezione

Ruotare la ghiera di selezione per cambiare la modalità di scatto. Ruotandola mentre si è nella modalità di riproduzione si passa alla modalità di scatto.

#### **Modalità AE Programma [\(pag. 67\)](#page-66-0)**

È possibile impostare diverse

funzioni per ottenere le immagini desiderate.

#### **Modalità automatica [\(pag. 22\)](#page-21-0)**

Le impostazioni sono configurate automaticamente dalla fotocamera.

#### **Modalità Facile [\(pag. 54\)](#page-53-0)**

È possibile scattare senza alcuna complicazione, semplicemente premendo il pulsante dell'otturatore. **Modalità Filmato [\(pagine 28,](#page-27-0) [89\)](#page-88-0)**

#### **Modalità Scene diverse [\(pag. 53\)](#page-52-0)**

È possibile scattare utilizzando le impostazioni ottimali per la scena da riprendere.

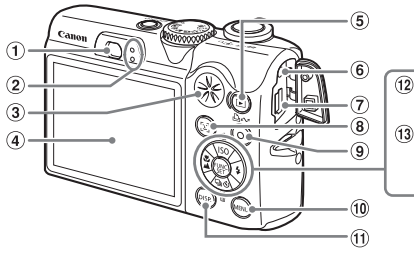

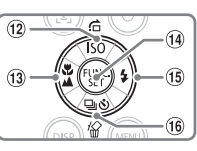

- $\Omega$  Mirino [\(pag. 77\)](#page-76-0)
- <span id="page-40-0"></span>2 Spie [\(pag. 42\)](#page-41-0)
- **(3)** Altoparlante
- d Schermo (monitor LCD) [\(pag. 43\)](#page-42-0)
- $\circ$  Pulsante  $\blacksquare$  (Riproduzione)
- 6 Terminale DC IN (alimentazione)
- $\Omega$  Terminale A/V OUT (uscita audio/ video) DIGITAL [\(pagine 26](#page-25-0), [33,](#page-32-0) [100\)](#page-99-0)
- h Pulsante 0 (Face Select) [\(pag. 83\)](#page-82-0)
- $\odot$  Pulsante  $\Delta \sim$  (Print/Share) [\(pagine 26,](#page-25-0) [124\)](#page-123-0)
- $\omega$  Pulsante  $\omega$  (MENU) [\(pag. 47\)](#page-46-0)
- $\omega$  Pulsante  $\rho$  (DISP.) [\(pagine 43,](#page-42-0) [45\)](#page-44-0)
- 12 Pulsante ISO (pag.  $72$ )/ $\bigcap$  (Jump) (pag.  $95$ )/ $\blacktriangle$
- **13** Pulsante  $\mu$  (Macro) [\(pag. 64\)/](#page-63-0)  $\triangle$  (Infinito) [\(pag. 65\)](#page-64-0)/ $\blacktriangleleft$
- 14 Pulsante (TR) (Function/Set)
- $\overline{16}$  Pulsante  $\overline{\phantom{1}}$  (Flash) [\(pag. 59\)](#page-58-0)/ $\blacktriangleright$
- 6 Pulsante U (Continuo) [\(pag. 69\)](#page-68-0)/3 (Autoscatto) [\(pag. 60\)](#page-59-0)/ (Elimina singola immagine) [\(pag. 25\)/](#page-24-0) $\blacktriangledown$

# <span id="page-40-1"></span>Pulsante **ID**

Quando l'obiettivo è esteso, è possibile utilizzare il pulsante  $\blacksquare$  per alternare le modalità Scatto e Riproduzione. Quando l'obiettivo è ritratto, è possibile utilizzare il pulsante per spegnere e accendere la fotocamera in modalità Riproduzione.

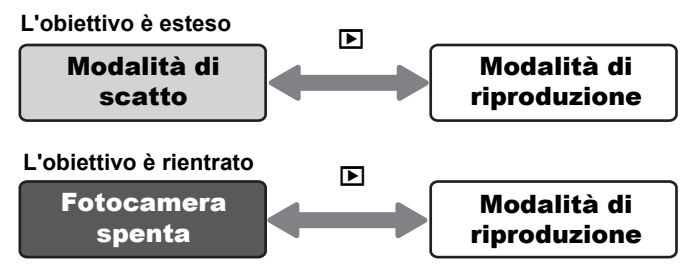

# <span id="page-41-0"></span>Spie

Le spie sul retro della fotocamera [\(pag. 41\)](#page-40-0) si accendono o lampeggiano al verificarsi delle seguenti condizioni.

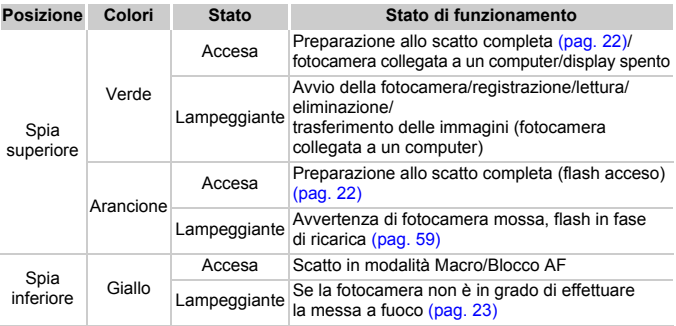

Quando la spia lampeggia in verde significa che sono in corso la registrazione, la lettura, l'eliminazione o la trasmissione di dati. Non spegnere l'alimentazione né aprire il coperchio della batteria o dello slot della scheda di memoria; non scuotere né capovolgere la fotocamera. Queste azioni possono danneggiare la qualità delle immagini o provocare malfunzionamenti della fotocamera o della scheda di memoria.

# Funzione Risparmio bat. (AutoSpegnimento)

Per risparmiare energia, la fotocamera si spegne automaticamente quando non viene utilizzata per un certo intervallo di tempo.

#### **Modalità di scatto con Risparmio bat.**

Dopo circa un minuto in cui la fotocamera non viene utilizzata, lo schermo si spegne. Dopo circa 3 minuti, l'obiettivo rientra e la fotocamera si spegne. Dopo che lo schermo si è spento ma quando ancora l'obiettivo non è rientrato, premendo il pulsante dell'otturatore a metà corsa [\(pag. 21\)](#page-20-0) il monitor si riaccende ed è possibile riprendere a scattare.

#### **Modalità di riproduzione con Risparmio bat.**

Dopo circa 5 minuti in cui la fotocamera non viene utilizzata, essa si spegne.

• È possibile disattivare la funzione Risparmio bat. [\(pag. 118\)](#page-117-0).

• È possibile regolare l'ora prima che lo schermo si spenga [\(pag. 119\)](#page-118-0).

# <span id="page-42-0"></span>Informazioni visualizzate sullo schermo

# Scatto (visualizzazione delle informazioni)

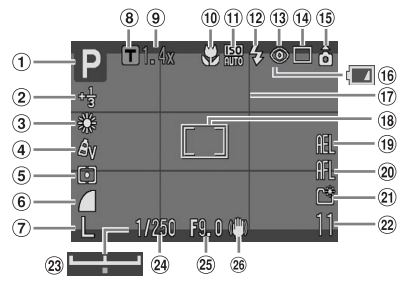

- a Modalità di scatto
- (2) Modalità Compensazione dell'esposizione/Blocco Ottur. [\(pagine 74,](#page-73-0) [88\)](#page-87-0)
- 3 Bilanc.Bianco [\(pag. 73\)](#page-72-0)
- d My Colors [\(pag. 75\)](#page-74-0)
- 6 Modalità di lettura [\(pag. 85\)](#page-84-0)
- 6 Rapporto di compressione [\(pag. 70\)](#page-69-0)
- $\overline{r}$  Pixel di registrazione [\(pag. 70\)](#page-69-1)
- **8** Tele-converter Digitale [\(pag. 62\)](#page-61-0)
- **9** Fattore di zoom [\(pag. 61\)](#page-60-0)
- 10 Modalità Macro/Infinito [\(pagine 64](#page-63-0), [65\)](#page-64-0)
- **ft** Velocità ISO [\(pag. 72\)](#page-71-0)
- $(2)$  Flash [\(pag. 59\)](#page-58-0)
- 13 Correz. Occhi Rossi [\(pag. 122\)](#page-121-1)
- $n\overline{4}$  Modo scatto [\(pagine 60,](#page-59-0) [69,](#page-68-0) [78\)](#page-77-0)
- 15 Orient. Immag.\* [\(pag. 120\)](#page-119-0)
- 16 Spia Carica Batteria [\(pag. 16\)](#page-15-0)
- $\omega$  Griglia [\(pag. 123\)](#page-122-1)
- $\overline{18}$   $\overline{1}$  Cornice AF [\(pag. 80\)](#page-79-0)
	- [ ] Cornice Punto AE Spot [\(pag. 85\)](#page-84-0)
- **9** Blocco AE/Blocco FE [\(pagine 86](#page-85-0), [87\)](#page-86-0)
- $\omega$  Blocco AF [\(pag. 76\)](#page-75-0)
- 21 Crea Cartella [\(pag. 120\)](#page-119-1)
- 22 Foto: scatti registrabili [\(pag. 17\)](#page-16-0) Filmati: Tempo disponibile/Tempo trascorso [\(pag. 29\)](#page-28-0)
- 23 Barra di modifica dell'esposizione [\(pag. 91\)](#page-90-0)
- 24 Vel. Otturator.
- 25 Valore di apertura del diaframma
- $\hat{a}$  Stabilizzatore d'immagine [\(pag. 124\)](#page-123-1)
- $\hat{\mathbf{c}}$  :Standard,  $\hat{\mathbf{c}}$  : lato destro in basso,  $\hat{\mathbf{c}}$  : lato sinistro in basso Questa funzione potrebbe non operare in modo corretto se la fotocamera è puntata direttamente in basso o in alto.

# Riproduzione (visualizzazione informazioni dettagliate)

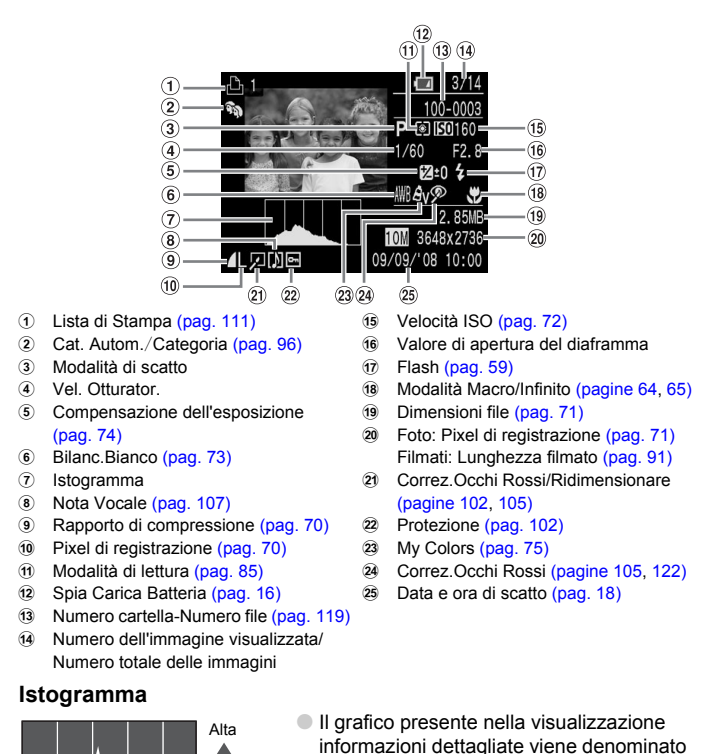

istogramma. Mostra la distribuzione della luminosità di un'immagine. Quando il grafico è vicino al lato destro l'immagine è chiara, mentre quando è vicino al lato sinistro l'immagine è scura: in questo modo è possibile controllare l'esposizione.

44

Scura **Chiara** 

Bassa

# <span id="page-44-0"></span>Alternanza della visualizzazione

È possibile alternare la visualizzazione utilizzando il pulsante (DSP).

Scatto

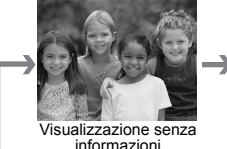

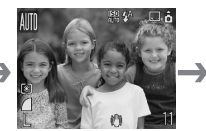

informazioni Visualizzazione con informazioni Spento

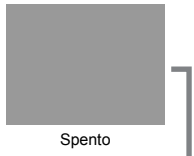

# Riproduzione

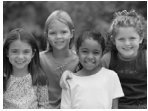

Visualizzazione senza informazioni (spento)

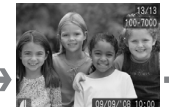

Visualizzazione con informazioni semplici

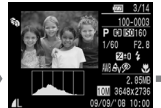

Visualizzazione con informazioni dettagliate

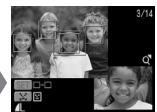

Visualizzazione Verif. Focus

È anche possibile alternare la visualizzazione premendo il pulsante ⁄ quando viene visualizzata l'immagine immediatamente dopo lo scatto. Tuttavia, le informazioni semplici non verranno visualizzate. È possibile impostare preventivamente la visualizzazione desiderata. Premere il pulsante (investigate selezionare la scheda **4.** Selezionare quindi [Rivedi info].

#### **Visualizzazione per lo scatto in condizioni di scarsa illuminazione durante lo scatto**

La visualizzazione si schiarisce automaticamente quando si scatta in condizioni di scarsa illuminazione, consentendo di verificare la composizione (funzione di visualizzazione notturna). La luminosità dell'immagine visualizzata sullo schermo e quella dell'immagine effettivamente registrata possono però essere diverse. L'eventuale presenza di disturbi e il fatto che i movimenti del soggetto mostrato sullo schermo possano risultare irregolari non incideranno sull'immagine registrata.

## **Avvertenza di sovraesposizione durante la riproduzione**

Nella modalità di visualizzazione dettagliata, le porzioni di immagine sovraesposte lampeggiano sullo schermo.

# Menu FUNC. - Operazioni di base

È possibile impostare diverse funzioni utilizzando il menu FUNC. Le impostazioni selezionabili dal menu FUNC. differiscono a seconda della modalità di scatto [\(pag. 40\)](#page-39-0).

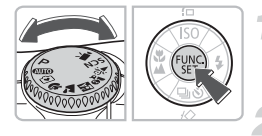

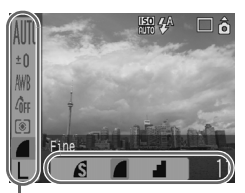

Voci di menu

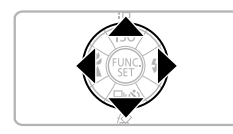

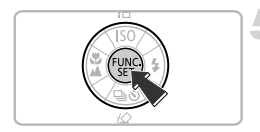

# **Selezionare una modalità di scatto.**

● Impostare la ghiera di selezione sulla modalità di scatto desiderata.

# **Visualizzare il menu FUNC.**

 $\bullet$  Premere il pulsante  $\binom{f(m)}{g(f)}$ .

# **Selezionare una voce di menu.**

- $\bullet$  Premere i pulsanti  $\blacktriangle \blacktriangledown$  per selezionare una voce di menu.
- $\triangleright$  Le impostazioni selezionabili relative alla voce di menu vengono visualizzate nella parte inferiore dello schermo.

# **Selezionare un'impostazione.**

- $\bullet$  Premere i pulsanti  $\bullet$  per selezionare un'impostazione.
- Alcune impostazioni sono disponibili solo premendo il pulsante (DSP) dopo aver selezionato un'impostazione.

# **Selezionare l'impostazione.**

- $\bullet$  Premere il pulsante  $\binom{nm}{m}$ .
- $\triangleright$  Vengono visualizzate nuovamente la schermata di scatto e l'impostazione scelta.

Per ulteriori informazioni sulle diverse modalità di scatto e sulle impostazioni in combinazione con il menu FUNC., vedere [pag. 134.](#page-133-0)

# <span id="page-46-0"></span>Funzioni di MENU - Operazioni di base

È possibile impostare diverse funzioni utilizzando il menu. Le voci di menu sono organizzate nelle schede delle diverse categorie; le schede e le voci di menu visualizzate cambiano a seconda che si sia in modalità di scatto [\(pag. 40\)](#page-39-0) o di riproduzione [\(pag. 41\).](#page-40-1)

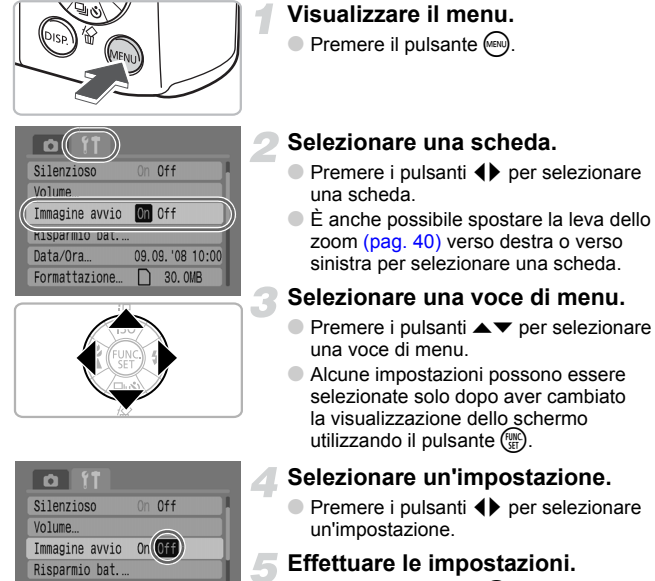

- $\bullet$  Premere il pulsante  $\mathbb{R}$ .
- $\triangleright$  Viene visualizzata la schermata standard.

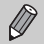

Data/Ora

Formattazione.

09.09. '08 10:00

□ 30,0MB

Per ulteriori informazioni sulle schede e sulle voci di menu, vedere [pag. 136.](#page-135-0)

# Reimpostazione della fotocamera

Se un'impostazione è stata configurata erroneamente, è possibile ripristinare le impostazioni predefinite della fotocamera.

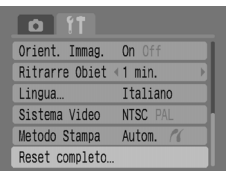

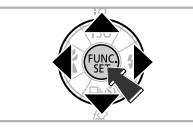

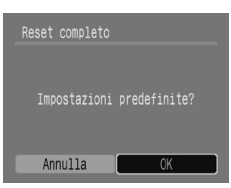

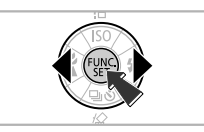

# **Visualizzare il menu.**

 $\bullet$  Premere il pulsante  $\mathbb{R}$ .

# **Selezionare [Reset completo].**

- $\bullet$  Premere i pulsanti  $\bullet$  per selezionare la scheda **ft**.
- $\bullet$  Premere i pulsanti  $\bullet \bullet$  per selezionare [Reset completo], quindi premere il pulsante  $\binom{m}{m}$ .

# **Ripristinare le impostazioni.**

- Premere i pulsanti <▶ per selezionare [OK], quindi premere il pulsante  $\binom{f(\mathbf{W})}{f(\mathbf{F})}$ .
- $\blacktriangleright$  Le impostazioni della fotocamera vengono ripristinate ai valori predefiniti.

# **Esistono funzioni non ripristinabili?**

#### • **Menu FUNC.**

I dati di bilanciamento del bianco registrati con la funzione Person.Bilanc.Bianco [\(pag. 73\)](#page-72-1).

## • **Scheda** 3

[Data/Ora] [\(pag. 18\),](#page-17-0) [Lingua] [\(pag. 20\)](#page-19-0), [Sistema Video] [\(pag. 100\).](#page-99-0)

# Formattazione delle schede di memoria

È necessario utilizzare questa fotocamera per formattare una nuova scheda di memoria o una scheda di memoria che è stata utilizzata con altri dispositivi, prima di utilizzarla. La formattazione elimina tutti i dati presenti nella scheda di memoria. Non è possibile recuperare i dati eliminati. Prestare particolare attenzione prima di formattare la scheda di memoria.

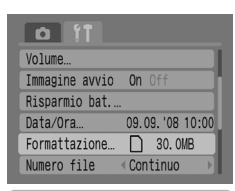

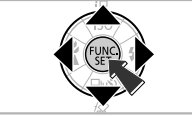

B

# **Visualizzare il menu.**

 $\bullet$  Premere il pulsante  $\mathbb{R}$ .

## **Selezionare [Formattazione].**

- Premere i pulsanti <**▶** per selezionare la scheda **ft**.
- $\bullet$  Premere i pulsanti  $\blacktriangle \blacktriangledown$  per selezionare [Formattazione], quindi premere il pulsante  $\binom{mn}{m}$ .

## **Formattare la scheda di memoria.**

- $\bullet$  Premere i pulsanti  $\bullet$  per selezionare [OK], quindi premere il pulsante  $\binom{m}{\text{ST}}$ .
- I la scheda di memoria verrà formattata.
- $\triangleright$  Al termine della formattazione vengono visualizzati di nuovo i menu.

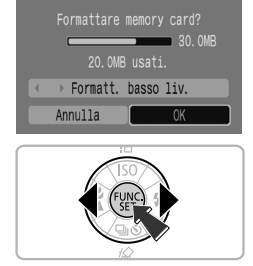

# <span id="page-49-0"></span>Formatt. basso liv.

Si consiglia di selezionare l'opzione [Formatt. basso liv.] se si ritiene che la velocità di registrazione/lettura di una scheda di memoria sia rallentata notevolmente.

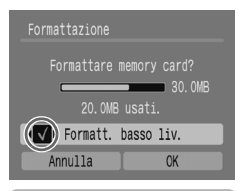

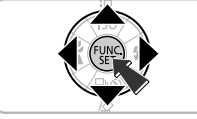

- Effettuare i passaggi 1–2 della pagina precedente per visualizzare la schermata [Formattazione].
- $\bullet$  Premere i pulsanti  $\bullet \bullet$  per selezionare [Formatt. basso liv.], quindi premere i pulsanti  $\blacklozenge$  per visualizzare  $\blacklozenge$ .
- $\bullet$  Premere i pulsanti  $\blacktriangle \blacktriangledown \blacklozenge$  per selezionare  $[OK]$ , quindi premere il pulsante  $\binom{mn}{m}$ .
- $\blacktriangleright$  Ha inizio la formattazione di basso livello.

#### **Informazioni sulla formattazione**

• La scheda di memoria in dotazione è già stata formattata.

• Quando viene visualizzato il messaggio "Errore memory card" o quando la fotocamera non funziona correttamente, la formattazione della scheda di memoria può risolvere il problema. Copiare le immagini dalla scheda di memoria ad un computer o a un altro dispositivo prima di eseguire la formattazione.

La formattazione o l'eliminazione dei dati da una scheda di memoria modifica semplicemente le informazioni di gestione del file sulla scheda e non assicura la completa eliminazione del suo contenuto. Prestare attenzione durante il trasferimento o lo smaltimento di una scheda di memoria. Quando si smaltisce una scheda di memoria, è necessario adottare alcune precauzioni, ad esempio distruggere fisicamente la scheda per evitare che le informazioni personali in essa contenute possano essere utilizzate da altre persone.

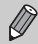

• La capacità totale della scheda di memoria visualizzata nella schermata [Formattazione] può essere inferiore a quella indicata nella scheda di memoria.

- La formattazione di basso livello può richiedere più tempo della formattazione standard, poiché vengono eliminati tutti i dati registrati.
- È possibile interrompere la formattazione di basso livello di una scheda di memoria selezionando [Stop]. Quando la formattazione di basso livello viene interrotta, i dati vengono eliminati ma la scheda di memoria può essere utilizzata senza problemi.

# Modifica dei suoni

È possibile disattivare i suoni dei pulsanti della fotocamera o regolare il volume dei suoni della fotocamera.

# Impostazione Silenzioso

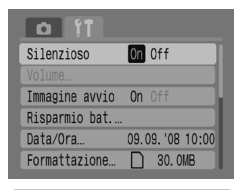

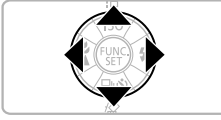

### **Visualizzare il menu.**

 $\bullet$  Premere il pulsante  $\mathbb{R}$ .

#### **Selezionare [Silenzioso].**

- $\bullet$  Premere i pulsanti  $\bullet$  per selezionare la scheda FT.
- $\bullet$  Premere i pulsanti $\blacktriangle \blacktriangledown$  per selezionare [Silenzioso], quindi premere i pulsanti  $\blacklozenge$ per selezionare [On].

# Regolazione del volume

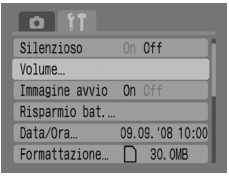

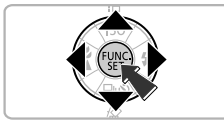

## **Visualizzare il menu.**

- $\bullet$  Premere il pulsante  $\mathbb{R}$ .
- **Selezionare [Volume].**
	- Premere i pulsanti <▶ per selezionare la scheda f<sup>\*</sup>.
	- $\bullet$  Premere i pulsanti  $\bullet \bullet$  per selezionare [Volume], quindi premere il pulsante  $\binom{f(w)}{M}$ .

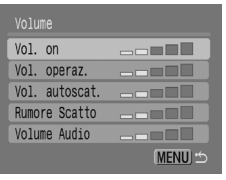

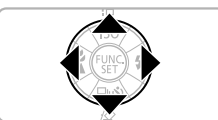

# **Regolare il volume.**

 $\bullet$  Premere i pulsanti  $\blacktriangle \blacktriangledown$  per selezionare una voce, quindi premere i pulsanti  $\blacklozenge$ per regolare il volume.

# Modifica del tempo di visualizzazione dell'immagine

Le immagini vengono visualizzate per circa 2 secondi dopo lo scatto. È possibile modificare il tempo di visualizzazione delle immagini.

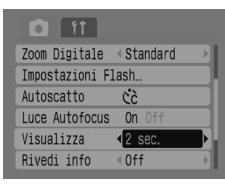

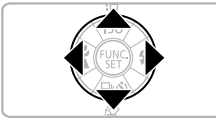

# **Visualizzare il menu.**

- $\bullet$  Premere il pulsante  $\mathbb{R}$ .
- **Selezionare [Visualizza].**
	- Premere i pulsanti <**▶** per selezionare la scheda  $\blacksquare$
	- $\bullet$  Premere i pulsanti  $\blacktriangle \blacktriangledown$  per selezionare [Visualizza], quindi premere i pulsanti < selezionare il tempo di visualizzazione.
	- Se è impostata l'opzione [Off], l'immagine non verrà visualizzata.
	- Con l'opzione [Tenere], l'immagine resta visualizzata finché non viene nuovamente premuto il pulsante dell'otturatore a metà corsa.

# *3*

# <span id="page-52-0"></span>Ripresa di scene speciali e utilizzo delle funzioni comuni

In questo capitolo vengono illustrati i vantaggi della modalità Facile per principianti e le varie possibilità che consentono di riprendere diverse scene con impostazioni ottimali. Vengono anche illustrate altre funzioni comuni come il flash e l'autoscatto.

• In questo capitolo si presume che la modalità di scatto sia impostata su **ATID**. Per le altre modalità di scatto, consultare la sezione Funzioni disponibili in ogni modalità di scatto [\(pag. 134\)](#page-133-0).

# <span id="page-53-0"></span> $\widehat{y}$  Semplice scatto di foto (modalità Facile)

Posizionando la ghiera di selezione su  $\widehat{P}$  (modalità Facile) è possibile riprendere immagini semplicemente premendo il pulsante dell'otturatore. La fotocamera esegue automaticamente tutte le impostazioni ottimali in modo che sia possibile scattare senza alcun problema indipendentemente dalle condizioni del momento.

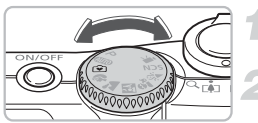

# **Selezionare una modalità di scatto.**

● Posizionare la ghiera di selezione su ।

**Scattare.**

• **Scatto senza problemi di immagini di persone** Quando si scattano immagini di persone, la fotocamera rileva il viso e lo mette automaticamente a fuoco, in modo che sia possibile catturarle al momento giusto. • **Scatti ravvicinati senza problemi**

Anche quando si eseguono scatti ravvicinati, non occorre preoccuparsi della messa a fuoco.

• **Visualizzazione delle immagini**

Premendo il pulsante  $\blacksquare$  è possibile visualizzare le immagini scattate. Sullo schermo appare una guida che consente di visualizzare le immagini in sicurezza.

#### **Operazioni eseguibili nella modalità Facile** ଢ଼

Nella modalità Facile è possibile utilizzare le seguenti operazioni. Non è possibile utilizzare gli altri pulsanti. Di conseguenza, non sussiste il rischio di effettuare operazioni errate.

#### **Scatto di foto (Modalità di scatto)**

#### **Visualizzazione delle immagini (Modalità di riproduzione)**

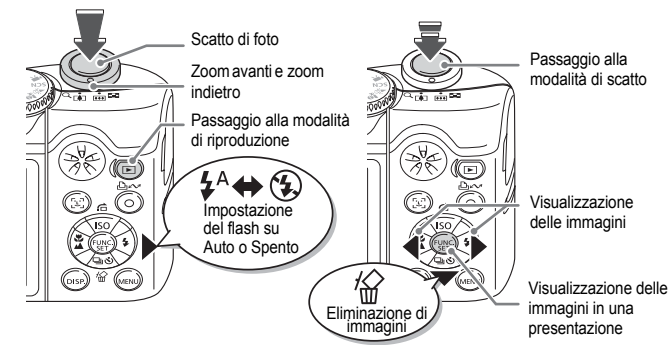

# Scatto di scene diverse

La fotocamera esegue le impostazioni ottimali per la scena da riprendere quando si imposta la ghiera di selezione su una modalità corrispondente.

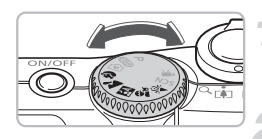

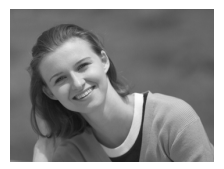

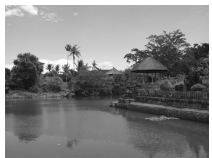

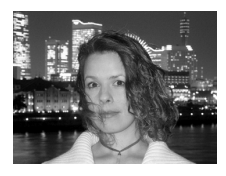

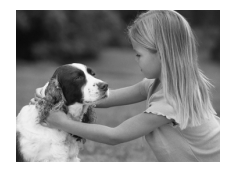

## **Selezionare una modalità di scatto.**

● Impostare la ghiera di selezione sulla scena che si desidera riprendere.

# **Riprendere.**

# **(Ritratto) Scattare ritratti**

● Produce un effetto soffuso nelle fotografie di persone.

## **(Paesaggio) Scattare foto di paesaggi**

● Per riprendere ampi paesaggi.

## **(Fotografia notturna) Scattare fotografie notturne**

- Consente di scattare foto con la corretta illuminazione di persone su bei paesaggi notturni cittadini o su sfondi notturni.
- Tenendo ben ferma la fotocamera. è possibile scattare foto con ridotto effetto di fotocamera mossa anche senza treppiede.

# **(Bambini & Animali) Scattare foto di bambini e animali**

● Consente di riprendere senza problemi soggetti in movimento, ad esempio bambini e animali.

#### **SCN** Scatto di scene speciali

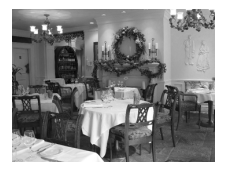

## **(Interno) Scattare foto in interni**

● Consente di scattare foto in interni con colori naturali.

In  $\mathbb{F}_n$ ,  $\hat{\mathbb{F}}_n$  o  $\hat{\mathbb{F}}_n$ , le immagini potrebbero apparire poco nitide perché la velocità ISO [\(pag. 72\)](#page-71-0) viene aumentata in base alle condizioni di scatto.

# **SCN Scatto di scene speciali**

La fotocamera esegue le impostazioni ottimali per la scena speciale da riprendere quando si imposta la ghiera di selezione su una modalità corrispondente.

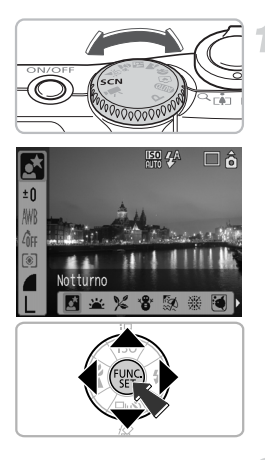

## **Selezionare una modalità di scatto.**

- $\bullet$  Impostare la ghiera di selezione su  $SCN$ . quindi premere il pulsante  $\binom{mn}{m}$ .
- $\bullet$  Premere i pulsanti  $\bullet \bullet$  per selezionare  $\overline{\mathbf{N}}$ , quindi premere i pulsanti  $\blacklozenge$  per selezionare una modalità di scatto.
- $\bullet$  Premere il pulsante  $\binom{mn}{m}$ .

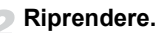

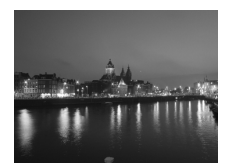

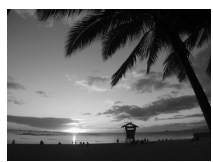

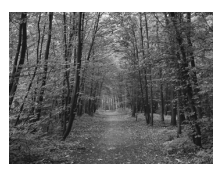

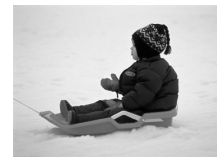

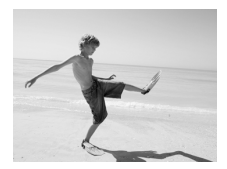

# **(Notturno) Riprendere scene notturne**

● Consente di riprendere paesaggi notturni cittadini o sfondi notturni con la corretta illuminazione.

# **(Tramonto) Ripresa di tramonti**

● Consente di riprendere i tramonti con colori estremamente vivaci.

# **(Fogliame) Scattare foto di fogliame**

● Consente di riprendere alberi e foglie. ad esempio germogli, paesaggi autunnali o boccioli, con colori vivaci.

## **(Neve) Scattare foto di persone con ambienti innevati**

● Consente di scattare foto con la corretta illuminazione di persone su sfondi innevati con colori naturali.

# **(Spiaggia) Scattare foto di persone sulla spiaggia**

● Consente di scattare foto con la corretta illuminazione di persone sulla spiaggia, dove la luce riflessa del sole è forte.

#### **SCN** Scatto di scene speciali

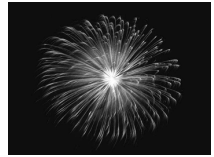

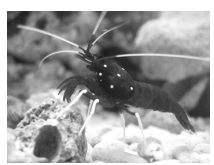

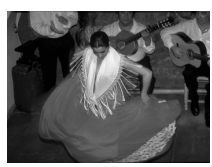

# **(Fuochi d'artif) Scattare foto di fuochi d'artificio**

● Consente di scattare foto di fuochi d'artificio con colori estremamente vivaci.

# **(Acquario) Scattare foto di vita acquatica in un acquario**

● Consente di scattare foto di vita acquatica in acquari in interni con colori naturali.

# <span id="page-57-0"></span> **(ISO3200) Scatto con elevata velocità ISO**

- Consente di scattare con la velocità ISO impostata a 3200. Ad alta velocità ISO la velocità dell'otturatore è superiore e si riduce la sfocatura del soggetto e la possibilità di movimento della fotocamera durante lo scatto.
- Il numero di pixel di registrazione è impostato su  $M3$  (1600 × 1200).
- $\bullet$  Nella modalità  $\dddot{\bullet}$ , le immagini potrebbero apparire poco nitide se la velocità ISO [\(pag. 72\)](#page-71-0) è stata aumentata in base alla scena ripresa.
- In  $\mathbb{R}$  o  $\mathbb{N}$ , collegare la fotocamera a un treppiede in modo che la fotocamera non si sposti e che l'immagine risulti nitida. Quando si fissa la fotocamera a un treppiede, si consiglia di impostare [Mod. IS] su [Off] per scattare [\(pag. 124\)](#page-123-1).
- In  $\mathbb{N}$ , verificare che il soggetto non si sposti finché non si sente il suono dell'otturatore, anche se scatta il flash.
- Con  $\left[\frac{500}{600}\right]$ , il disturbo delle immagini può essere rilevante.

# <span id="page-58-1"></span> $\mathcal{D}$  Disattivazione del flash

È possibile disattivare il flash per scattare foto in ambienti in cui non ne è consentito l'utilizzo.

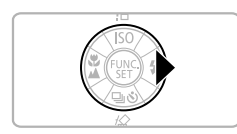

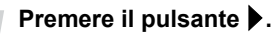

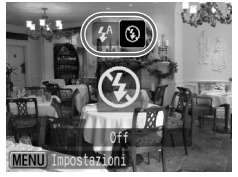

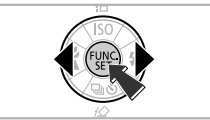

# **Selezionare** !**.**

- $\bullet$  Premere i pulsanti  $\bullet$  per selezionare  $\circledast$ . quindi premere il pulsante (.).
- $\triangleright$  ( $\widehat{\mathcal{R}}$ ) verrà visualizzato sullo schermo.
- Dopo avere scattato la foto, ripetere i passaggi sopra riportati per selezionare  $\mathbf{\mathcal{L}}^{\mathsf{A}}$ .

#### **Cosa significa se la spia arancione lampeggia e appare l'icona lampeggiante?**

Quando si preme il pulsante dell'otturatore in condizioni di scarsa illuminazione e di probabilità di fotocamera mossa, la spia arancione lampeggia e sullo schermo viene visualizzata l'icona (O, lampeggiante. Collegare la fotocamera a un treppiede in modo che la fotocamera non si sposti.

# <span id="page-58-0"></span>h Attivazione del flash

Selezionare una modalità di scatto diversa da **QUO** ed il flash scatterà ad ogni foto.

- Scegliere  $\frac{1}{2}$  come nel passaggio 2 della precedente sezione, "Disattivazione del flash".
- La portata del flash è compresa all'incirca tra 30 cm e 4,0 m con il grandangolo e tra 30 cm e 2,0 m con l'impostazione massima del teleobiettivo.
- Dopo avere scattato la foto, ripetere i passaggi sopra riportati per selezionare  $\mathbf{\mathcal{L}}^{\mathsf{A}}$ .

# <span id="page-59-0"></span> $\lozenge$ ) Utilizzo dell'autoscatto

Utilizzare l'autoscatto quando si desidera comparire nella foto da scattare.

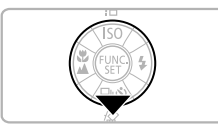

# **Premere il pulsante**  $\blacktriangledown$ **.**

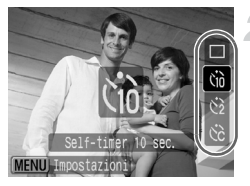

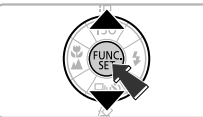

### **Selezionare un timer.**

- $\bullet$  Premere i pulsanti  $\blacktriangle \blacktriangledown$  per selezionare  $\hat{p}$  per un ritardo di 10 secondi o  $\hat{p}$ per un ritardo di 2 secondi, prima di scattare la foto.
- $\bullet$  Premere il pulsante  $\binom{nm}{m}$ .
- $\triangleright$  Il timer impostato viene visualizzato sullo schermo.

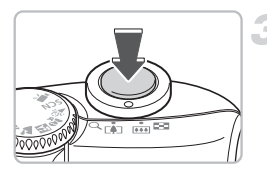

#### **Scattare.**

- Premere il pulsante dell'otturatore a metà corsa per mettere a fuoco il soggetto, quindi premerlo completamente.
- La spia lampeggia e l'autoscatto emette un suono.
- $\triangleright$  2 secondi prima del rilascio dell'otturatore, la spia e il suono dell'autoscatto aumentano di velocità.
- Dopo avere scattato la foto, ripetere il passaggio 2 e selezionare  $\Box$ .

È possibile modificare il ritardo e il numero di scatti da effettuare [\(pag. 78\)](#page-77-0).

# <span id="page-60-0"></span>Zoom su soggetti distanti

Lo zoom digitale è in grado di ingrandire fino a 16x e di riprendere soggetti troppo distanti per lo zoom ottico [\(pag. 22\).](#page-21-0) Le immagini possono però apparire poco nitide, a seconda dell'impostazione del numero di pixel di registrazione [\(pag. 70\)](#page-69-1) e del fattore di zoom utilizzato.

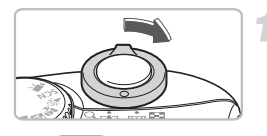

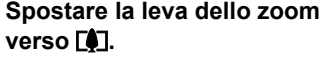

● Tenere la leva dello zoom finché lo zoom non si arresta.

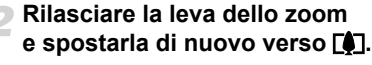

 $\blacktriangleright$  La fotocamera ingrandisce ulteriormente il soggetto.

## **Zone con deterioramento dell'immagine con lo zoom digitale**

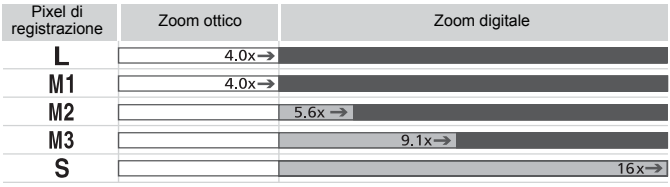

Nessun deterioramento dell'immagine (il fattore di zoom appare bianco) Deterioramento dell'immagine (il fattore di zoom appare blu)

Fattore di zoom in cui lo zoom si arresta per un momento (zoom di sicurezza)

#### **Disattivazione dello zoom digitale**

Per disattivare lo zoom digitale, premere il pulsante  $\binom{m}{k}$ , selezionare la scheda  $\Box$ e selezionare la voce di menu [Zoom Digitale] e l'opzione [Off].

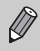

La lunghezza focale quando si utilizza lo zoom digitale è di 35 - 560 mm in termini equivalenti a una pellicola da 35 mm.

# <span id="page-61-0"></span>**Tele-converter Digitale**

È possibile aumentare la lunghezza focale dell'obiettivo di un equivalente di 1,4x e 2,3x. Ciò consente una maggiore velocità dell'otturatore riducendo le probabilità che l'immagine risulti mossa rispetto a un'immagine scattata utilizzando il solo zoom (incluso lo zoom digitale) allo stesso fattore di zoom. Le immagini possono però apparire poco nitide, a seconda della combinazione del numero di pixel di registrazione [\(pag. 70\)](#page-69-1) e delle impostazioni del Tele-converter Digitale utilizzate.

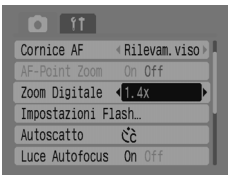

## **Selezionare [Zoom Digitale].**

- Premere il pulsante (
- $\bullet$  Selezionare la scheda  $\bullet$ quindi premere i pulsanti  $\blacktriangle \blacktriangledown$ per selezionare [Zoom Digitale].

## **Confermare l'impostazione.**

- Premere i pulsanti <▶ per selezionare [1.4x] o [2.3x].
- Premendo il pulsante (MBN) viene nuovamente visualizzata la schermata di scatto.
- $\blacktriangleright$  La vista viene ingrandita e sullo schermo vengono visualizzati  $\Box$  e il fattore di zoom.
- Dopo avere scattato la foto, selezionare [Standard] in [Zoom Digitale].

#### **Combinazioni che provocano il deterioramento delle immagini**

- L'uso di [1.4x] con l'impostazione del numero di pixel di registrazione di  $\Box$  o M1 provoca il deterioramento dell'immagine; il fattore di zoom viene visualizzato in blu.
- L'uso di [2.3x] con l'impostazione del numero di pixel di registrazione di  $\blacksquare$ , M1 o M2 provoca il deterioramento dell'immagine; il fattore di zoom viene visualizzato in blu.

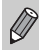

- Le lunghezze focali quando si utilizzano [1.4x] e [2.3x] sono rispettivamente equivalenti a 49 - 196 mm e 80,5 - 322 mm in termini equivalenti a una pellicola da 35 mm.
- Il tele-converter digitale non può essere utilizzato insieme allo zoom digitale.

# Inserimento della data e dell'ora

È possibile registrare nell'angolo inferiore destro la data e l'ora di scatto di un'immagine. Una volta inserite, però, non possono essere eliminate. Prima di procedere, accertarsi che la data e l'ora siano impostate correttamente [\(pag. 18\)](#page-17-0).

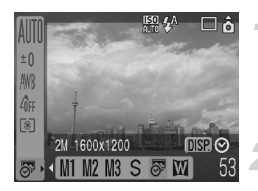

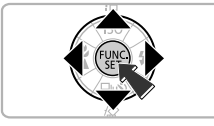

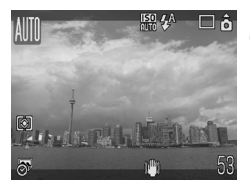

# **Selezionare i pixel di registrazione.**

- Premere il pulsante ( R ).
- $\bullet$  Premere i pulsanti  $\blacktriangle \blacktriangledown$  per selezionare | .

## **Selezionare [\(pag. 70\)](#page-69-1).**

- Premere i pulsanti <**▶** per selezionare  $\sqrt[3]{2}$ .
- Per inserire la data e l'ora, premere il pulsante  $(\mathbb{R})$ , utilizzare i pulsanti  $\blacklozenge$ per selezionare [Data e ora], quindi premere il pulsante (FREC).

#### **Scattare.**

● Le aree grigie nella parte superiore e inferiore dello schermo non verranno stampate. Assicurarsi che il soggetto rientri nell'area stampabile quando si scatta.

**Inserimento e stampa di data e ora delle immagini non scattate in** 

- **Utilizzare le impostazioni di stampa DPOF [\(pag. 111\)](#page-110-1) per stampare.**
- **Stampare utilizzando il software in dotazione.** Per ulteriori informazioni, consultare la *Guida introduttiva al software*.
- **Collegare la fotocamera alla stampante.** Per ulteriori informazioni, vedere la *Guida dell'utente per la stampa diretta*.

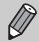

۵

- Le immagini scattate in  $\overline{\mathbb{S}^3}$  hanno un numero limitato di pixel di registrazione. Di conseguenza, la stampa su carta più grande del formato cartolina o del formato L darà stampe fotografiche non nitide [\(pag. 71\)](#page-70-1).
	- Le aree grigie nella parte superiore e inferiore dello schermo non verranno stampate; l'intera immagine visualizzata verrà però registrata.

# <span id="page-63-0"></span>Scatti ravvicinati (Macro)

È possibile riprendere un soggetto a distanza ravvicinata o avvicinarlo per eseguire scatti ravvicinati dello stesso. La distanza di messa a fuoco dall'estremità dell'obiettivo è di 3 - 50 cm.

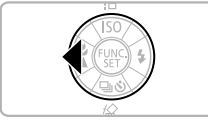

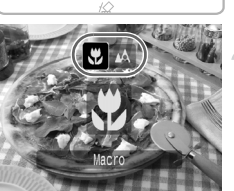

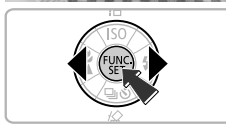

# **Premere il pulsante** q**.**

# **Selezionare &.**

- $\bullet$  Premere i pulsanti  $\bullet$  per selezionare  $\mathbf{F}$ . quindi premere il pulsante  $\binom{mn}{n}$ .
- $\blacktriangleright$  X verrà visualizzato sullo schermo.
- Dopo avere scattato la foto, ripetere il passaggio 2 e selezionare  $\triangle$ .

# **Utilizzo di**

Quando si scatta con la fotocamera fissata a un treppiede, impostare l'autoscatto su  $\langle \cdot \rangle$  per evitare movimenti della fotocamera.

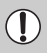

Se il flash viene azionato, i bordi dell'immagine possono risultare più scuri.

# <span id="page-64-0"></span>▲ Scatto su soggetti distanti

Selezionare qualsiasi modalità di scatto diversa da **(VIII)**, quindi utilizzare la modalità Infinito quando il soggetto si trova oltre la distanza di circa 3 m dall'estremità dell'obiettivo.

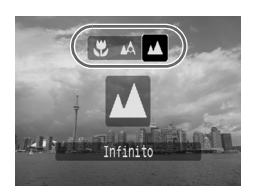

- Selezionare una modalità di scatto diversa da **AUD** e sequire il passaggio 2 come descritto in "Scatti ravvicinati (Macro)" alla pagina precedente. Quindi selezionare  $\triangle$ .
- $\bullet$  Sullo schermo viene visualizzato  $\blacktriangle$ .
- Dopo avere scattato la foto, ripetere il passaggio 2 della pagina precedente e selezionare  $\triangle$ .

# <span id="page-66-0"></span>*4*

# Impostazioni per ottenere le immagini desiderate

In questo capitolo viene illustrato come utilizzare la modalità P (Programma AE) e le diverse funzionalità della fotocamera.

• In questo capitolo si presume che la modalità di scatto sia impostata su P. Per le altre modalità di scatto, consultare la sezione Funzioni disponibili in ogni modalità di scatto [\(pag. 134\)](#page-133-0).

# P Scatto in Programma AE

La fotocamera imposta automaticamente le funzioni di base, ma a differenza che in modalità **QUO** o nello scatto di scene diverse, è possibile effettuare liberamente le proprie impostazioni.

\* AE è l'abbreviazione di Auto Exposure, esposizione automatica

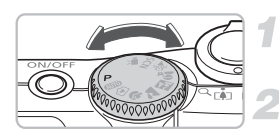

**Posizionare la ghiera di selezione su** G**.**

**Effettuare le impostazioni in base allo scopo. [\(pagine 69](#page-68-1) – [78\)](#page-77-1)**

**Scattare.**

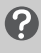

#### **Cosa significa se la velocità dell'otturatore e il valore di apertura sono visualizzati in rosso?**

Se non è possibile ottenere l'esposizione corretta quando si preme il pulsante dell'otturatore a metà corsa, la velocità dell'otturatore e il valore di apertura vengono visualizzati in rosso. Per ottenere l'esposizione corretta, provare le seguenti esposizioni.

- Attivare il flash. [\(pag. 59\)](#page-58-0)
- Scegliere una maggiore velocità ISO. [\(pag. 72\)](#page-71-1)
- Modificare la modalità di lettura [\(pag. 85\)](#page-84-0)

# <span id="page-68-1"></span><span id="page-68-0"></span> $\Box$  Scatto continuo

È possibile scattare in modo continuo (circa 1,3 scatti/secondi).

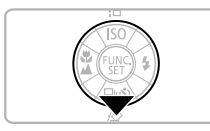

# **Premere il pulsante**  $\blacktriangledown$ **.**

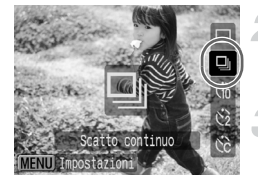

# **Selezionare** W**.**

 $\bullet$  Premere i pulsanti $\blacktriangle$   $\blacktriangledown$  per selezionare  $\Box$ , quindi premere il pulsante  $\Box$ .

## **Scattare.**

 $\triangleright$  Finché viene premuto il pulsante dell'otturatore, la fotocamera scatta immagini successive.

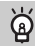

## **Scatto fino all'esaurimento della scheda di memoria**

Se si utilizza una scheda di memoria con formattazione di basso livello [\(pag. 50\),](#page-49-0) è possibile scattare in modo continuo finché la scheda di memoria non è piena.

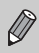

- All'aumentare del numero di immagini, gli intervalli tra scatti possono diventare più lunghi.
- Se il flash scatta, gli intervalli tra scatti possono diventare più lunghi.

# <span id="page-69-1"></span>Modifica dei pixel di registrazione (Dimensioni immagine)

È possibile scegliere tra 7 tipi.

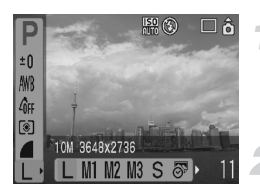

## **Selezionare i pixel di registrazione.**

● Premere il pulsante ( ( q ), quindi utilizzare i pulsanti $\blacktriangle \blacktriangledown$  per selezionare  $\blacktriangleright$ .

### **Selezionare una voce di menu.**

- Premere i pulsanti < per selezionare una voce di menu, quindi premere il pulsante  $\binom{m}{m}$ .
- Se si seleziona  $\overline{\mathcal{P}}$  o  $\overline{\mathbf{M}}$ , non è possibile utilizzare lo Zoom Digitale [\(pag. 61\)](#page-60-0) o il Tele-converter Digitale [\(pag. 62\)](#page-61-0).
- Le aree grigie di  $\overline{\mathbb{S}^9}$  non verranno stampate: l'intera immagine visualizzata verrà però registrata.

# <span id="page-69-0"></span>Modifica della qualità immagine (rapporto di compressione)

È possibile scegliere tra tre tipi di qualità immagine, nell'ordine dal più alto al più basso: (Superfine), (Fine), (Normale).

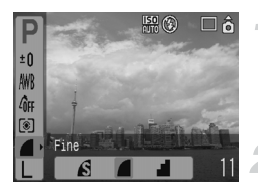

## **Selezionare il rapporto di compressione.**

 $\bullet$  Premere il pulsante  $\binom{mn}{m}$ , quindi utilizzare i pulsanti $\blacktriangle \blacktriangledown$  per selezionare  $\blacktriangle$ .

## **Selezionare una voce di menu.**

 $\bullet$  Premere i pulsanti  $\bullet$  per selezionare una voce di menu, quindi premere il pulsante  $\binom{m}{m}$ .

 $\bigotimes$ 

#### <span id="page-70-0"></span>**Valori approssimativi del numero di pixel per la registrazione e del rapporto di compressione**

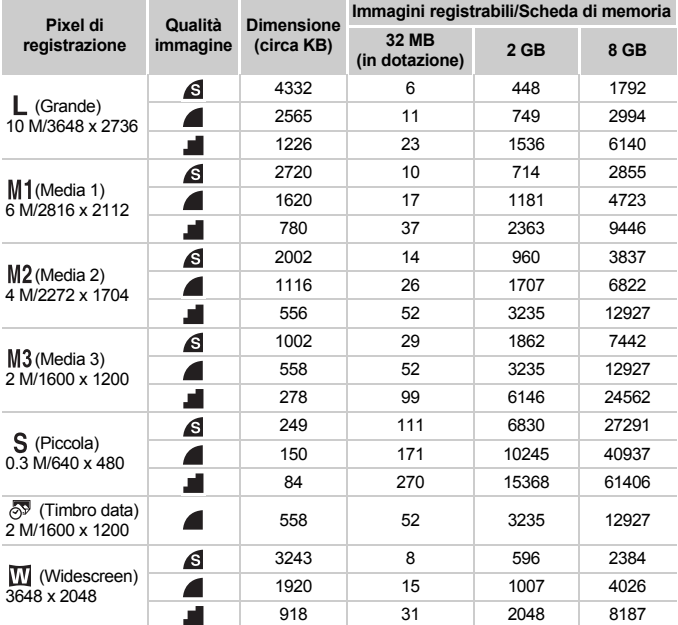

• Le cifre indicate in questa tabella sono determinate dalle condizioni di misurazione Canon e possono variare a seconda del soggetto, della marca della scheda di memoria, delle impostazioni della fotocamera o di altri fattori.

#### <span id="page-70-1"></span>**Valori approssimativi per il formato carta**

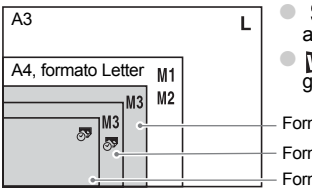

- S Adatto per l'invio di immagini come allegati e-mail.
- **MI** Per la stampa su carta di formato grande.

Formato 2L

Formato cartolina

Formato L

# <span id="page-71-1"></span><span id="page-71-0"></span>Modifica della velocità ISO

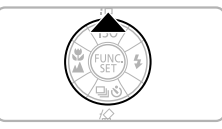

## **Premere il pulsante**  $\blacktriangle$ **.**

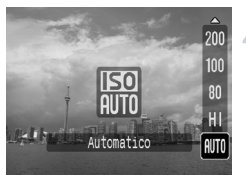

## **Selezionare una voce di menu.**

 $\bullet$  Premere i pulsanti  $\blacktriangle \blacktriangledown$  per selezionare una voce di menu, quindi premere il pulsante  $\binom{mn}{m}$ .

## **Valori approssimativi di velocità ISO**

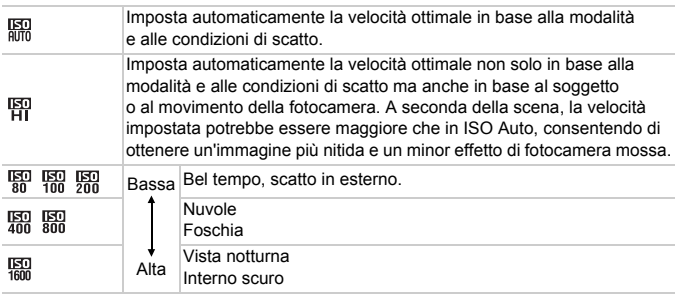

#### ۵ **Impostazione della velocità ISO ottimale**

- Con la riduzione della velocità ISO si ottengono immagini più nitide.
- Con l'aumento della velocità ISO si ottiene una maggiore velocità dell'otturatore e quindi un minor effetto di fotocamera mossa. Il flash raggiunge una distanza maggiore dal soggetto. Tuttavia, le immagini risultano meno nitide.

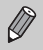

- Se la fotocamera è impostata su Ra o En , è possibile premere il pulsante dell'otturatore fino a metà corsa per visualizzare la velocità ISO impostata automaticamente.
- È possibile aumentare ulteriormente la velocità ISO con l'impostazione ISO 3200 [\(pag. 58\).](#page-57-0)
## <span id="page-72-0"></span>Regolazione della tonalità (Bilanc.Bianco)

La funzione Bilanc.Bianco consente di regolare il bilanciamento ottimale del bianco per ottenere colori dall'aspetto naturale.

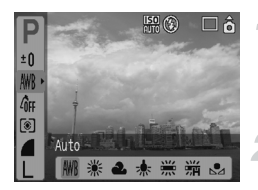

#### **Selezionare un'impostazione di bilanciamento del bianco.**

 $\bullet$  Premere il pulsante  $\binom{m}{\text{st}}$ , quindi utilizzare i pulsanti $\blacktriangle \blacktriangledown$  per selezionare  $\text{LWR}$ .

#### **Selezionare una voce di menu.**

- Premere i pulsanti < per selezionare una voce di menu, quindi premere il pulsante (
- **C** Dopo lo scatto, riportare l'impostazione su *NWR*.

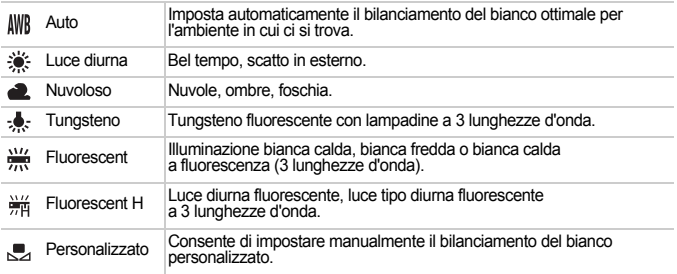

Questa funzione non può essere utilizzata se My Colors è impostato su  $A_0$  o  $A_0$ 

#### **Person.Bilanc.Bianco**

È possibile regolare il bilanciamento del bianco in base alla sorgente luminosa dell'ambiente e scattare con il colore appropriato. Accertarsi di impostare il bilanciamento del bianco sotto la sorgente luminosa della scena di scatto.

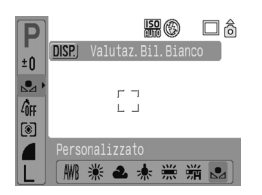

- Eseguire quanto indicato nel passaggio 2 sopra riportato e selezionare ... Verificare che l'intero schermo sia riempito dal soggetto bianco, quindi premere il pulsante (DSP).
- $\blacktriangleright$  Il colore dello schermo cambia quando vengono impostati i dati del bilanciamento del bianco.
- Dopo lo scatto, riportare l'impostazione su ... NVR

## Regolazione della luminosità (Compensazione dell'esposizione)

È possibile regolare l'esposizione standard impostata dalla fotocamera con incrementi di 1/3 di stop nell'intervallo compreso tra -2 e +2.

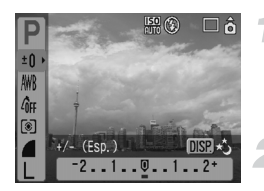

#### **Selezionare la compensazione dell'esposizione.**

 $\bullet$  Premere il pulsante  $\binom{f(x)}{x}$ , quindi utilizzare i pulsanti  $\blacktriangle \blacktriangledown$  per selezionare  $\pm 0$ .

#### **Regolare la luminosità.**

- Guardando lo schermo, premere i pulsanti ◆ per regolare la luminosità, quindi premere il pulsante  $(m<sub>c</sub>)$ .
- Dopo avere scattato la foto, riportare l'impostazione a  $\blacksquare$  (zero).

## <span id="page-74-0"></span>Modifica del tono dell'immagine (My Colors)

È possibile modificare il tono di un'immagine, ad esempio applicando il seppia o il bianco e nero.

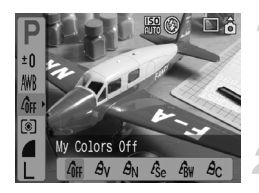

#### **Selezionare un'impostazione My Colors.**

● Premere il pulsante (ﷺ), quindi utilizzare i pulsanti  $\blacktriangle \blacktriangledown$  per selezionare  $\ell$ <sub>ff</sub>.

#### **Selezionare una voce di menu.**

- Premere i pulsanti < per selezionare una voce di menu, quindi premere il pulsante  $\binom{FUR}{ST}$ .
- Dopo lo scatto, riportare l'impostazione  $su$   $\partial$ FF.

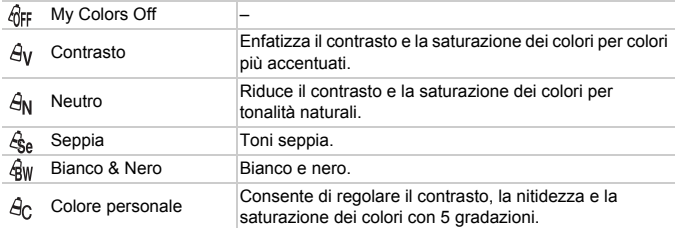

#### **A<sub>C</sub>** Colore personale

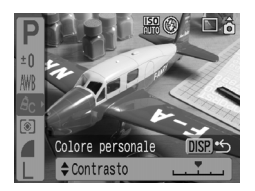

- Eseguire quanto indicato nel passaggio 2 sopra riportato e selezionare  $\mathcal{A}_C$ , quindi premere il pulsante (DISP).
- $\bullet$  Premere i pulsanti $\bullet$   $\bullet$  per selezionare una voce, quindi premere i pulsanti  $\blacklozenge$ per scegliere un valore, quindi premere il pulsante  $\binom{FUR}{ST}$ .
- Spostando l'impostazione a destra il valore diventa più forte/profondo, più a sinistra diventa più debole/leggero.

## Modifica della composizione da riprendere (Blocco della messa a fuoco)

Quando si preme il pulsante dell'otturatore fino a metà corsa, vengono bloccate la messa a fuoco e l'esposizione. A questo punto è possibile ricomporre l'immagine e scattare. Questo è il blocco della messa a fuoco.

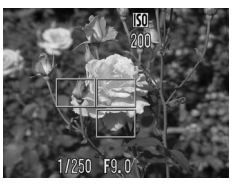

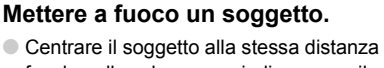

- focale nello schermo, quindi premere il pulsante dell'otturatore a metà corsa.
- Accertarsi che la cornice AF sul soggetto sia verde.

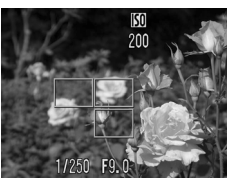

#### **Ricomporre l'immagine.**

● Tenere il pulsante dell'otturatore premuto a metà corsa e ricomporre la scena.

#### **Scattare.**

● Premere completamente il pulsante dell'otturatore.

## Scatto con il mirino

Se si desidera risparmiare l'energia della batteria, è possibile utilizzare il mirino per scattare, anziché lo schermo. Le operazioni necessarie per scattare sono uguali a quelle da svolgere utilizzando lo schermo; tuttavia, la vista nel mirino e l'immagine risultante possono essere diverse.

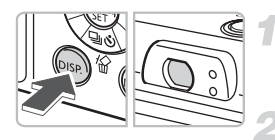

#### **Disattivare lo schermo [\(pag. 45\)](#page-44-0).**

● Premere il pulsante (
per disattivare lo schermo.

#### **Comporre la scena e scattare.**

● Utilizzare il mirino per comporre l'immagine desiderata e scattare.

## <span id="page-76-0"></span>Scatto con un televisore

È possibile utilizzare un televisore per visualizzare lo schermo della fotocamera.

- Collegare la fotocamera a un televisore come descritto in "Visualizzazione di immagini sul televisore" [\(pag. 100\)](#page-99-0) e impostare la modalità di scatto su scatto.
- Le operazioni di scatto sono le stesse da eseguire quando si utilizza lo schermo della fotocamera.

## ca Personalizzazione dell'autoscatto

È possibile impostare il ritardo (0 – 30 secondi) e il numero di scatti (1 – 10).

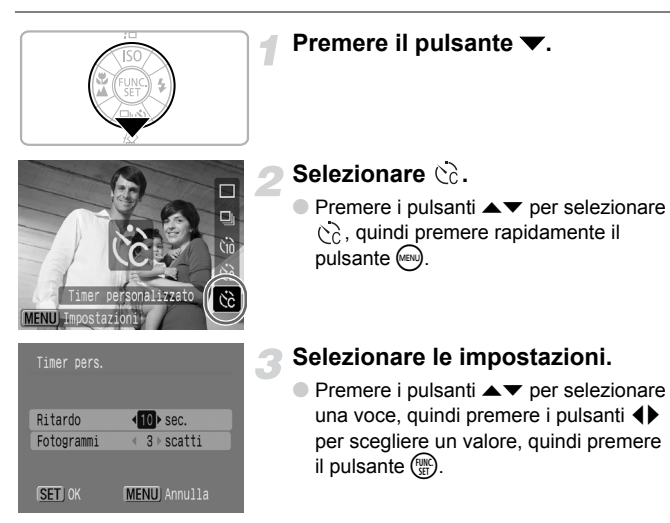

#### **Cosa succede se il numero di scatti è impostato su più di 2 scatti?**

- L'esposizione e il bilanciamento bianco vengono bloccati sul primo scatto.
- Se il ritardo è impostato su 2 o più secondi, il suono dell'autoscatto inizia a essere riprodotto 2 secondi prima del rilascio dell'otturatore.
	-
- Se il flash scatta, l'intervallo tra scatti può diventare più lungo.
- Se si imposta un numero elevato di scatti, l'intervallo tra scatti può diventare più lungo.
- Se la memoria della scheda di memoria risulta esaurita, gli scatti si interrompono automaticamente.

*5*

## Utilizzare al meglio la fotocamera

Questo capitolo rappresenta la versione avanzata del Capitolo 4 e illustra come scattare foto utilizzando diverse funzionalità.

• In questo capitolo si presume che la modalità di scatto sia impostata su P. Per le altre modalità di scatto, consultare la sezione Funzioni disponibili in ogni modalità di scatto [\(pag. 134\)](#page-133-0).

## <span id="page-79-1"></span><span id="page-79-0"></span>Modifica della misura della cornice AF

È possibile modificare la modalità AF (Auto Focus, messa a fuoco automatica) per scattare le foto desiderate.

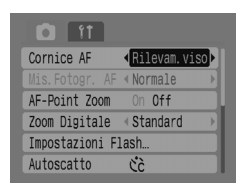

#### **Selezionare [Cornice AF].**

- Premere il pulsante (wew) e selezionare la scheda  $\bigcap$
- $\bullet$  Premere i pulsanti  $\bullet$   $\bullet$  per selezionare [Cornice AF].

#### **Selezionare l'impostazione.**

● Premere i pulsanti <**D** per selezionare un'impostazione.

#### Rilevam.viso

- Riconosce i visi e li mette a fuoco, regola l'esposizione (sola lettura valutativa) e il bilanciamento del bianco (solo  $\| \|\|$ ) per lo scatto.
- Quando la fotocamera viene puntata sul soggetto, viene visualizzata una cornice bianca sul viso che la fotocamera giudica essere il soggetto principale, e sugli altri visi vengono visualizzate delle cornici grigie (due al massimo). Quando il pulsante dell'otturatore viene premuto fino a metà corsa, sui visi che la fotocamera mette a fuoco vengono visualizzate fino a 9 cornici AF verdi.

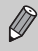

• Se un viso non viene rilevato e vengono visualizzate solo cornici grigie (nessuna bianca) l'impostazione cambia in [AiAF].

- Esempi di visi che non vengono rilevati:
	- Soggetti troppo lontani o estremamente vicini.
	- Soggetti scuri o chiari.
	- Visi di profilo o in diagonale oppure quelli parzialmente nascosti.
- La fotocamera potrebbe erroneamente identificare soggetti non umani come visi.
- La funzione non è disponibile quando lo schermo è disattivato [\(pag. 45\)](#page-44-0).
- Se la fotocamera non riesce ad eseguire la messa a fuoco quando il pulsante dell'otturatore viene premuto fino a metà corsa, la cornice AF non viene visualizzata.

#### AiAF

La fotocamera seleziona automaticamente una della 9 cornici AF ed effettua la messa a fuoco.

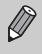

Se la fotocamera non riesce ad eseguire la messa a fuoco quando il pulsante dell'otturatore viene premuto fino a metà corsa, la cornice AF non viene visualizzata.

#### Centro:

La cornice AF viene fissata al centro. Si tratta di un'impostazione efficace per la messa a fuoco su un punto preciso.

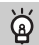

#### **È possibile ridurre le dimensioni della cornice AF**

Premere il pulsante  $\sqrt{m}$ , selezionare la scheda  $\Box$ , quindi selezionare la voce di menu [Mis.Fotogr. AF] e l'opzione [Small].

• L'impostazione viene configurata su [Normale] quando viene utilizzato lo zoom digitale o il tele-converter digitale.

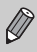

Se la fotocamera non riesce ad eseguire la messa a fuoco quando il pulsante dell'otturatore viene premuto fino a metà corsa, la cornice AF assume il colore giallo.

## Verifica della messa a fuoco e delle espressioni delle persone (AF-Point Zoom)

È possibile ingrandire la visualizzazione della cornice AF per controllare la messa a fuoco.

Se si desidera acquisire l'espressione delle persone, impostare [Cornice AF] [\(pag. 80\)](#page-79-0) su [Rilevam.viso]. Se si desidera controllare la messa a fuoco durante lo scatto in modalità Macro, impostare [Cornice AF] su [Centro].

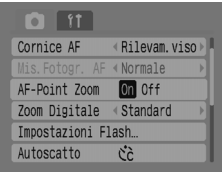

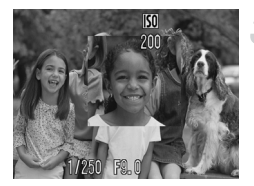

#### **Selezionare [AF-Point Zoom].**

- Premere il pulsante (MBN) e selezionare la scheda  $\blacksquare$
- $\bullet$  Premere i pulsanti $\blacktriangle \blacktriangledown$  per selezionare [AF-Point Zoom].

#### **Confermare l'impostazione.**

● Premere i pulsanti <▶ per selezionare  $[On]$ , quindi premere il pulsante  $[One]$ .

#### **Verificare la messa a fuoco**

- Premere il pulsante dell'otturatore a metà corsa per verificare la messa a fuoco.
- Se Cornice AF è impostato su [Rilevam.viso], il viso che la fotocamera ha stabilito essere il soggetto principale viene visualizzato ingrandito. Se Cornice AF è impostato su [Centro], viene visualizzato ingrandito il centro dell'immagine.

#### **Scattare.**

- Premere completamente il pulsante dell'otturatore.
- Il punto di messa a fuoco non verrà visualizzato ingrandito nei seguenti casi. • Cornice AF impostata su [AiAF].
- Se [Rilevam.viso] è selezionato ma non viene rilevato alcun viso o se le dimensioni del viso sono eccessive rispetto all'intero schermo.
- Se il soggetto non è messo a fuoco.
- Se si utilizza lo zoom digitale.
- Se lo schermo è disattivato [\(pag. 45\).](#page-44-0)
- Se l'immagine viene visualizzata su uno schermo televisivo.

## 5.7. Selezione del viso da mettere a fuoco (selezione del viso e mantenimento)

È possibile selezionare il viso da mettere a fuoco prima di scattare.

#### Cornice viso

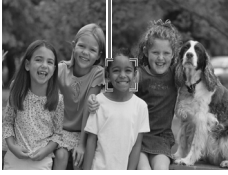

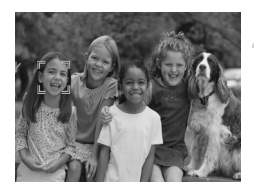

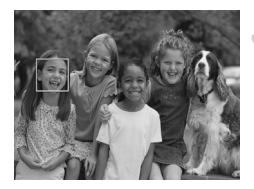

#### **Impostare la modalità Face Select.**

- Puntare la fotocamera verso il viso e premere il pulsante  $\mathbb{C}$ .
- ▶ La fotocamera entra in modalità Face Select e viene visualizzata una cornice bianca del viso  $\binom{n-n}{n}$  intorno al viso messo a fuoco dalla fotocamera. Anche se il soggetto si sposta, la cornice lo seguirà entro una certa distanza.

#### **Selezionare il viso da mettere a fuoco.**

- e Premere il pulsante [ $\mathcal{L}$ ]; una cornice si sposterà sul viso che si desidera mettere a fuoco. Se la cornice si è spostata su tutti i visi rilevati, la modalità Face Select viene annullata.
- **C** Tenendo premuto il pulsante [3]. verranno visualizzate le cornici (fino a 35) di tutti i visi rilevati (verde: viso su cui la fotocamera si mette a fuoco, bianca: visi rilevati).

#### **Scattare.**

- Premere fino a metà corsa il pulsante dell'otturatore. La cornice del viso del soggetto messo a fuoco si trasforma in  $\Box$  e viene visualizzata in verde.
- Per scattare, premere completamente il pulsante dell'otturatore.

La modalità Face Select verrà annullata nei seguenti casi.

- Quando la fotocamera viene spenta e riaccesa o quando si cambia modalità di scatto.
- Quando viene visualizzato lo schermo Menu.
- Quando si utilizza lo zoom digitale o il tele-converter digitale.
- Quando si modifica l'impostazione dei pixel di registrazione in  $\overline{M}$ .
- Se lo schermo è disattivato [\(pag. 45\).](#page-44-0)
- Se la fotocamera non è in grado di rilevare alcun viso.

## Controllo della messa a fuoco subito dopo lo scatto (Verif. Focus)

Subito dopo lo scatto, è possibile verificare che il soggetto fosse effettivamente a fuoco. Si consiglia di impostare preventivamente [Visualizza] della scheda **6** su [Tenere].

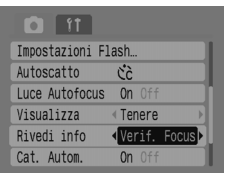

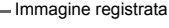

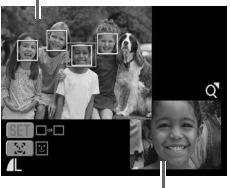

Contenuto cornice arancione

#### **Selezionare [Rivedi info].**

- Premere il pulsante <a> e selezionare la scheda  $\bullet$ .
- $\bullet$  Premere i pulsanti  $\blacktriangle \blacktriangledown$  per selezionare [Rivedi info].

#### **Confermare l'impostazione.**

● Premere i pulsanti <▶ per selezionare [Verif. Focus], quindi premere il pulsante (REND).

#### **Scattare.**

 $\triangleright$  L'immagine registrata viene visualizzata con la cornice AF o la cornice del viso (cornice bianca intorno al viso) dove l'oggetto è stato messo a fuoco. In basso a destra viene visualizzato il contenuto della cornice arancione.

#### **Verifica della messa a fuoco.**

- Se vengono visualizzati più riquadri bianchi, premere il pulsante (a) o [c] per alternare la visualizzazione in basso a destra dello schermo, per verificare la messa a fuoco di ogni cornice.
- È possibile ingrandire la visualizzazione del contenuto della cornice arancione spostando la leva di zoom verso  $Q$ .
- Premendo il pulsante dell'otturatore a metà corsa viene nuovamente visualizzata la schermata di scatto.

È possibile eliminare un'immagine durante la verifica della messa a fuoco (quando viene visualizzata la schermata descritta nel passaggio 3) premendo il pulsante  $\hat{\omega}$ .

## <span id="page-84-0"></span>Modifica del metodo di lettura

È possibile modificare la modalità di lettura della luminosità in base alla foto che si desidera scattare.

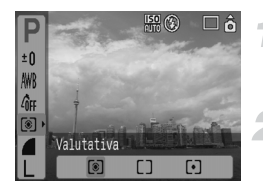

#### **Selezionare la modalità di lettura.**

● Premere il pulsante ( c q quindi utilizzare i pulsanti $\blacktriangle \blacktriangledown$  per selezionare  $\lceil \hat{\mathcal{C}} \rceil$ .

#### **Selezionare una voce di menu.**

Adatto a condizioni di scatto standard, incluse le scene

 $\bullet$  Premere i pulsanti  $\bullet$  per selezionare una voce di menu, quindi premere il pulsante  $\binom{mn}{n}$ .

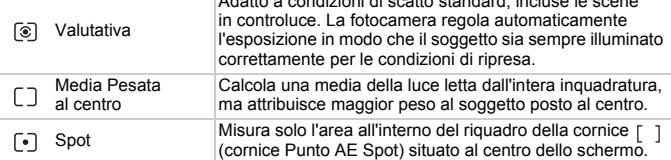

## <span id="page-84-1"></span>AFI Scatto con il Blocco AF

È possibile bloccare la messa a fuoco. Una volta bloccata la messa a fuoco, essa rimane bloccata anche se si rilascia il pulsante dell'otturatore.

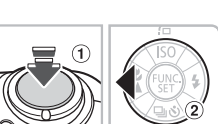

#### **Mettere a fuoco.**

● Puntare la fotocamera in modo che il soggetto alla stessa distanza di scatto del soggetto principale si trovi nella cornice AF.

#### **Bloccare la messa a fuoco.**

- Tenere premuto a metà corsa il pulsante dell'otturatore  $(1)$ , quindi premere il pulsante  $\blacktriangleleft$  (2).
- I La messa a fuoco viene bloccata e viene visualizzato AFL

#### **Comporre la scena e scattare.**

 $\bullet$  Dopo lo scatto, premere  $\blacktriangleleft$  per annullare il blocco AF.

## AFI Scatto con il blocco AE

È possibile bloccare l'impostazione dell'esposizione e scattare. È possibile impostare separatamente la messa a fuoco e l'esposizione.

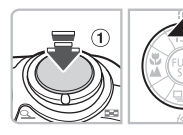

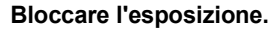

- Puntare la fotocamera sul soggetto su cui si desidera bloccare l'esposizione. Premendo a metà il pulsante dell'otturatore  $(1)$ , premere il pulsante  $\blacktriangle$   $(2)$ .
- $\triangleright$  Viene visualizzato AEL e l'esposizione viene bloccata.

#### **Comporre la scena e scattare.**

 $\bullet$  Dopo lo scatto, premere il pulsante  $\bullet$  per annullare il blocco AE.

## FFI Scatto con il blocco FE

Come per il blocco AE [\(pag. 85\)](#page-84-0), è possibile bloccare l'esposizione per lo scatto con il flash.

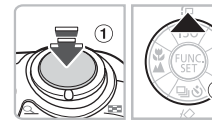

## **Selezionare [\(pag. 59\)](#page-58-0).**

#### **Bloccare l'impostazione dell'esposizione con il flash.**

- Puntare la fotocamera sul soggetto su cui si desidera bloccare l'esposizione. Premendo a metà il pulsante dell'otturatore  $(1)$ , premere il pulsante  $\blacktriangle$   $(2)$ .
- $\triangleright$  Il flash scatta e viene visualizzato  $FEL$ . La potenza del flash viene limitata.

#### **Comporre la scena e scattare.**

 $\bullet$  Dopo lo scatto, premere il pulsante  $\bullet$  per annullare il blocco FE.

## Rallentamento della velocità dell'otturatore (modalità Blocco Ottur.)

È possibile impostare la velocità dell'otturatore su un valore basso per rendere più chiari i soggetti scuri. Fissare la fotocamera a un treppiede per evitare l'effetto di fotocamera mossa.

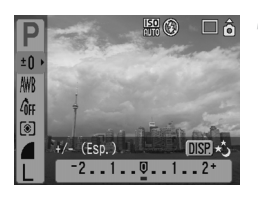

#### **Selezionare la modalità Blocco Ottur.**

 $\bullet$  Premere il pulsante  $\binom{mn}{m}$ , quindi utilizzare i pulsanti  $\blacktriangle \blacktriangledown$  per selezionare  $\pm 0$ . Premere il pulsante (DISP).

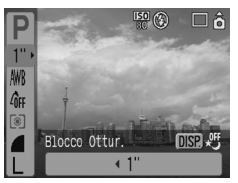

#### **Modificare la velocità dell'otturatore.**

- Utilizzare i pulsanti <▶ per modificare la velocità dell'otturatore, quindi premere il pulsante  $\binom{FMR}{CT}$ .
- Ad un valore maggiore corrisponde una minore velocità dell'otturatore e una immagine registrata più chiara.

Quando si fissa la fotocamera a un treppiede, si consiglia di impostare [Mod. IS] su [Off] per scattare [\(pag. 124\)](#page-123-0).

O.

*6*

## Utilizzo di funzioni diverse per i filmati

In questo capitolo viene illustrato come girare e rivedere filmati, utilizzando diverse funzioni.

• Prima di utilizzare la fotocamera, impostare la ghiera di selezione su  $\mathbb{F}$ .

## Passaggio alla modalità Filmato

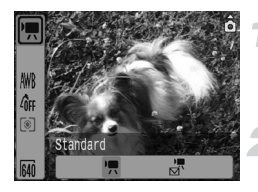

#### **Selezionare una modalità di scatto.**

● Premere il pulsante (FIIIC), quindi utilizzare i pulsanti  $\blacktriangle \blacktriangledown$  per selezionare  $\boxed{=}$ .

#### **Selezionare una voce di menu.**

● Premere i pulsanti < per selezionare una voce di menu, quindi premere il pulsante  $\binom{f|W}{S}$ .

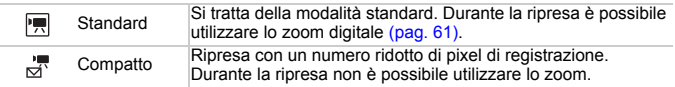

## Modifica della qualità dell'immagine in  $\overline{R}$

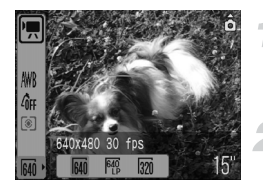

#### **Selezionare la qualità dell'immagine.**

● Premere il pulsante (FIII), quindi utilizzare i pulsanti  $\blacktriangle \blacktriangledown$  per selezionare  $\overline{\text{fall}}$ .

#### **Selezionare una voce di menu.**

- $\bullet$  Premere i pulsanti  $\bullet$  per selezionare una voce di menu, quindi premere il pulsante (RRC).
- $\blacktriangleright$  Le impostazioni scelte verranno visualizzate sullo schermo.

#### **Tabella modalità e qualità dell'immagine**

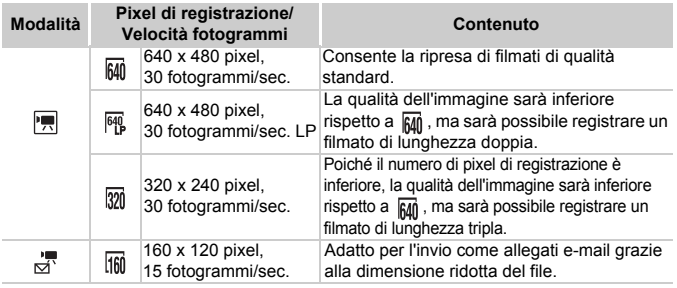

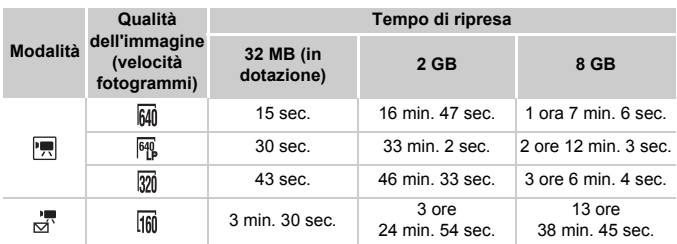

#### **Tempo di ripresa stimato**

• I valori riportati in questa tabella dipendono dalle condizioni di misurazione Canon.

• La lunghezza massima per | | è di circa un'ora. Inoltre, la registrazione si interrompe quando le dimensioni del file raggiungono i 4 GB.

- A seconda della scheda di memoria, la registrazione può interrompersi anche se non è stata raggiunta la lunghezza massima del filmato. Si raccomanda di utilizzare schede di memoria SD Speed Class 4 o superiori.
- La durata massima del filmato per  $\frac{1}{\sqrt{2}}$  è di circa 3 minuti. I valori sopra riportati indicano il tempo massimo di registrazione continua.

## Ripresa di filmati con impostazioni di esposizione fissa

Prima di riprendere, è possibile impostare il (Blocco AE) o modificare l'esposizione (Modifica esposizione).

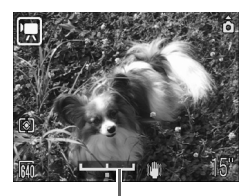

Barra di modifica dell'esposizione

#### **Bloccare l'esposizione.**

 $\bullet$  Premendo il pulsante  $\bullet$  l'esposizione viene bloccata e viene visualizzata la barra di modifica dell'esposizione.

#### **Regolare l'esposizione.**

- $\bullet$  Regolare l'esposizione con i pulsanti  $\bullet$ .
- $\bullet$  Dopo la ripresa, premere il pulsante  $\blacktriangle$ per annullare l'impostazione.

## Altre funzioni di ripresa

È possibile utilizzare le seguenti funzioni come per le fotografie.

- **Uso dell'autoscatto [\(pag. 60\)](#page-59-0)**
- **Zoom su soggetti distanti [\(pag. 61\)](#page-60-0)** In  $\left| \frac{1}{2} \right|$  è possibile utilizzare lo zoom digitale ma non lo zoom ottico. Per girare con il massimo ingrandimento, è necessario regolare lo zoom ottico al fattore massimo prima di girare.
- **Scatti ravvicinati (Macro) [\(pag. 64\)](#page-63-0)**
- **Scatto su soggetti distanti [\(pag. 65\)](#page-64-0)**
- **Regolazione della tonalità (Bilanc.Bianco) [\(pag. 73\)](#page-72-0)**
- **Modifica del tono dell'immagine (My Colors) [\(pag. 75\)](#page-74-0)**
- **Scatto con un televisore [\(pag. 77\)](#page-76-0)**
- AFL Scatto con il Blocco AF [\(pag. 85\)](#page-84-1)

## Funzioni di riproduzione

È possibile utilizzare le seguenti funzioni come per le fotografie.

- **Eliminazione di immagini [\(pag. 25\)](#page-24-0)**
- **Reperimento rapido delle immagini [\(pag. 94\)](#page-93-0)**
- **Organizzazione di immagini per categoria (Categoria) [\(pag. 96\)](#page-95-0)**
- **Visualizzazione di presentazioni [\(pag. 98\)](#page-97-0)**
- **Visualizzazione di immagini sul televisore [\(pag. 100\)](#page-99-0)**
- **Eliminazione di tutte le immagini [\(pag. 101\)](#page-100-0)**
- • **Protezione delle immagini [\(pag. 102\)](#page-101-0)**

#### **Riepilogo per Visualizzazione di filmati [\(pag. 30\)](#page-29-0)**

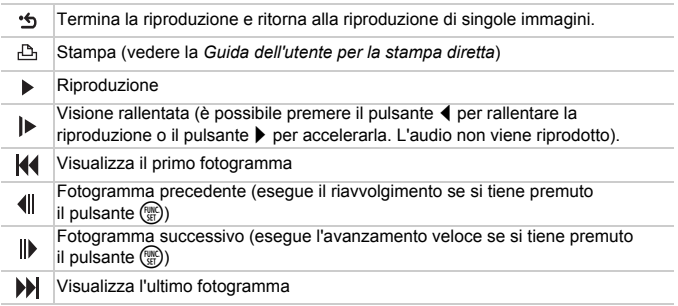

*7*

# Utilizzo di funzioni diverse per la riproduzione ed altro

In questo capitolo viene illustrato come riprodurre e modificare le immagini.

Viene inoltre illustrato come trasferire immagini su un computer

e come selezionare le impostazioni di stampa.

 $\bullet$  Premere il pulsante  $\blacktriangleright$  per impostare la modalità di riproduzione prima di utilizzare la fotocamera.

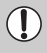

Le immagini modificate al computer, i nomi di file modificati o le immagini registrate con un'altra fotocamera potrebbero non visualizzarsi correttamente.

## <span id="page-93-0"></span>Reperimento rapido delle immagini

#### **G-D** Visualizzazione di 9 immagini (Riproduzione indice)

Visualizzando 9 immagini alla volta è possibile trovare rapidamente l'immagine desiderata.

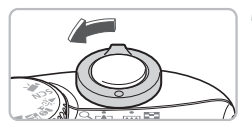

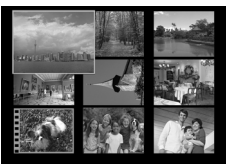

#### **Selezionare la Riproduzione indice.**

- Spostare la leva dello zoom verso **D-0**.
- $\blacktriangleright$  Le immagini vengono visualizzate in un indice. L'immagine selezionata presenta un riquadro verde ed è ingrandita.

#### **Selezionare un'immagine.**

 $\bullet$  Premere i pulsanti  $\blacktriangle \blacktriangledown \blacktriangle \blacktriangleright$  per spostare la cornice verde.

#### **Visualizzare solo l'immagine selezionata.**

- $\bullet$  Spostare la leva dello zoom verso Q.
- $\blacktriangleright$  L'immagine nel riquadro verde viene visualizzata in Riproduzione singola immagine.

#### Ricerca di 9 immagini alla volta

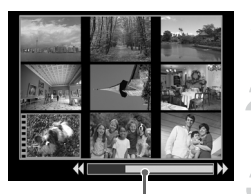

Barra di scorrimento

#### **Selezionare la Riproduzione indice.**

● Spostare la leva dello zoom verso DD.

#### **Visualizzare la barra di scorrimento.**

- Spostare la leva dello zoom verso DD.
- X Viene visualizzata la barra di scorrimento.

#### **Cambiare le immagini visualizzate.**

- Premere i pulsanti < per spostarsi di 9 immagini alla volta.
- Per tornare alla Riproduzione indice. spostare la leva dello zoom verso Q.

Tenendo premuto il pulsante  $\binom{mn}{3}$  e premendo i pulsanti  $\blacklozenge$  si passa direttamente alla prima o all'ultima serie di immagini.

## d Scorrimento delle immagini (visualizzazione Jump)

 $\rightarrow$  MENU

Quando si dispone di molte immagini su una scheda di memoria, è possibile saltare alle immagini utilizzando una chiave di ricerca.

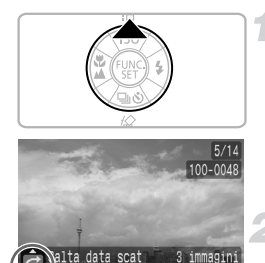

visualizzata al momento

#### **Selezionare una chiave di ricerca.**

- Nella modalità di riproduzione di singole  $imm$ agini, premere il pulsante  $\blacktriangle$ .
- $\triangleright$  Nella parte inferiore dello schermo vengono visualizzate la chiave di ricerca e la posizione dell'immagine visualizzata al momento.
- $\bullet$  Premere i pulsanti $\blacktriangle \blacktriangledown$  per selezionare la chiave di ricerca desiderata.

#### **Saltare ad un'immagine.**

- Premere i pulsanti <
- $\blacktriangleright$  La fotocamera utilizza la chiave di ricerca selezionata per saltare a un'immagine.
- Per tornare alla riproduzione di singole Posizione dell'immagine immagini, premere il pulsante  $\sqrt{m}$

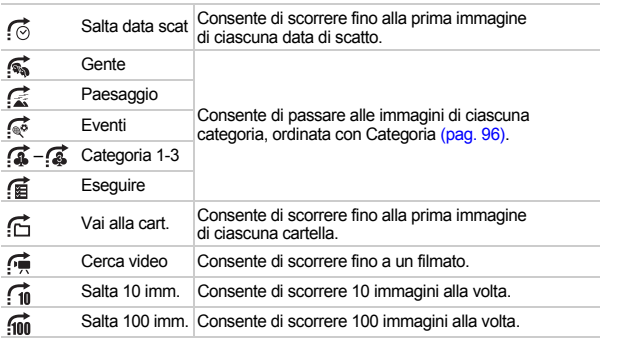

• Utilizzando chiavi di ricerca diverse da  $\overrightarrow{10}$  e  $\overrightarrow{100}$ , il numero di immagini corrispondenti alla chiave di ricerca viene visualizzato a destra dello schermo.

• In mancanza di immagini corrispondenti alla chiave di ricerca, la chiave di ricerca desiderata non viene visualizzata nella parte inferiore dello schermo.

## <span id="page-95-1"></span><span id="page-95-0"></span>**Vi Organizzazione delle immagini per** categoria (Categoria)

È possibile ordinare le immagini in categorie predefinite e organizzarle in base alla categoria.

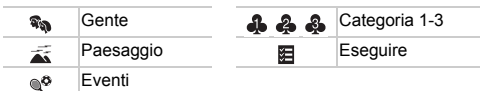

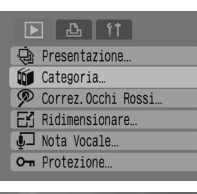

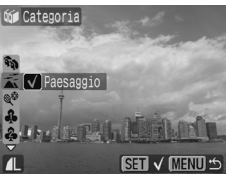

#### **Selezionare [Categoria].**

● Premere il pulsante (in per selezionare la scheda  $\blacksquare$ . Premere i pulsanti  $\blacktriangle \blacktriangledown$  per selezionare [Categoria], quindi premere il pulsante  $\binom{m}{m}$ .

#### **Organizzare le immagini in categorie.**

- Premere i pulsanti < per selezionare un'immagine. Premere i pulsanti  $\blacktriangle \blacktriangledown$  per selezionare una categoria, quindi premere il pulsante  $\binom{FUNC}{CT}$ .
- $\bullet$  Premendo nuovamente il pulsante  $\binom{mn}{m}$ l'impostazione viene annullata.

#### Organizzazione automatica in categorie durante lo scatto

Come indicato nella seguente tabella, le immagini vengono organizzate automaticamente al momento dello scatto.

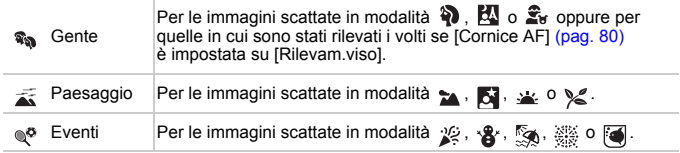

• Se non si desidera che le immagini vengano organizzate automaticamente in categorie, selezionare la scheda  $\Box$ . scegliere [Cat. Autom.] e impostarla su [Off].

## $Q$  Ingrandimento di immagini

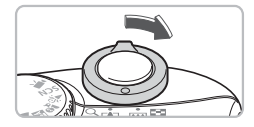

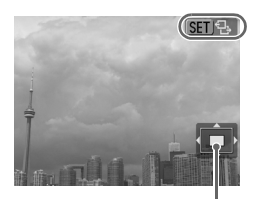

Posizione approssimativa dell'area visualizzata

#### **Ingrandire un'immagine.**

- In modalità Riproduzione di singole immagini, spostare la leva dello zoom verso  $Q$  e tenerla in tale posizione. Viene visualizzato **sulpan**e, e l'immagine viene ingrandita fino a un massimo di circa 10 volte.
- $\bullet$  Se vengono premuti i pulsanti  $\blacktriangle \blacktriangledown \blacktriangle \blacktriangleright$ . è possibile spostare la posizione dell'area visualizzata.
- Spostare la leva dello zoom verso per ridurre l'ingrandimento o per tornare alla Riproduzione di singole immagini.
- $\bullet$  Se si preme il pulsante  $\binom{mn}{m}$ , viene visualizzato sanr+. Premere i pulsanti qr per spostarsi da un'immagine all'altra, con lo stesso valore di ingrandimento. Per tornare alla visualizzazione normale, premere di nuovo il pulsante  $\binom{f(m)}{s(f)}$ .

## <span id="page-97-0"></span>. Visualizzazione di presentazioni

È possibile riprodurre automaticamente tutte le immagini registrate in una scheda di memoria. Ogni immagine viene visualizzata per circa 3 secondi.

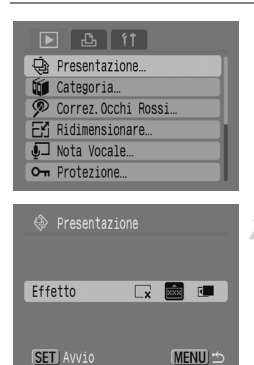

#### **Selezionare [Presentazione].**

● Premere il pulsante <a> eselezionare la scheda **1.** Premere i pulsanti  $\blacktriangle \blacktriangledown$  per selezionare [Presentazione], quindi premere il pulsante  $\binom{f(w)}{g(x)}$ .

#### **Selezionare un effetto di transizione.**

- $\bullet$  Premere i pulsanti  $\bullet$  per selezionare un effetto di transizione, quindi premere il pulsante  $\binom{FUV}{ST}$ .
- $\triangleright$  Alcuni secondi dopo la visualizzazione di "Apertura immagine...", ha inizio la presentazione.
- È possibile mettere in pausa e riavviare una presentazione premendo di nuovo il pulsante  $(m<sub>c</sub>)$ .
- Per terminare la presentazione, premere il pulsante (MENU).

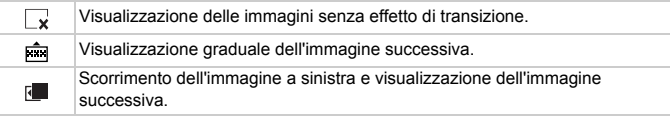

 $\bullet$  Se si premono i pulsanti  $\blacklozenge$  durante una presentazione, l'immagine cambia. Se si tengono premuti, le immagini si avvicendano più rapidamente.

• La funzione di risparmio della batteria non si attiva durante la presentazione [\(pag. 42\)](#page-41-0).

## Verifica della messa a fuoco e delle espressioni (visualizzazione Verif. Focus)

È possibile verificare la messa a fuoco o le espressioni delle persone riprese.

Immagine registrata

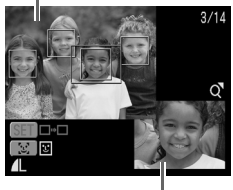

Contenuto cornice arancione

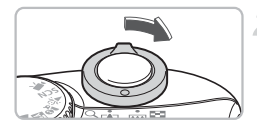

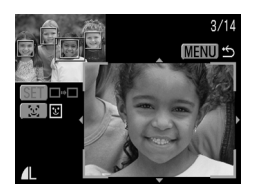

#### **Visualizzare la schermata Verif. Focus.**

- Premere ripetutamente il pulsante (
bise) fino a visualizzare la schermata di verifica della messa a fuoco.
- $\blacktriangleright$  L'immagine registrata viene visualizzata con la cornice AF (cornice con il soggetto messo a fuoco), la cornice del viso (cornice bianca intorno al viso) o le cornici grigie (intorno ai visi rilevati durante la riproduzione).
- $\blacktriangleright$  La cornice arancione mostra la parte di immagine visualizzata nella parte in basso a destra dello schermo.

#### **Verifica della messa a fuoco.**

- $\bullet$  Spostare la leva dello zoom verso Q.
- $\blacktriangleright$  Il contenuto della cornice arancione viene visualizzato ingrandito nella parte inferiore destra dello schermo.
- Utilizzare la leva di zoom per modificare le dimensioni di visualizzazione e i pulsanti ▲▼◆ per modificare la posizione di visualizzazione mentre si verifica la messa a fuoco.
- Per chiudere la visualizzazione ingrandita, premere il pulsante (MENU).

#### **In caso di visualizzazione di più cornici**

Quando vengono visualizzate più cornici, premere il pulsante  $\binom{m}{w}$  o  $\frac{r}{w}$  per passare dall'una all'altra. A ogni pressione del pulsante, cambia la posizione della cornice arancione.

## <span id="page-99-0"></span>Visualizzazione di immagini sul televisore

È possibile utilizzare il cavo AV in dotazione per collegare la fotocamera ad un televisore in modo da vedere le immagini riprese.

### Elementi da preparare

- Fotocamera e televisore
- Cavo AV fornito con la fotocamera [\(pag. 2\)](#page-1-0)

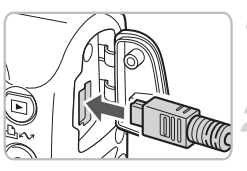

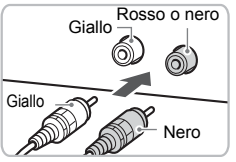

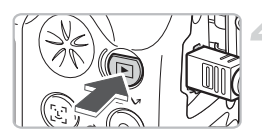

#### **Spegnere la fotocamera e il televisore.**

#### **Collegare la fotocamera al televisore.**

- Aprire il copriterminale della fotocamera e inserire lo spinotto del cavo AV in dotazione nel terminale A/V OUT della fotocamera.
- Inserire gli spinotti dell'altra estremità nei terminali di ingresso video del televisore come mostrato nell'illustrazione.

#### **Accendere il televisore e impostarlo sulla modalità Video.**

#### **Accendere la fotocamera.**

- $\bullet$  Premere il pulsante  $\bullet$  per accendere la fotocamera.
- $\blacktriangleright$  L'immagine verrà visualizzata sul televisore; sullo schermo della fotocamera non verrà visualizzata alcuna immagine.
- Al termine della visualizzazione, spegnere la fotocamera e il televisore, quindi scollegare il cavo AV.

#### **Cosa significa se sul televisore non viene visualizzata alcuna immagine?**

Se il sistema di uscita video della fotocamera (NTSC/PAL) è diverso da quello del televisore, le immagini provenienti dalla fotocamera potrebbero non essere visualizzata correttamente. In questo caso, premere il pulsante (in selezionare la scheda 11 e utilizzare la voce di menu [Sistema Video] per passare al sistema video corretto.

## + Modifica delle transizioni delle immagini

È possibile scegliere tra tre effetti di transizione quando si alternano le immagini in modalità di riproduzione di singole immagini.

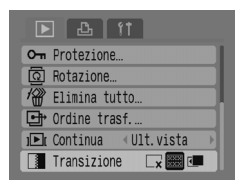

#### **Selezionare [Transizione].**

● Premere il pulsante (REN), selezionare  $\overline{a}$  scheda  $\overline{b}$ , quindi selezionare [Transizione] e utilizzare i pulsanti (■ per selezionare la transizione desiderata.

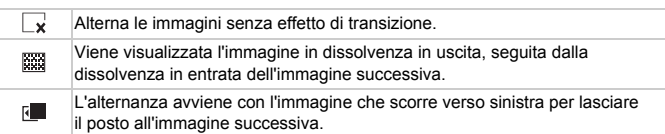

## <span id="page-100-1"></span><span id="page-100-0"></span> $\mathscr{R}$  Eliminazione di tutte le immagini

Oltre a poter selezionare ed eliminare le immagini una alla volta, è possibile eliminarle tutte insieme. Poiché non è possibile recuperare le immagini eliminate, prestare particolare attenzione prima di eliminare le immagini. Non è però possibile eliminare le immagini protette.

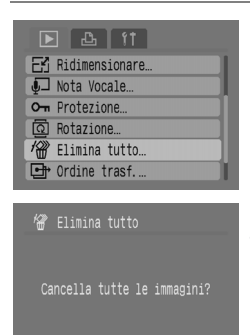

Annulla

#### **Selezionare [Elimina tutto].**

● Premere il pulsante (REN) per selezionare la scheda D. Premere i pulsanti AV per selezionare [Elimina tutto], quindi premere il pulsante  $\binom{mn}{m}$ .

#### **Eliminare tutte le immagini.** 2

- Premere i pulsanti < per selezionare  $[OK]$ , quindi premere il pulsante  $\binom{mn}{m}$ .
- $\triangleright$  Vengono eliminate tutte le immagini della scheda di memoria.

## <span id="page-101-0"></span>: Protezione delle immagini

È possibile proteggere le immagini importanti in modo da non poterle eliminare per errore.

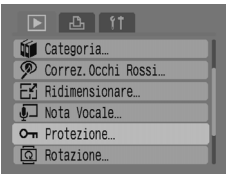

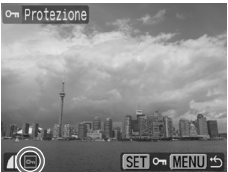

#### **Selezionare [Protezione].**

● Premere il pulsante (MEN) per selezionare la scheda **I.** Premere i pulsanti  $\blacktriangle \blacktriangledown$  per selezionare [Protezione], quindi premere il pulsante  $\binom{m}{r}$ .

#### **Proteggere l'immagine.**

- Premere i pulsanti < per selezionare un'immagine, quindi premere il pulsante  $\binom{m}{m}$ .
- $\triangleright$  Sulle immagini protette viene visualizzata  $l'icona$   $\boxed{0}$ .
- Premere di nuovo il pulsante (transportante) annullare la protezione; l'icona <sub>lo-</sub> scomparirà.
- Ripetere la procedura per le altre immagini.

Se la scheda di memoria viene formattata [\(pag. 49\),](#page-48-0) vengono eliminate anche le immagini protette.

- La funzione Elimina della fotocamera non consente di eliminare le immagini protette. Per eliminare un'immagine, annullare prima la protezione.
- Se si seleziona [Elimina tutto] [\(pag. 101\)](#page-100-1) dopo aver protetto le immagini necessarie, verranno eliminate tutte le altre immagini. Si tratta di una modalità pratica di eliminazione delle immagini superflue.

 ${\bf T}$ 

## $E$  Ridimensionamento delle immagini

È possibile salvare nuovamente con impostazioni inferiori immagini che sono state registrate con impostazioni di elevata risoluzione.

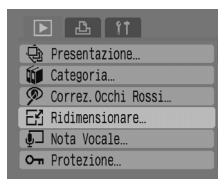

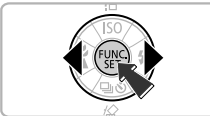

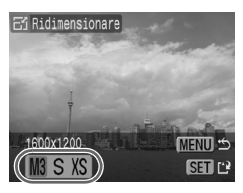

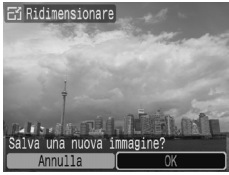

#### **Selezionare [Ridimensionare].**

● Premere il pulsante (MBN) per selezionare la scheda  $\blacksquare$ . Premere i pulsanti  $\blacktriangle \blacktriangledown$  per selezionare [Ridimensionare], quindi premere il pulsante  $\binom{FJMO}{SET}$ .

#### **Selezionare un'immagine.**

● Premere i pulsanti < per selezionare un'immagine, quindi premere il pulsante  $\binom{FUR}{ST}$ .

#### **Selezionare una dimensione dell'immagine.**

● Premere i pulsanti <▶ per selezionare un'impostazione, quindi premere il pulsante  $\binom{FUR}{ST}$ .

#### **Salvare la nuova immagine.**

- Premere i pulsanti <**▶** per selezionare  $[OK]$ , quindi premere il pulsante  $\binom{f[III]}{SET}$ .
- $\triangleright$  L'immagine verrà salvata come un nuovo file.

#### **Visualizzare la nuova immagine.**

- $\bullet$  Quando si preme il pulsante  $\mathbb{R}$ . viene visualizzato [Mostra una nuova immagine?]. Premere i pulsanti <>>>
per selezionare [Sì], quindi premere il pulsante  $\binom{m}{n}$ .
- $\triangleright$  Viene visualizzata l'immagine salvata.
- Se nella scheda di memoria non vi è spazio libero sufficiente,
	- non è possibile ridimensionare un'immagine.
		- Non è possibile ridimensionare i filmati e le immagini scattate in modalità  $\mathbf{M}$ .

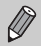

Non è possibile ridimensionare un'immagine assegnandole una dimensione maggiore.

## $@$  Rotazione delle immagini

Le immagini scattate con la fotocamera tenuta verticalmente possono essere ruotate per essere visualizzate orizzontalmente.

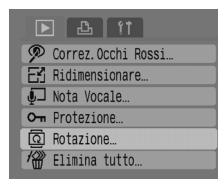

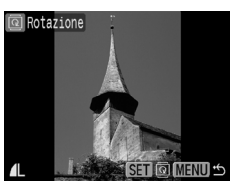

#### **Selezionare [Rotazione].**

● Premere il pulsante (RENU) per selezionare la scheda  $\blacktriangleright$ . Premere i pulsanti  $\blacktriangle \blacktriangleright$  per selezionare [Rotazione], quindi premere il pulsante  $\binom{f|W}{S}$ .

#### **Ruotare l'immagine.**

- Premere i pulsanti <▶ per selezionare un'immagine, quindi premere il pulsante  $\binom{m}{m}$ .
- Premere il pulsante  $\binom{fwh}{gt}$  per alternare gli orientamenti 90°/270°/originale.

## ] Correzione dell'effetto occhi rossi

È possibile correggere automaticamente le immagini che presentano occhi rossi e salvarle come nuovi file.

#### $F4$ **Q** Presentazione...

- **Did** Categoria
- Correz Occhi Rossi
- Fi<sup>n</sup> Ridimensionare...
- J Nota Vocale...
- O- Protezione

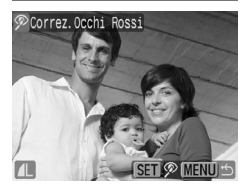

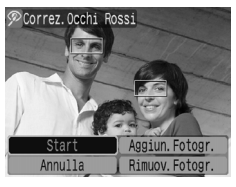

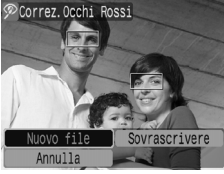

#### **Selezionare [Correz.Occhi Rossi].**

● Premere il pulsante <sub>(4600</sub>) per selezionare la scheda  $\boxed{\blacktriangleright}$ . Premere i pulsanti  $\blacktriangle \blacktriangleright$  per selezionare [Correz.Occhi Rossi], quindi premere il pulsante (FURC).

#### **Selezionare l'immagine da correggere.**

- Premere i pulsanti <**▶** per selezionare un'immagine, quindi premere il pulsante  $\binom{FUV}{CT}$ .
- X Verrà automaticamente visualizzata una cornice nel punto in cui è stato rilevato l'effetto occhi rossi.

#### **Correggere l'immagine.**

● Premere i pulsanti < per selezionare  $[Start]$ , quindi premere il pulsante  $\binom{mn}{m}$ .

#### **Salvare la nuova immagine.**

- Premere i pulsanti < per selezionare [Nuovo file], quindi premere il pulsante  $\binom{m}{r}$ .
- $\triangleright$  L'immagine verrà salvata come un nuovo file.

#### **Visualizzare la nuova immagine.**

- $\bullet$  Quando si preme il pulsante  $\mathbb{R}$ . viene visualizzato [Mostra una nuova immagine?]. Premere i pulsanti  $\blacklozenge$ per selezionare [Sì], quindi premere il pulsante (FUNC
- $\triangleright$  Viene visualizzata l'immagine salvata.

#### Correzione manuale

Quando la fotocamera non è in grado di rilevare e correggere automaticamente l'effetto occhi rossi, è possibile correggerlo manualmente.

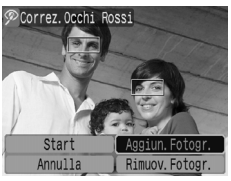

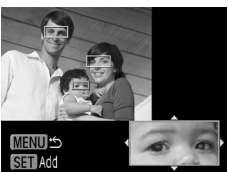

#### **Aggiungere una cornice di correzione.**

Nel passaggio 3 della pagina precedente. selezionare [Aggiun.Fotogr.], quindi premere il pulsante (MR).

#### **Impostare la posizione e la dimensione.**

- Premere i pulsanti  $\blacktriangle \blacktriangledown$  **Der spostare la** cornice di correzione (verde) sugli occhi rossi, quindi utilizzare la leva dello zoom per regolarne la dimensione in modo da incorniciare solo gli occhi rossi.
- $\blacktriangleright$  L'area all'interno della cornice viene visualizzata ingrandita nella parte inferiore destra dello schermo.
- $\bullet$  Quando si preme il pulsante  $\binom{mn}{m}$ , viene impostata la prima cornice (bianca) e viene visualizzata una nuova cornice.
- Dopo avere impostato la posizione e la dimensione delle cornici desiderate, premere il pulsante (RRN), quindi sequire i passaggi 3 e 4 alla pagina precedente.
- $\bullet$  E possibile aggiungere fino a 35 cornici di correzione.

#### **Rimozione di cornici**

- Nel passaggio 3 della pagina precedente, selezionare [Rimuov.Fotogr.] e premere il pulsante (
- Premere i pulsanti  $\blacklozenge$  per selezionare una cornice, quindi premere il pulsante  $\binom{m}{3}$ .
- Premere il pulsante  $\sqrt{2}$ , quindi seguire i passaggi 3 e 4 della pagina precedente.
	- È possibile che alcune immagini non vengano corrette esattamente.
	- Se lo spazio sulla scheda di memoria è insufficiente, non è possibile effettuare la correzione occhi rossi.
	- Se si ripetono le correzioni sulla stessa immagine, la qualità delle immagini potrebbe risultare inferiore.
	- Quando si seleziona [Sovrascrivere] nel passaggio 4 della pagina precedente, l'immagine non corretta viene sovrascritta con i dati corretti, eliminando l'immagine originale.
	- Non è possibile sovrascrivere le immagini protette.

## $\overline{\mathbb{Q}}$  Aggiunta di note vocali alle immagini

È possibile registrare un'immagine e allegare una nota vocale (formato WAVE). La nota vocale allegata può avere una durata massima di circa un minuto per immagine.

#### $E \bigcap$   $E$  it **O** Presentazione **IDE** Categoria... Correz. Occhi Rossi En Ridimensionare... J Nota Vocale...

O- Protezione.

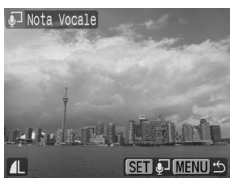

# Nota Vocale

#### **Selezionare [Nota Vocale].**

● Premere il pulsante (REN) per selezionare la scheda  $\blacksquare$  Premere i pulsanti  $\blacktriangle \blacktriangledown$  per selezionare [Nota Vocale], quindi premere il pulsante  $(m)$ .

#### **Selezionare un'immagine.**

● Premere i pulsanti <**▶** per selezionare un'immagine, quindi premere il pulsante  $\binom{m}{r}$ .

#### **Registrare la nota.**

- $\bullet$  Premere i pulsanti  $\bullet$  per selezionare  $\bullet$ , quindi premere il pulsante  $\binom{m}{\mathbb{S}}$ .
- $\triangleright$  Viene avviata la registrazione.
- È possibile mettere in pausa e riavviare la registrazione premendo il pulsante  $\binom{mn}{m}$ .
- Per interrompere la registrazione. premere i pulsanti <>>
per selezionare<br/>
per selezionare , quindi premere il pulsante ( $\frac{f(m)}{m}$ ).

#### **Pannello delle operazioni con le note vocali**

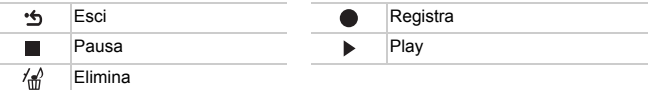

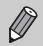

- È anche possibile utilizzare il software in dotazione per riprodurre l'audio allegato a un'immagine.
- Non è possibile eliminare le note vocali delle immagini protette.

## Trasferimento delle immagini su un computer

In "Trasferimento delle immagini con la fotocamera" [\(pag. 35\)](#page-34-0), nel Capitolo 1, è stato illustrato come trasferire le immagini utilizzando [Nuove immagini]. In questa sezione vengono illustrati altri modi per trasferire le immagini.

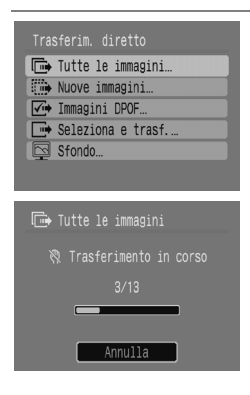

#### **Preparare l'operazione.**

● Effettuare i passaggi 2-4 a [pag. 33](#page-32-0) per visualizzare il menu Trasferim. diretto.

#### **Selezionare un'impostazione.**

 $\bullet$  Premere i pulsanti  $\blacktriangle \blacktriangledown$  per selezionare un'impostazione.

#### **Trasferire le immagini.**

In  $\overline{F}$  e  $\overline{V}$ 

3

- $\bullet$  Premere il pulsante  $\Delta \sim$ .
- $\triangleright$  Una volta completato il trasferimento, viene nuovamente visualizzato il menu Trasferim. diretto.
- **In**  $\rightarrow$  e  $\boxdot$
- $\bullet$  Premere il pulsante  $\Delta \sim$ , quindi utilizzare i pulsanti <>>>
per selezionare un immagine e premere di nuovo il pulsante  $\Delta \sim$ .
- $\triangleright$  Verranno trasferite le immagini corrispondenti all'impostazione selezionata.
- Premere il pulsante < per tornare al menu Trasferim. diretto.

#### **Impostazioni di Trasferim. diretto**

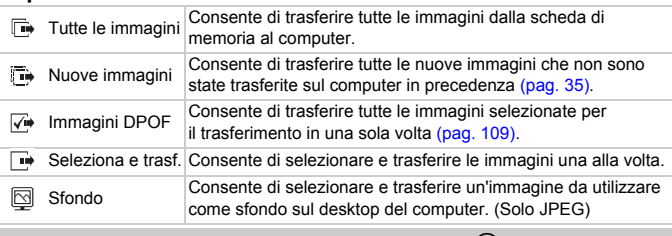

Per annullare il trasferimento, premere il pulsante  $\binom{full}{M}$ .
# <span id="page-108-0"></span>Selezione delle immagini per il trasferimento (DPOF)

È possibile selezionare le immagini che si desidera trasferire con [Immagini DPOF] [\(pag. 108\)](#page-107-0). Questi metodi di selezione sono compatibili con gli standard DPOF (Digital Print Order Format).

# Selezione di singole immagini

Reset MENUI +

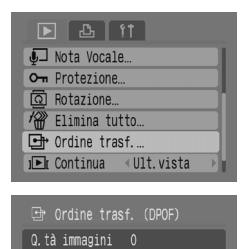

# <span id="page-108-1"></span>**Selezionare [Ordine trasf.].**

● Premere il pulsante (MEN) per selezionare la scheda  $\blacksquare$ . Premere i pulsanti  $\blacktriangle \blacktriangledown$  per selezionare [Ordine trasf.], quindi premere il pulsante  $\binom{mn}{m}$ .

# **Selezionare [Ordine].**

 $\bullet$  Premere i pulsanti  $\bullet$  per selezionare  $I$ Ordinel, quindi premere il pulsante  $\binom{mn}{m}$ .

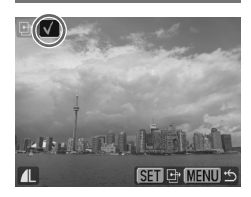

Ordine Sel. Tutte

# **Selezionare un'immagine.**

- Premere i pulsanti <**▶** per selezionare un'immagine, quindi premere il pulsante  $\binom{m}{n}$ .
- $\triangleright$  Dopo aver selezionato un'immagine. viene visualizzata l'icona  $\checkmark$ .
- $\bullet$  Premere di nuovo il pulsante  $\binom{f(x)(x)}{x(x)}$  per annullare la selezione; l'icona / scomparirà.
- Ripetere la procedura per selezionare altre immagini. È possibile selezionare fino a 998 immagini.
- Premere due volte il pulsante ( salvare le impostazioni nella scheda di memoria e tornare alla schermata dei menu.

# Selezione di tutte le immagini

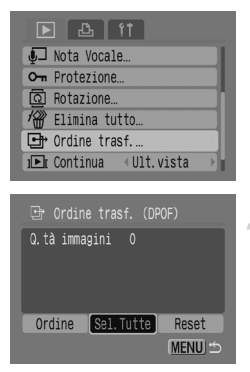

# Reset completo

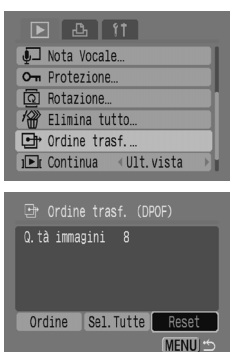

### **Selezionare [Ordine trasf.].**

● Premere il pulsante (MENU) per selezionare la scheda  $\blacktriangleright$ l. Premere i pulsanti  $\blacktriangle \blacktriangleright$  per selezionare [Ordine trasf.], quindi premere il pulsante (e).

### **Selezionare [Sel.Tutte].**

- $\bullet$  Premere i pulsanti  $\bullet$  per selezionare [Sel.Tutte], quindi premere il pulsante  $\binom{mn}{m}$ .
- Premere i pulsanti <**▶** per selezionare [OK], quindi premere il pulsante  $\binom{m}{\text{ST}}$ .
- $\triangleright$  Verranno selezionate tutte le immagini insieme.

### **Selezionare [Ordine trasf.].**

● Premere il pulsante (MEN) per selezionare la scheda  $\boxed{\blacktriangleright}$ . Premere i pulsanti  $\blacktriangle \blacktriangleright$  per selezionare [Ordine trasf.], quindi premere il pulsante (e.c.).

### **Selezionare [Reset].**

- $\bullet$  Premere i pulsanti  $\bullet$  per selezionare [Reset], quindi premere il pulsante  $\binom{f(w)}{g(z)}$ .
- Premere i pulsanti <**▶** per selezionare [OK], quindi premere il pulsante  $\binom{m}{\text{ST}}$ .
- $\triangleright$  Tutti gli ordini di trasferimento vengono annullati.

È possibile che venga visualizzata l'icona  $\triangle$  quando si utilizza una scheda di memoria con impostazioni di trasferimento definite utilizzando un'altra fotocamera. Se si modificano le impostazioni con questa fotocamera, è possibile che le precedenti impostazioni vengano sovrascritte.

# <span id="page-110-0"></span>Selezione delle immagini per la stampa (DPOF)

È possibile effettuare le impostazioni di stampa relative alle immagini su una scheda di memoria (fino a 998 immagini), ad esempio selezionando le immagini di stampare e il numero di stampe da effettuare. Questi metodi di selezione sono compatibili con gli standard DPOF (Digital Print Order Format).

# <span id="page-110-2"></span>Utilizzo del pulsante  $\Delta \sim$  per effettuare l'aggiunta alla lista di stampa

Visualizzare l'immagine da stampare e premere il pulsante  $\Delta \sim$  per aggiungerla alla lista di stampa (DPOF).

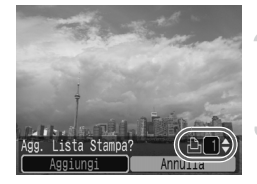

## <span id="page-110-1"></span>**Selezionare un'immagine.**

 $\bullet$  Premere i pulsanti  $\bullet$  per selezionare un'immagine, quindi premere il pulsante  $\Delta \sim$ .

### **Impostare il numero di stampe.**

 $\bullet$  Premere i pulsanti  $\bullet \bullet$  per impostare il numero di stampe.

# **Aggiunta alla lista di stampa**

- Premere i pulsanti <▶ per selezionare  $[Aggiumgi]$ , quindi premere il pulsante  $\binom{funk}{sfi}$ .
- $\triangleright$  Viene visualizzata l'icona  $\biguplus$  insieme al numero di stampe.
- Per eliminare un'immagine dalla lista di stampa, visualizzare l'immagine da rimuovere. Premere il pulsante  $\Delta \sim$ , utilizzare i pulsanti <>>>
ber selezionare<br />
definitions [Rimuovere], quindi premere il pulsante  $\binom{m}{r}$ .

# Stampa dalla lista di stampa (DPOF)

È possibile stampare con facilità le immagini selezionate dopo avere impostato la lista di stampa (DPOF) ed aver collegato la fotocamera a una stampante. Vedere anche la *Guida dell'utente per la stampa diretta*.

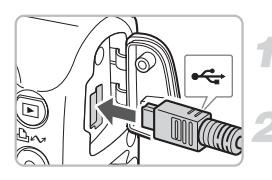

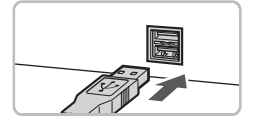

### **Spegnere la fotocamera e la stampante.**

### **Collegare la fotocamera alla stampante.**

- Aprire il copriterminale della fotocamera e inserire lo spinotto più piccolo nel terminale della fotocamera come mostrato.
- Inserire lo spinotto più grande del cavo nel terminale della stampante. Per informazioni sul collegamento alla stampante, consultare il manuale dell'utente fornito con la stampante.

# **Accendere la stampante.**

**Accendere la fotocamera.**

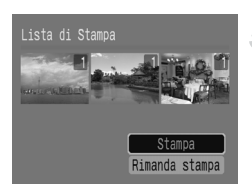

### **Stampare.**

- $\bullet$  Premere i pulsanti  $\bullet\bullet$  per selezionare [Stampa], quindi premere il pulsante (.).
- $\triangleright$  Viene avviato il processo di stampa.
- $\bullet$  Premere i pulsanti  $\bullet$  per visualizzare le immagini nella lista di stampa.

# <span id="page-112-0"></span>Selezione delle immagini

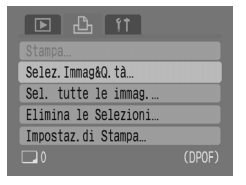

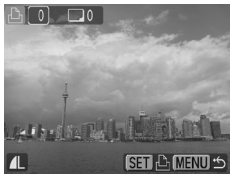

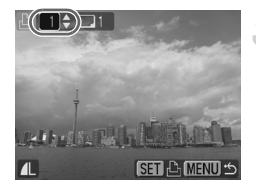

### **Selezionare [Selez.Immag&Q.tà].**

● Premere il pulsante <a> e selezionare la scheda <sub>1</sub><sup>D</sup>h. Premere i pulsanti  $\blacktriangle \blacktriangledown$  per selezionare [Selez.Immag&Q.tà], quindi premere il pulsante (e).

### **Selezionare un'immagine.**

- Premere i pulsanti <**▶** per selezionare un'immagine, quindi premere il pulsante  $\binom{f(w)}{f(x)}$ .
- $\triangleright$  Sarà possibile impostare il numero di copie di stampa.
- Se si seleziona [Indice], sullo schermo viene visualizzata l'icona  $\checkmark$ .

### **Impostare il numero di stampe.**

- $\bullet$  Premere i pulsanti  $\bullet \bullet$  per impostare il numero di stampe (massimo 99).
- Ripetere i passaggi 2 e 3 per impostare altre immagini e il numero di stampe.
- Per [Indice] non è possibile impostare il numero di stampe. È possibile selezionare solo le immagini.

# <span id="page-112-1"></span>Impostazione di una stampa per ogni immagine

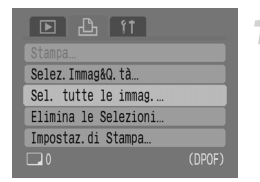

### **Selezionare [Sel. tutte le immag.].**

● Premere il pulsante <a> e selezionare la scheda  $\mathbf{B}_1$ . Premere i pulsanti  $\blacktriangle \blacktriangledown$  per selezionare [Sel. tutte le immag.], quindi premere il pulsante  $\binom{FMR}{F}$ .

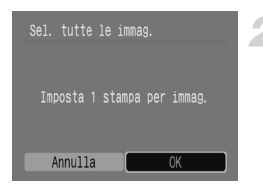

### **Effettuare le impostazioni.**

- Premere i pulsanti < per selezionare  $[OK]$ , quindi premere il pulsante  $\binom{mn}{m}$ .
- $\triangleright$  Una copia di ogni immagine viene impostata per la stampa e si torna alla schermata dei menu.

# <span id="page-113-0"></span>Eliminazione di tutte le selezioni

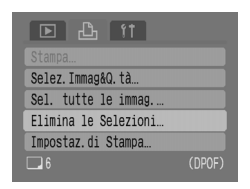

## **Selezionare [Elimina le Selezioni].**

- Premere il pulsante <a> eselezionare la scheda <sub>1</sub>. Premere i pulsanti  $\blacktriangle \blacktriangledown$  per selezionare [Elimina le Selezioni], quindi premere il pulsante  $(m<sub>c</sub>)$ .
- Premere i pulsanti < per selezionare  $[OK]$ , quindi premere il pulsante  $\binom{m}{m}$ .
- <span id="page-113-2"></span> $\blacktriangleright$  Tutte le selezioni verranno eliminate.

# <span id="page-113-1"></span>Impostaz. di Stampa

È possibile specificare le impostazioni relative al tipo di stampa, alla data e al numero di file. Tali impostazioni si applicano a tutte le immagini selezionate e non possono essere impostate individualmente.

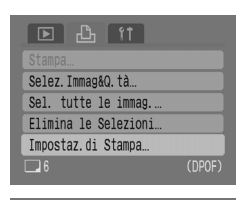

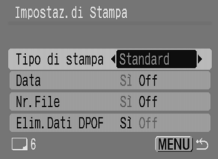

### **Selezionare [Impostaz.di Stampa].**

● Premere il pulsante <a> eselezionare la scheda <sub>1</sub>. Premere i pulsanti  $\blacktriangle \blacktriangledown$  per selezionare [Impostaz.di Stampa], quindi premere il pulsante (e).

### **Effettuare le impostazioni.**

 $\bullet$  Premere i pulsanti  $\bullet\bullet$  per selezionare una voce, quindi premere i pulsanti  $\blacklozenge$ per selezionare un'impostazione.

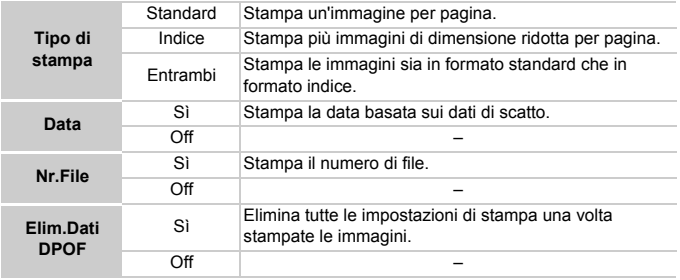

• A seconda della stampante o del laboratorio di sviluppo fotografico, potrebbero non venire riflesse le impostazioni di stampa specificate.

- $\cdot$  È possibile che venga visualizzata l'icona  $\wedge$  quando si utilizza una scheda di memoria con impostazioni di trasferimento definite utilizzando un'altra fotocamera. Se si modificano le impostazioni con questa fotocamera, è possibile che le precedenti impostazioni vengano sovrascritte.
- Le immagini datate con  $\frac{1}{2}$  [\(pag. 63\)](#page-62-0) vengono sempre stampate con la data, indipendentemente dall'impostazione di [Data]. Di conseguenza, alcune stampanti potrebbero stampare due volte la data su queste immagini se anche [Data] è impostato su [Sì].

• Con l'impostazione [Indice] non è possibile impostare contemporaneamente [Data] e [Nr.File] su [Sì].

• La data viene stampata con lo stile impostato in [Data/Ora] nella scheda  $\frac{64}{1}$  [\(pag. 19\).](#page-18-0)

*8*

# Personalizzazione della fotocamera

In questo capitolo viene illustrato più dettagliatamente l'utilizzo normale della fotocamera con la descrizione di come impostare alcune funzioni utili e come cambiare le impostazioni della modalità di scatto e ripresa.

# Modifica delle funzioni

Le funzioni elencate nella scheda  $*$  sono funzioni utili che possono essere impostate per l'utilizzo normale. È possibile impostarle in modalità (Scatto) o (Riproduzione) premendo il pulsante (MBN).

# <span id="page-117-1"></span>Disattivazione dell'immagine di avvio

È possibile disattivare l'immagine di avvio visualizzata all'accensione della fotocamera.

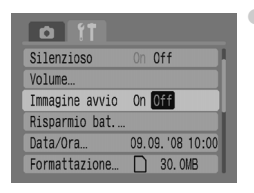

Selezionare [Immagine avvio], quindi premere i pulsanti  $\blacklozenge$  per selezionare [Off].

# <span id="page-117-2"></span><span id="page-117-0"></span>Disattivazione della funzione Risparmio bat.

È possibile impostare la funzione Risparmio bat. [\(pag. 42\)](#page-41-0) su [Off]. Tuttavia, si consiglia di impostarla su [On] per risparmiare l'energia della batteria.

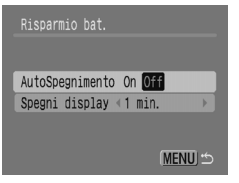

- <span id="page-117-3"></span>● Scegliere [Risparmio bat.], quindi premere il pulsante  $\binom{m}{m}$ .
- $\bullet$  Premere i pulsanti  $\bullet\bullet$  per selezionare [AutoSpegnimento], quindi premere i pulsanti  $\blacklozenge$  per selezionare [Off].
- Se [AutoSpegnimento] viene impostato su [Off], non dimenticare di spegnere la fotocamera dopo l'uso.

### Risparmio bat. durante lo scatto

È possibile cambiare il momento in cui lo schermo si spegne automaticamente durante lo scatto [\(pag. 118\).](#page-117-0) Questo vale anche quando [AutoSpegnimento] è impostato su [Off].

Per risparmiare l'energia della batteria, si consiglia di scegliere un'impostazione inferiore a [1 min].

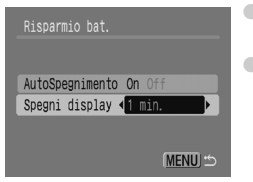

- Scegliere [Risparmio bat.], quindi premere il pulsante (FUNC).
- <span id="page-118-1"></span> $\bullet$  Premere i pulsanti  $\blacktriangle\blacktriangledown$  per selezionare [Spegni display], quindi premere i pulsanti < selezionare il valore di tempo desiderato.

# <span id="page-118-0"></span>Modifica dell'assegnazione del numero di file

Le immagini vengono abbinate automaticamente a numeri compresi tra 0001 e 9999 e organizzate in cartelle che di solito contengono fino a 2000 immagini. È possibile modificare l'assegnazione del numero di file.

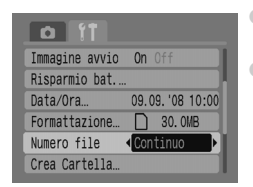

● Selezionare [Numero file], quindi premere  $i$  pulsanti  $\blacklozenge$  per selezionare un'impostazione. ● [Continuo]: anche se si scatta utilizzando una nuova scheda di memoria, i numeri di file vengono assegnati consecutivamente fino allo scatto o al salvataggio dell'immagine numero 9999. [Auto reset]: se si sostituisce la scheda

di memoria con una nuova, i numeri di file vengono assegnati consecutivamente a partire dal numero 0001.

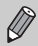

• Per le impostazioni [Continuo] o [Auto reset], se si utilizza una scheda di memoria già contenente immagini, i nuovi numeri di file assegnati continueranno la numerazione esistente. Se si desidera ripartire dal numero di file 0001, formattare la scheda di memoria prima dell'uso [\(pag. 49\)](#page-48-0).

• Per informazioni sulla struttura delle cartelle o sui tipi di immagine, vedere la *Guida introduttiva al software*.

# <span id="page-119-0"></span>Creazione di una cartella

È possibile creare nuove cartelle in cui salvare le immagini.

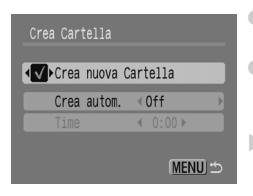

- Selezionare [Crea Cartella], quindi premere il pulsante  $\widehat{\mathbb{R}}$ .
- $\bullet$  Premere i pulsanti  $\blacktriangle \blacktriangledown$  per selezionare [Crea nuova Cartella], quindi premere i pulsanti  $\blacklozenge$  per selezionare  $\blacktriangledown$ .
- X Nella modalità di scatto viene visualizzata l'icona  $\Gamma^*$ . Le immagini che verranno scattate verranno salvate nella nuova cartella.

# Creazione di cartelle per data e ora

È possibile impostare la data e l'ora per la creazione di cartelle.

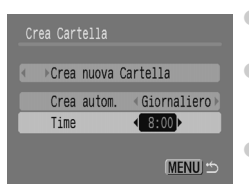

- Selezionare [Crea Cartella], quindi premere il pulsante  $\binom{m}{m}$ .
- $\bullet$  Premere i pulsanti  $\blacktriangle \blacktriangledown$  per selezionare [Crea autom.], quindi premere i pulsanti ◆ per selezionare un intervallo.
- $\bullet$  Premere i pulsanti $\bullet$   $\bullet$  per selezionare  $[Time]$ , quindi premere il pulsante  $\blacklozenge$  per impostare l'ora.
- La nuova cartella verrà creata nel giorno e all'ora impostati. Le immagini che verranno scattate dopo la data di creazione verranno salvate nella nuova cartella.

# <span id="page-119-1"></span>Disattivazione di Orient. Immag.

Quando si riproducono le immagini sulla fotocamera, le immagini scattate verticalmente vengono automaticamente ruotate e visualizzate verticalmente. È possibile disattivare questa funzione.

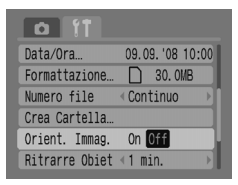

● Selezionare [Orient. Immag.], quindi premere i pulsanti  $\blacklozenge$  per selezionare [Off].

# <span id="page-120-1"></span>Modifica del tempo di ritiro dell'obiettivo

Per ragioni di sicurezza, l'obiettivo rientra circa 1 minuto dopo il passaggio alla modalità di riproduzione. È possibile impostare tale intervallo di tempo a [0 sec.].

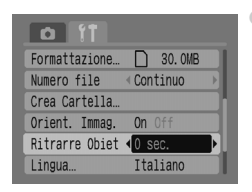

Selezionare [Ritrarre Obiet], quindi premere i pulsanti  $\blacklozenge$  per selezionare [0 sec.].

# Modifica delle funzioni di scatto

È possibile impostare le funzioni della scheda  $\Box$  dopo aver premuto il pulsante <sub>(600</sub>) essendo in modalità di scatto. Alcune funzioni potrebbero non essere disponibili, a seconda della modalità di scatto. Vedere la sezione dei menu della scheda **1** (Scatto) [\(pag. 136\)](#page-135-0).

## <span id="page-120-0"></span>Utilizzo della Sincro lenta

È possibile scattare con il flash e una velocità dell'otturatore molto bassa. Questa funzione consente di schiarire gli sfondi scuri quando si riprendono scene notturne o in interni utilizzando il flash. È possibile utilizzare Sincro lenta per ottenere gli stessi risultati che si ottengono con  $\overline{N}$  [\(pag. 57\).](#page-56-0)

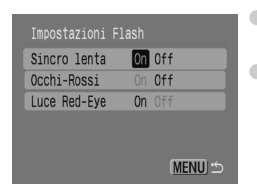

- Selezionare [Impostazioni Flash], quindi premere il pulsante (e).
- $\bullet$  Premere i pulsanti $\bullet$   $\bullet$  per selezionare [Sincro lenta], quindi premere i pulsanti **4** per selezionare [On].

Per ridurre l'effetto di fotocamera mossa, fissare la fotocamera a un treppiede. Quando si fissa la fotocamera a un treppiede, si consiglia di impostare [Mod. IS] su [Off] per scattare [\(pag. 124\).](#page-123-0)

# <span id="page-121-1"></span>Utilizzo della funzione di riduzione occhi rossi

Questa funzione riduce automaticamente l'effetto occhi rossi. Nella scheda di memoria viene registrata solo l'immagine corretta.

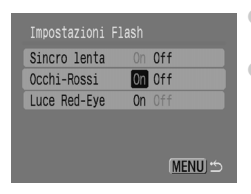

- <span id="page-121-3"></span>● Selezionare [Impostazioni Flash], quindi premere il pulsante  $\binom{FMR}{SET}$ .
- $\bullet$  Premere i pulsanti  $\blacktriangle \blacktriangledown$  per selezionare [Occhi-Rossi], quindi premere i pulsanti **4** per selezionare [On].

• La correzione occhi rossi può essere applicata anche ad altre parti rosse, ad esempio nel caso di trucco rosso intorno agli occhi.

• A seconda dell'immagine, gli occhi rossi potrebbero non venire rilevati automaticamente oppure i risultati potrebbero non essere quelli previsti. In questo caso, selezionare [Correz.Occhi Rossi] nella scheda D per applicare la correzione [\(pag. 105\)](#page-104-0).

# <span id="page-121-0"></span>Disattivazione della Luce Red-Eye

La luce di riduzione occhi rossi (Luce Red-Eye) si accende per ridurre l'effetto occhi rossi che si verifica quando si scatta in condizioni di scarsa illuminazione utilizzando il flash. È possibile disattivare questa funzione.

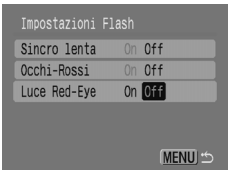

- <span id="page-121-2"></span>● Selezionare [Impostazioni Flash], quindi premere il pulsante  $\binom{FMR}{F}$ .
- $\bullet$  Premere i pulsanti  $\blacktriangle \blacktriangledown$  per selezionare [Luce Red-Eye], quindi premere i pulsanti ◆ per selezionare [Off].

## <span id="page-122-0"></span>Disattivazione della Luce Autofocus

Quando la messa a fuoco non riesce dopo aver premuto il pulsante dell'otturatore a metà corsa, la Luce Autofocus illumina automaticamente per facilitare la messa a fuoco. È possibile disattivare questa funzione.

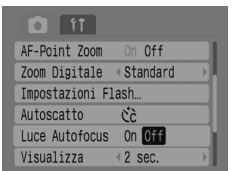

● Selezionare [Luce Autofocus], quindi premere i pulsanti  $\blacklozenge$  per selezionare [Off].

### <span id="page-122-1"></span>Impostazione degli elementi sovrapposti

È possibile visualizzare le linee della griglia come guida verticale e orizzontale o la guida 3:2 per verificare l'area stampabile per le stampe in formato L o in formato cartolina.

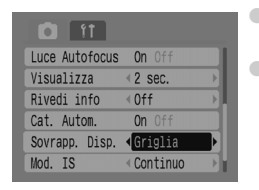

<span id="page-122-3"></span><span id="page-122-2"></span>● Selezionare [Sovrapp. Disp.], quindi premere  $i$  pulsanti  $\blacklozenge$  per selezionare un'impostazione. ● [Griglia]: La griglia viene sovrapposta alla visualizzazione. [Guida 3:2]: Le aree che non rientrano nell'intervallo 3:2 appaiono di colore grigio. Queste aree non verranno stampate quando

si stampa su carta di proporzioni 3:2.

- In modalità  $\overline{\mathcal{O}}$ ,  $\overline{\mathbf{M}}$  e  $\overline{\mathbf{P}}$ , non è possibile impostare [Guida 3:2] ed [Entrambi].
- La griglia non viene registrate nell'immagine.
- Le aree grigie nella parte superiore e inferiore dello schermo non verranno stampate; l'intera immagine visualizzata verrà però registrata.

### <span id="page-123-1"></span><span id="page-123-0"></span>Modifica della stabilizzazione dell'immagine (Mod. IS)

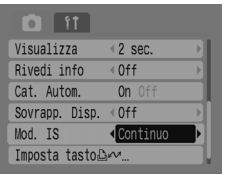

<span id="page-123-3"></span>● Selezionare [Mod. IS], quindi premere i pulsanti ◆ per selezionare un'impostazione.

● [Continuo]: la stabilizzazione dell'immagine è sempre attiva. È possibile verificare il risultato direttamente sullo schermo; in questo modo è più semplice verificare la composizione o la messa a fuoco del soggetto.

[Scatto Sing.]: la stabilizzazione dell'immagine è attiva solo nel momento dello scatto.

[Panning]: la stabilizzazione dell'immagine funziona solo per l'effetto dei movimenti in verticale della fotocamera. Si consiglia di selezionare questa opzione per la ripresa di oggetti che si spostano in senso orizzontale.

- Fissare la fotocamera a un treppiede per evitare l'effetto di fotocamera mossa. Quando si fissa la fotocamera a un treppiede, si consiglia di impostare [Mod. IS] su [Off] per scattare.
	- Quando si usa [Panning], verificare di tenere la fotocamera in senso orizzontale. Se viene tenuta in senso verticale, non è possibile utilizzare la funzione di stabilizzazione.

# <span id="page-123-2"></span>Registrazione delle funzioni nel pulsante  $\Box_{\mathbb{P}}$

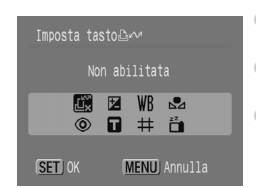

<span id="page-123-4"></span> $\bullet$  Selezionare [Imposta tasto  $\Delta \sim 1$ , quindi premere il pulsante  $\binom{FUV}{ST}$ .

● Premere i pulsanti  $\blacktriangle$   $\blacktriangledown$  4 b per selezionare le funzioni da registrare, quindi premere il pulsante  $\binom{mn}{m}$ .

 $\bigcirc$  Quando si preme il pulsante  $\bigcirc$   $\sim$ , è possibile utilizzare la funzione registrata oppure visualizzare la finestra dell'impostazione della funzione selezionata.

• Selezionare fized per annullare una funzione.

• Quando nella parte inferiore destra di un'icona viene visualizzato il simbolo  $\bigcirc$ , la funzione non può essere utilizzata nella modalità di scatto corrente.

• In  $\Box$ , ogni pressione del tasto  $\Box$   $\sim$  registra i dati di bilanciamento del bianco [\(pag. 73\)](#page-72-0) e le impostazioni di bilanciamento del bianco cambiano in  $\mathbb{R}$ .

*9*

# Informazioni utili per l'utilizzo della fotocamera

In questo capitolo vengono forniti la descrizione degli accessori della fotocamera, gli elenchi delle funzioni e, infine, l'indice analitico.

# Uso dell'alimentazione da presa di corrente standard

Se si utilizza il kit dell'adattatore CA ACK800 (in vendita separatamente) è possibile utilizzare la fotocamera senza doversi preoccupare della carica residua delle batterie.

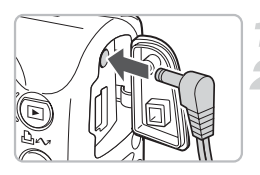

<span id="page-125-0"></span>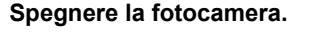

### **Collegare il cavo alla fotocamera.**

● Aprire il copriterminale della fotocamera e inserire lo spinotto nella fotocamera.

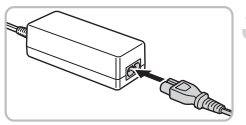

## **Collegare il cavo di alimentazione.**

- Collegare il cavo di alimentazione all'adattatore compatto e inserire l'altra estremità nella presa di corrente.
- È possibile accendere la fotocamera per utilizzarla.
- <span id="page-125-1"></span>● Al termine, spegnere la fotocamera e scollegare il cavo di alimentazione dalla presa di corrente.

Non scollegare il cavo di alimentazione dalla presa con la fotocamera accesa. Ciò potrebbe cancellare le foto scattate o i filmati girati oppure danneggiare la fotocamera.

# Utilizzo di un flash supplementare

Il potente flash HF-DC1 (in vendita separatamente) viene utilizzato in aggiunta al flash incorporato della fotocamera se il soggetto è troppo lontano per essere illuminato a sufficienza. Per ulteriori informazioni sul collegamento e sull'uso del potente flash, consultare la guida dell'utente fornita con lo stesso.

# Apparecchiatura

- Questa fotocamera è un dispositivo elettronico di alta precisione. Non lasciarla cadere e non sottoporla a forti urti.
- Non posizionare la fotocamera in prossimità di magneti o motori che generano forti campi elettromagnetici. Tale esposizione può causare malfunzionamenti o danneggiare i dati delle immagini.
- Se la fotocamera si è bagnata o presenta dello sporco sull'esterno o sul monitor LCD, passarvi delicatamente un panno morbido o una salvietta per la pulizia degli occhiali. Non sfregare e non applicare pressione.
- Non pulire il corpo della fotocamera o il monitor LCD con detergenti, inclusi solventi organici.
- Per la pulizia dell'obiettivo, utilizzare il pennello a pompetta disponibile in commercio. Per rimuovere la sporcizia più resistente, contattare l'Help Desk del Supporto Clienti Canon più vicino, facendo riferimento alle informazioni riportate nel Libretto della garanzia Canon.
- Gli sbalzi fra temperature basse e temperature elevate possono causare la formazione di condensa (goccioline d'acqua) sulle superfici esterne e interne della fotocamera. Per evitare questo inconveniente, riporre la fotocamera in un sacchetto di plastica e attendere che si adatti alle variazioni di temperatura prima di rimuoverla dal sacchetto.
- Se si nota la presenza di condensa, sospendere immediatamente l'uso della fotocamera In caso contrario, potrebbero verificarsi danni alla fotocamera. Estrarre le batterie e la scheda di memoria e la batteria e attendere che l'umidità sia completamente evaporata prima di riutilizzare la fotocamera.

# Schede di memoria

- Le schede di memoria sono dispositivi elettronici a elevata precisione. Non piegarle, non applicarvi pressione e non sottoporle a forti urti. Ciò potrebbe danneggiare i dati delle immagini in esse registrate.
- Non far cadere liquidi sulla scheda di memoria. Non toccare i terminali con le mani o con oggetti metallici.
- Non conservare le schede di memoria vicino a un televisore, a degli altoparlanti o ad altri dispositivi che generano campi magnetici o elettricità statica. Ciò potrebbe danneggiare i dati delle immagini in esse registrate.
- Non conservare le schede di memoria in luoghi caldi, umidi o polverosi.

# <span id="page-127-0"></span>Si pensa che si sia verificato un problema

Se si pensa che si sia verificato un problema con la fotocamera, verificare innanzi tutto quanto segue. Se gli elementi riportati di seguito non eliminano il problema, contattare l'Help Desk del Supporto Clienti Canon più vicino, facendo riferimento alle informazioni riportate nel Libretto della garanzia Canon.

#### Alimentazione

#### **È stato premuto il pulsante ON/OFF ma non è accaduto nulla.**

- Assicurarsi che le batterie siano inserite correttamente [\(pag. 14\)](#page-13-0).
- Assicurarsi che il coperchio dello slot della scheda di memoria/della batteria sia chiuso correttamente [\(pag. 15\).](#page-14-0)
- Assicurarsi che le batterie siano cariche [\(pag. 16\)](#page-15-0).
- Pulire i terminali con un batuffolo di cotone e reinserire più volte le batterie.

#### **Le batterie si scaricano rapidamente.**

- Assicurarsi che vengano utilizzate batterie del tipo corretto [\(pag. 16\)](#page-15-1).
- Alle basse temperature, le prestazioni delle batterie possono essere scarse. Riscaldarle, ad esempio mettendole in tasca.
- Se i terminali delle batterie sono sporchi, le prestazioni delle batterie possono essere scarse. Pulire i terminali con un batuffolo di cotone e reinserire più volte le batterie.

#### **L'obiettivo non rientra.**

• Non aprire il coperchio dello slot della scheda di memoria/della batteria con la fotocamera accesa. Dopo aver chiuso il coperchio dello slot della scheda di memoria/della batteria, accendere e spegnere la fotocamera [\(pag. 14\).](#page-13-0)

#### Visualizzazione su uno schermo televisivo

#### **L'immagine è distorta o non viene visualizzata sul televisore.**

• Impostare il sistema video corretto per il televisore utilizzato, NTSC o PAL [\(pag. 100\)](#page-99-0).

### **Scatto**

#### **Lo schermo non presenta alcuna visualizzazione.**

• Premere il pulsante  $(m)$  per attivare lo schermo [\(pag. 45\).](#page-44-0)

#### **Lo schermo non presenta una visualizzazione corretta durante lo scatto.**

• La visualizzazione si schiarisce automaticamente quando si scatta in condizioni di scarsa illuminazione. L'eventuale presenza di disturbi e il fatto che i movimenti del soggetto mostrato sullo schermo possano risultare irregolari non incideranno sull'immagine registrata [\(pag. 45\).](#page-44-1)

Le situazioni descritte di seguito non si rifletteranno sulle foto ma sui filmati.

- Quando la fotocamera è soggetta a fonti di luce forte, la visualizzazione può scurirsi.
- Con illuminazione fluorescente, l'immagine visualizzata sfarfalla.
- Quando si riprendono sorgenti di forte luce, è possibile che sullo schermo venga visualizzata una striscia di luce rosso-violacea.

#### **Visualizzazione disattivata durante lo scatto.**

• Al termine della carica del flash, lo schermo si riattiva [\(pag. 23\).](#page-22-0)

#### **Quando il pulsante dell'otturatore viene premuto a metà corsa viene visualizzato .**

- Impostare Mod. IS su [Continuo] [\(pag. 124\)](#page-123-1).
- Selezionare per il flash un'impostazione diversa da  $\mathcal{F}_{\mathbf{a}}$  [\(pag. 59\).](#page-58-0)
- Aumentare la velocità ISO [\(pag. 72\)](#page-71-0).
- Collegare la fotocamera a un treppiede in modo che la fotocamera non si sposti.

#### **L'immagine è poco nitida.**

- Premere il pulsante dell'otturatore a metà corsa per mettere a fuoco il soggetto, quindi premerlo completamente per scattare [\(pag. 21\)](#page-20-0).
- Scattare quando il soggetto si trova alla distanza corretta [\(pag. 140\).](#page-139-0)
- Consultare il precedente punto "Quando il pulsante dell'otturatore viene premuto a metà corsa viene visualizzato  $[**Q**$ .".
- Attivare la luce dell'autofocus [\(pag. 123\)](#page-122-0).
- Assicurarsi che le funzioni che non si desidera utilizzare (macro, ecc.) non siano impostate.
- Scattare utilizzando il blocco della messa a fuoco o il Blocco AF [\(pag. 85\)](#page-84-0).

#### **Anche quando si preme il pulsante dell'otturatore fino a metà corsa, la cornice non viene visualizzata e la fotocamera non riesce a eseguire la messa a fuoco.**

• Se si centra l'area chiaro-scura contrastante del soggetto e si preme il pulsante dell'otturatore fino a metà corsa o lo si preme ripetutamente fino a metà corsa, viene visualizzata la cornice e la fotocamera esegue la messa a fuoco.

#### **Il soggetto dell'immagine è troppo scuro o illuminato (sovraesposto).**

- Impostare il flash su  $\frac{1}{4}$ <sup>A</sup> [\(pag. 59\)](#page-58-0).
- Regolare la luminosità con la compensazione dell'esposizione [\(pag. 74\)](#page-73-0).
- Utilizzare il blocco AE o la funzione di misurazione spot per scattare [\(pagine 85](#page-84-1), [86\)](#page-85-0).
- Il soggetto è troppo illuminato a causa dell'illuminazione dell'ambiente.

#### **L'immagine risulta scura anche se il flash si è acceso.**

- Scattare entro una distanza appropriata per l'uso del flash [\(pag. 140\)](#page-139-0).
- Aumentare la velocità ISO [\(pag. 72\)](#page-71-0)

#### **Il soggetto dell'immagine scattata con il flash è troppo illuminato (sovraesposto).**

- Scattare entro una distanza appropriata per l'uso del flash [\(pag. 140\)](#page-139-0).
- Impostare il flash su  $\binom{2}{2}$  [\(pag. 59\)](#page-58-1).

#### **Sull'immagine sono visualizzati punti bianchi quando si scatta con il flash.**

• La luce prodotta dal flash viene riflessa nella fotocamera dalle particelle di polvere o da altre particelle presenti nell'aria.

#### **L'immagine appare poco nitida o sgranata.**

- Scattare con un'impostazione inferiore della velocità ISO [\(pag. 72\)](#page-71-0).
- A seconda della modalità di scatto, la velocità ISO potrebbe essere elevata e l'immagine potrebbe apparire poco nitida o sgranata [\(pagine 55](#page-54-0), [58\)](#page-57-0).

#### **Gli occhi appaiono rossi nell'immagine.**

- Impostare [Luce Red-Eye] su [On] . Si tratta di una soluzione efficace se il soggetto rivolge lo sguardo direttamente verso la luce per la riduzione occhi rossi. Se si aumenta l'illuminazione negli ambienti chiusi o ci si avvicina al soggetto, si possono ottenere risultati ancora migliori. L'otturatore non si chiude per circa 1 secondo quando la luce si illumina [\(pag. 23\).](#page-22-1)
- È possibile impostare [Occhi-Rossi] su [On] per correggere automaticamente l'effetto occhi rossi quando si scatta. È anche possibile apportare correzioni dopo avere scattato l'immagine, utilizzando la funzione [Correz.Occhi Rossi] [\(pagine 105](#page-104-0), [122\).](#page-121-0)

#### **L'immagine vista nel mirino e l'immagine registrata sono leggermente diverse.**

• È possibile verificare la dimensione effettiva dell'immagine sullo schermo [\(pag. 45\).](#page-44-0) Se si utilizza la modalità Macro, la differenza è ancora maggiore. Utilizzare lo schermo per comporre l'immagine.

#### **La registrazione delle immagini sulla scheda di memoria richiede molto tempo o lo scatto continuo è rallentato.**

• La formattazione a basso livello della scheda di memoria può rappresentare la soluzione al problema [\(pag. 50\)](#page-49-0).

#### **Impossibile impostare le funzioni di scatto o le impostazioni del menu FUNC.**

• Le funzioni disponibili variano a seconda della modalità di scatto. Fare riferimento alla sezione Funzioni disponibili in ogni modalità di scatto [\(pag. 134\).](#page-133-0)

### Ripresa di filmati

#### **Il tempo di registrazione non viene visualizzato correttamente o la ripresa si interrompe inaspettatamente.**

• Formattare la scheda di memoria nella fotocamera oppure utilizzare una scheda di memoria che consenta la registrazione ad alte velocità. Anche se il tempo di registrazione non viene visualizzato correttamente, la registrazione del filmato sulla scheda di memoria avviene in modo corretto [\(pagine 29,](#page-28-0) [49\)](#page-48-0).

#### **< ! > viene visualizzato sullo schermo e la ripresa si è interrotta automaticamente.**

- La memoria interna della fotocamera era insufficiente. Provare una delle seguenti procedure.
- Eseguire la formattazione a basso livello della scheda di memoria [\(pag. 50\)](#page-49-0).
- Ridurre l'impostazione del numero di pixel di registrazione [\(pag. 90\)](#page-89-0).
- Utilizzare una scheda di memoria che consenta la registrazione ad alte velocità.

#### **Lo zoom non funziona.**

• Esequire lo zoom prima di riprendere filmati. In modalità  $\overline{P}$  è anche possibile utilizzare lo zoom digitale [\(pag. 90\).](#page-89-1)

#### Riproduzione

#### **La riproduzione non viene avviata.**

• Se sul computer si modifica il nome file o la struttura delle cartelle, è possibile che non si riesca a riprodurre le immagini o i filmati. Per informazioni sulla struttura delle cartelle o sui nomi di file, vedere la *Guida introduttiva al software*.

#### **La riproduzione si interrompe oppure l'audio risulta assente.**

- Utilizzare una scheda formattata con questa fotocamera [\(pag. 49\)](#page-48-0).
- Se un filmato viene copiato su una scheda di memoria a lettura lenta, è possibile che la riproduzione subisca momentanee interruzioni.
- Quando si riproducono filmati sul computer, a seconda delle capacità di quest'ultimo è possibile che dei fotogrammi vengano saltati o che l'audio risulti assente.

#### **Impossibile utilizzare i pulsanti o la leva dello zoom.**

• Quando la ghiera di selezione è impostata sulla modalità Facile, non è possibile utilizzare alcuni pulsanti e lo zoom [\(pag. 54\).](#page-53-0)

#### Elenco dei messaggi

#### **Sullo schermo vengono visualizzati dei messaggi.**

• Fare riferimento alla sezione Messaggi di errore [\(pag. 132\)](#page-131-0).

# <span id="page-131-1"></span><span id="page-131-0"></span>Messaggi di errore

Se sullo schermo vengono visualizzati dei messaggi di errore, provare una delle seguenti procedure.

#### **Memory card assente**

• La scheda di memoria potrebbe essere stata inserita con l'orientamento errato. Inserire la scheda di memoria con l'orientamento corretto [\(pag. 14\).](#page-13-1)

#### **Scheda bloccata!**

• La linguetta di protezione dalla scrittura della scheda di memoria SD o SDHC è impostata su "Protezione". Sbloccare la linguetta di protezione dalla scrittura [\(pagine 14](#page-13-2), [17\)](#page-16-0).

#### **Impossibile registrare!**

- Si è tentato di scattare una foto senza aver installato una scheda di memoria oppure l'orientamento della scheda di memoria non è corretto [\(pag. 14\).](#page-13-1)
- Non è possibile aggiungere note vocali ai filmati.

#### **Errore memory card**

• Si è verificato un malfunzionamento della scheda di memoria. La riformattazione della scheda di memoria può rappresentare la soluzione al problema [\(pag. 49\).](#page-48-0) Se questo messaggio di errore viene visualizzato anche quando si utilizza la scheda di memoria fornita con la fotocamera, contattare l'Help Desk del Supporto Clienti Canon poiché la fotocamera potrebbe essere difettosa.

#### **Memory card piena**

• Nella scheda di memoria non vi è spazio libero sufficiente. Eliminare le immagini [\(pagine 25](#page-24-0), [101\)](#page-100-0) per liberare spazio per le nuove immagini, oppure inserire una scheda di memoria vuota [\(pag. 14\).](#page-13-1)

#### **Cambiare le batterie**

• Il livello di carica delle batterie è basso. Cambiare le batterie [\(pag. 16\)](#page-15-0).

#### **Nessuna Immagine.**

• La scheda di memoria non contiene immagini registrate da visualizzare.

#### **Immagine protetta!**

• Non è possibile eliminare filmati, note vocali e immagini protette. Rimuovere la protezione prima dell'eliminazione [\(pag. 102\).](#page-101-0)

#### **Immagine non identificata/JPEG Incompatibile/Immagine troppo grande/RAW**

- Si tratta di immagini o dati non supportati o di dati di immagine danneggiati che non è possibile visualizzare.
- Le immagini manipolate su computer, il cui nome file è stato modificato oppure le immagini riprese con un'altra fotocamera non possono essere visualizzate.

#### **Impossibile ingrandire!/Impossibile ruotare/Imposs. modificare l'immag.**

- Non è possibile ingrandire [\(pag. 97\)](#page-96-0), ruotare [\(pag. 104\)](#page-103-0) o modificare [\(pagine 103,](#page-102-0) [105\)](#page-104-0) le immagini non supportate.
- Le immagini manipolate su computer, il cui nome file è stato modificato oppure le immagini riprese con un'altra fotocamera non possono essere ingrandite, ruotate o modificate.
- Non è possibile ingrandire [\(pag. 97\)](#page-96-0) o modificare i filmati [\(pagine 103](#page-102-0), [105\).](#page-104-0)

#### **WAVE Incompatibile**

• Non è possibile aggiungere una nuova nota vocale all'immagine o riprodurre una nota vocale perché il tipo di dati della nota vocale esistente non è corretto [\(pag. 107\).](#page-106-0)

#### **Errore nome!**

• Non è stato possibile creare il nome del file in quanto esiste già un'immagine con lo stesso nome della cartella che la fotocamera tenta di creare o perché è già stato raggiunto il numero massimo di file consentito [\(pag. 120\).](#page-119-0) Nella scheda f<sup>1</sup>, impostare [Numero file] su [Auto reset] [\(pag. 119\)](#page-118-0) o formattare la scheda di memoria [\(pag. 49\)](#page-48-0).

#### **Impossibile trasferire!**

- Non è possibile trasferire dati di immagine non supportati o danneggiati, nemmeno in modalità Trasferim. diretto [\(pagine 34](#page-33-0), [108\)](#page-107-1).
- Non è possibile trasferire i filmati selezionati nell'opzione [Sfondo] [\(pag. 108\).](#page-107-1)

#### **Troppe selezioni.**

• Il numero di immagini selezionate per le impostazioni di stampa o trasferimento supera le 998. Selezionare un massimo di 998 immagini per la stampa o il trasferimento [\(pagine 109](#page-108-0), [111\)](#page-110-0).

#### **Impossibile completare!**

• Non è possibile salvare correttamente le impostazioni di stampa o di trasferimento. Ridurre il numero di impostazioni e riprovare [\(pagine 109](#page-108-0), [111\).](#page-110-0)

#### **Immagine non selezionabile.**

- Non è possibile selezionare per la stampa le immagini non supportate [\(pag. 111\)](#page-110-0).
- Le immagini manipolate su computer, il cui nome file è stato modificato oppure le immagini riprese con un'altra fotocamera possono non essere supportate.

#### **Errore di comunicazione**

• Non è stato possibile trasferire le immagini sul computer per l'elevato numero di immagini (circa 1000) memorizzate sulla scheda di memoria. Utilizzare un lettore di schede USB commerciale per trasferire le immagini.

#### **Errore Obiet., riavvia fotoc.**

- È stato rilevato un errore dell'obiettivo. Premere il pulsante ON/OFF per spegnere e riaccendere la fotocamera [\(pag. 22\)](#page-21-0). Se questo messaggio di errore continua a essere visualizzato, contattare l'Help Desk del Supporto Clienti Canon in quanto potrebbe essere un problema relativo all'obiettivo.
- Questo errore si può verificare se si mantiene l'obiettivo durante il relativo movimento oppure lo si manovra in ambienti eccessivamente polverosi.

#### **Exx (xx: numero)**

- La fotocamera ha rilevato un errore. Premere il pulsante ON/OFF per spegnere e riaccendere la fotocamera [\(pag. 22\)](#page-21-0). Se subito dopo lo scatto di un'immagine viene visualizzato un codice di errore, è possibile che lo scatto non sia stato registrato. Verificare l'immagine in modalità di riproduzione.
- Se il codice di errore continua a essere visualizzato, contattare l'Help Desk del Supporto Clienti Canon in quanto potrebbe essere un problema relativo alla fotocamera.

# <span id="page-133-1"></span><span id="page-133-0"></span>Funzioni disponibili in ogni modalità di scatto

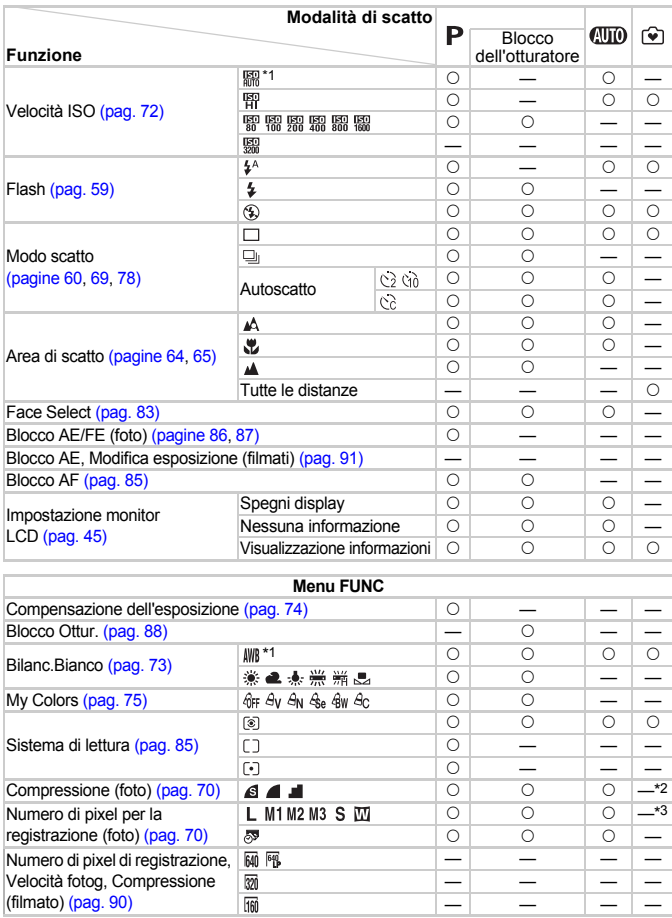

\*1 Il valore ottimale viene impostato automaticamente dalla fotocamera. \*2 Fisso su (Fine). \*3 Fisso  $L$  (Grande). \*4 Fisso su  $M3$ .

#### Funzioni disponibili in ogni modalità di scatto

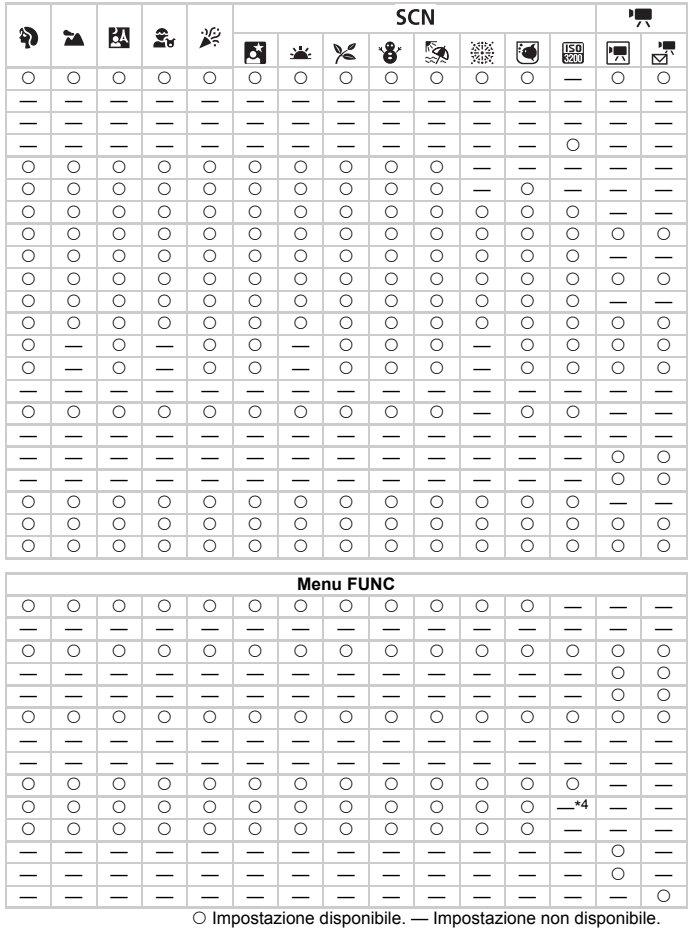

135

# <span id="page-135-1"></span><span id="page-135-0"></span>Menu della scheda (Scatto)

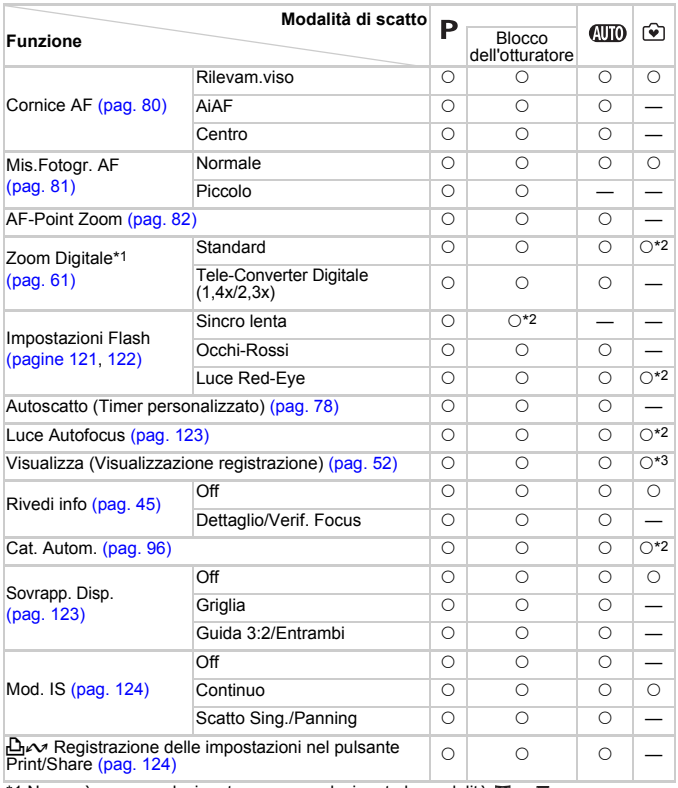

\*1 Non può essere selezionato se sono selezionate le modalità  $\overline{w}$  o  $\overline{\mathcal{F}}$ .

\*2 Impostato sempre su [On].

\*3 Fisso su [2 sec.].

\*4 Disponibile solo quando il flash è impostato su  $\frac{1}{2}$ .

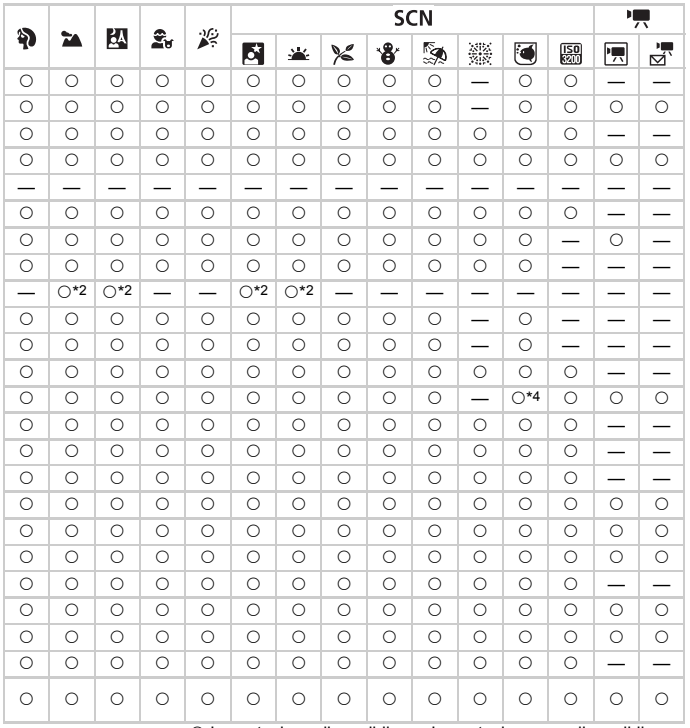

O Impostazione disponibile. - Impostazione non disponibile.

# Menu della scheda <sub>1</sub>† (Impostazione)

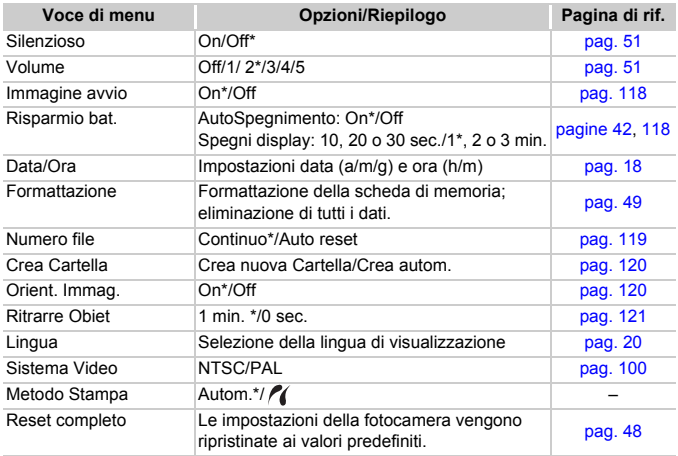

\*Impostazione predefinita

#### `බ **Informazioni sull'impostazione Metodo Stampa**

Selezionare  $\ell$  per stampare un'immagine registrata in modalità  $\overline{W}$  (Widescreen) con impostazione a tutta pagina tramite una stampante Compact Photo Printer Canon SELPHY CP750/740/730/CP720/CP710/CP510/CP520/CP530. Poiché questa impostazione viene salvata quando la fotocamera viene spenta, accertarsi di tornare all'impostazione [Autom.] per stampare altri formati di immagine

#### **Menu**

# Menu della scheda  $\boxed{\triangleright}$  (Riproduzione)

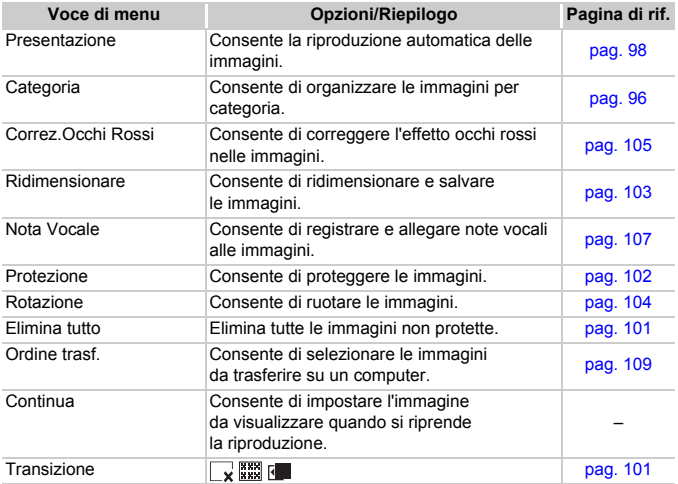

# Menu della scheda [3] (Stampa)

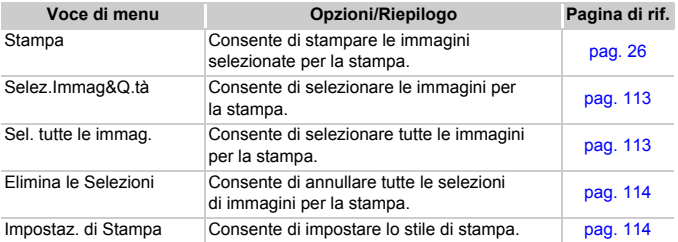

# <span id="page-139-0"></span>Specifiche

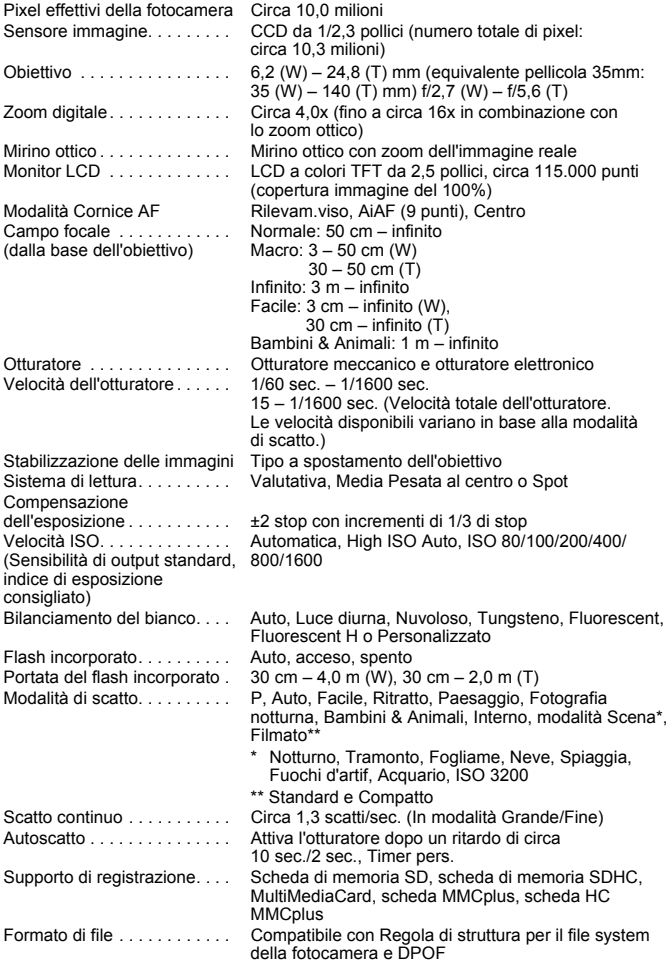

#### **Specifiche**

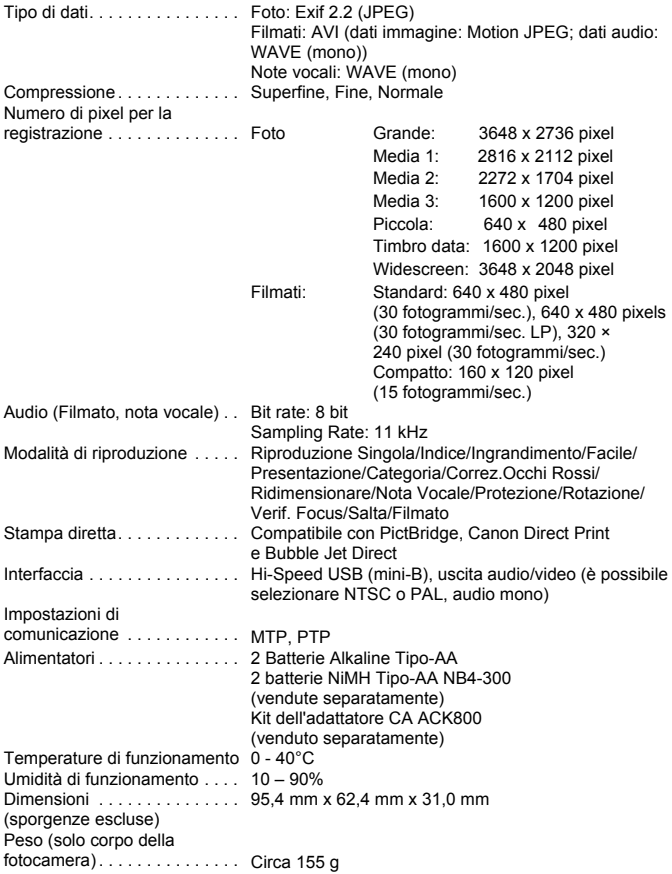

# Indice

# Numerici

![](_page_141_Picture_366.jpeg)

# A

![](_page_141_Picture_367.jpeg)

# B

![](_page_141_Picture_368.jpeg)

![](_page_141_Picture_369.jpeg)

# C

![](_page_141_Picture_370.jpeg)

# D

![](_page_141_Picture_371.jpeg)

### E

![](_page_141_Picture_372.jpeg)

# F

![](_page_142_Picture_339.jpeg)

# G

![](_page_142_Picture_340.jpeg)

# I

![](_page_142_Picture_341.jpeg)

# K

![](_page_142_Picture_342.jpeg)

# L

![](_page_142_Picture_343.jpeg)

# M

![](_page_142_Picture_344.jpeg)

#### **Indice**

![](_page_143_Picture_333.jpeg)

# N

![](_page_143_Picture_334.jpeg)

# O

![](_page_143_Picture_335.jpeg)

# P

![](_page_143_Picture_336.jpeg)

![](_page_143_Picture_337.jpeg)

# Q

![](_page_143_Picture_338.jpeg)

# R

![](_page_143_Picture_339.jpeg)

# S

![](_page_143_Picture_340.jpeg)
#### Software

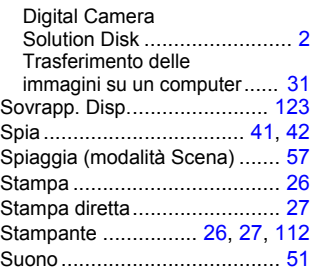

## T

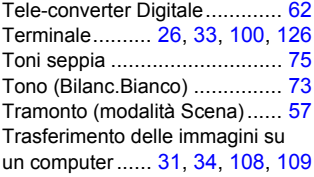

## V

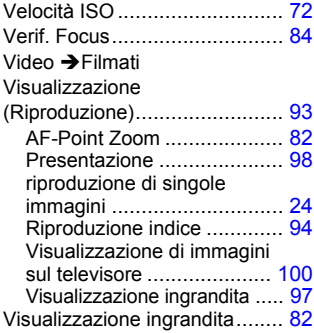

## W

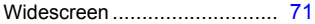

# Z

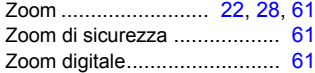

### **Note sui marchi**

• Il logo SDHC è un marchio.

#### **Declinazione di responsabilità**

- La riproduzione, la trasmissione o la memorizzazione in un sistema di ricerca delle informazioni, anche parziali sono assolutamente vietate senza la previa autorizzazione scritta di Canon.
- Canon si riserva il diritto di modificare in qualsiasi momento e senza preavviso il contenuto della presente guida.
- Le figure e le schermate mostrate in questa guida potrebbero risultare leggermente diverse da quelle effettivamente visualizzate nell'apparecchiatura.
- Le informazioni contenute in questa guida sono state accuratamente verificate, in modo da risultare precise ed esaustive. Se comunque si dovessero rilevare errori od omissioni, si prega di contattare il Supporto Clienti Canon indicato nel Libretto della garanzia Canon.
- Indipendentemente da quanto sopra riportato, Canon declina qualunque responsabilità di danni dovuti al non corretto utilizzo dei prodotti.

# Canon

CEL-SJ5CA290 © CANON INC. 2008